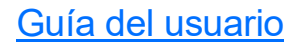

## Conjunto de pruebas multiplay G.fast/VDSL2/ADSL2+ MAX-630G

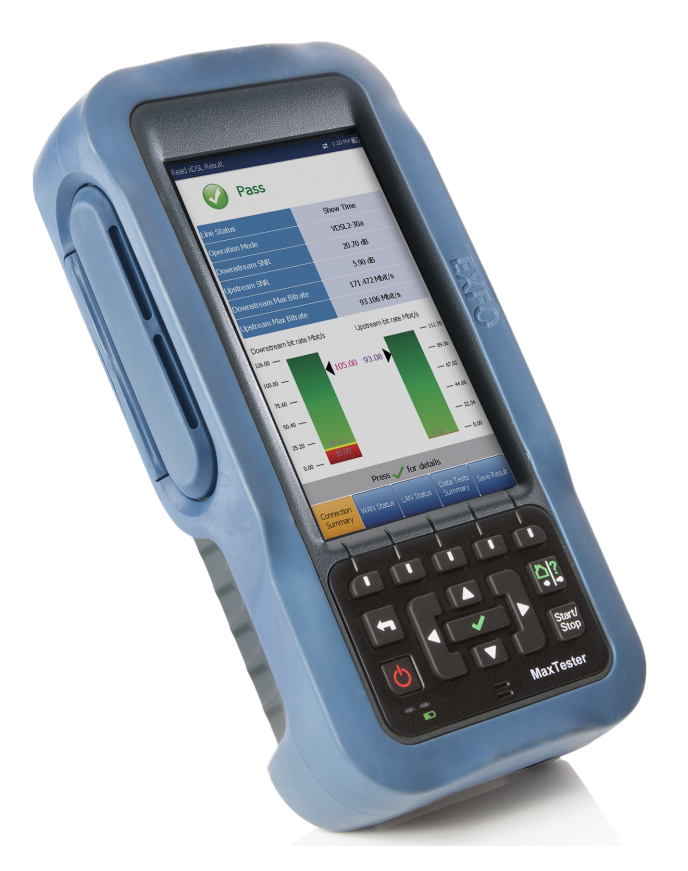

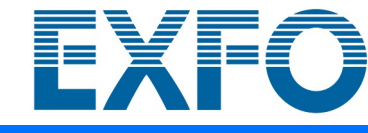

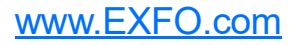

Copyright © 2016–2021 EXFO Inc. Todos los derechos reservados. No está autorizada la reproducción total o parcial de esta publicación, su almacenamiento en un sistema de recuperación ni su transmisión por ningún medio, ya sea electrónico, mecánico o cualquier otro, tal como, entre otros, fotocopias y grabación, sin el permiso previo y por escrito de EXFO Inc. (EXFO).

Se estima que la información suministrada por EXFO es precisa y fiable. Sin embargo, EXFO no asume ninguna responsabilidad por su uso ni por el incumplimiento de patentes u otros derechos de terceras partes que puedan derivarse de su uso. No se concede licencia alguna de forma implícita ni por otros medios con arreglo a cualquier derecho de patente de EXFO.

El código de entidades comerciales y gubernamentales (CAGE) de EXFO de la Organización del Tratado del Atlántico Norte (OTAN) es el 0L8C3.

La información incluida en la presente publicación está sujeta a cambios sin previo aviso.

### *Marcas comerciales*

Las marcas registradas de EXFO se identifican como tales. Sin embargo, la presencia o ausencia de dicha identificación no tiene efecto alguno sobre el estatus legal de ninguna marca comercial.

### *Unidades de medida*

Las unidades de medida de la presente publicación están en conformidad con las normas y prácticas del SI.

### *Patentes*

[La lista completa de patentes está disponible en EXFO.com/patent.](https://www.exfo.com/en/patent/)

### *Patentes*

Las funciones de este producto están bajo la protección de las patentes estadounidenses 7 583 727 y equivalentes pendientes o aprobadas en otros países.

Versión número 9.0.0.1

# **Contenido**

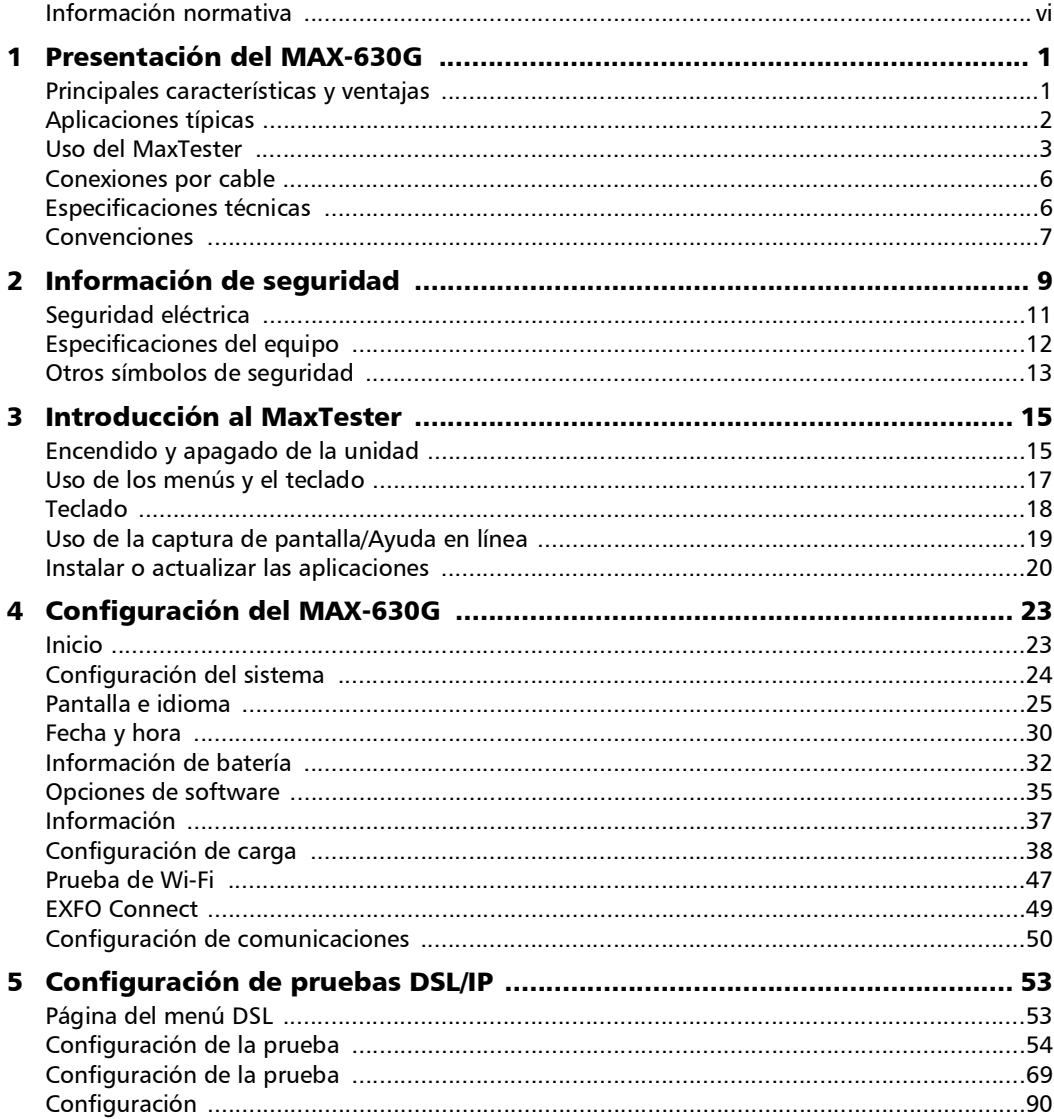

**COL** 

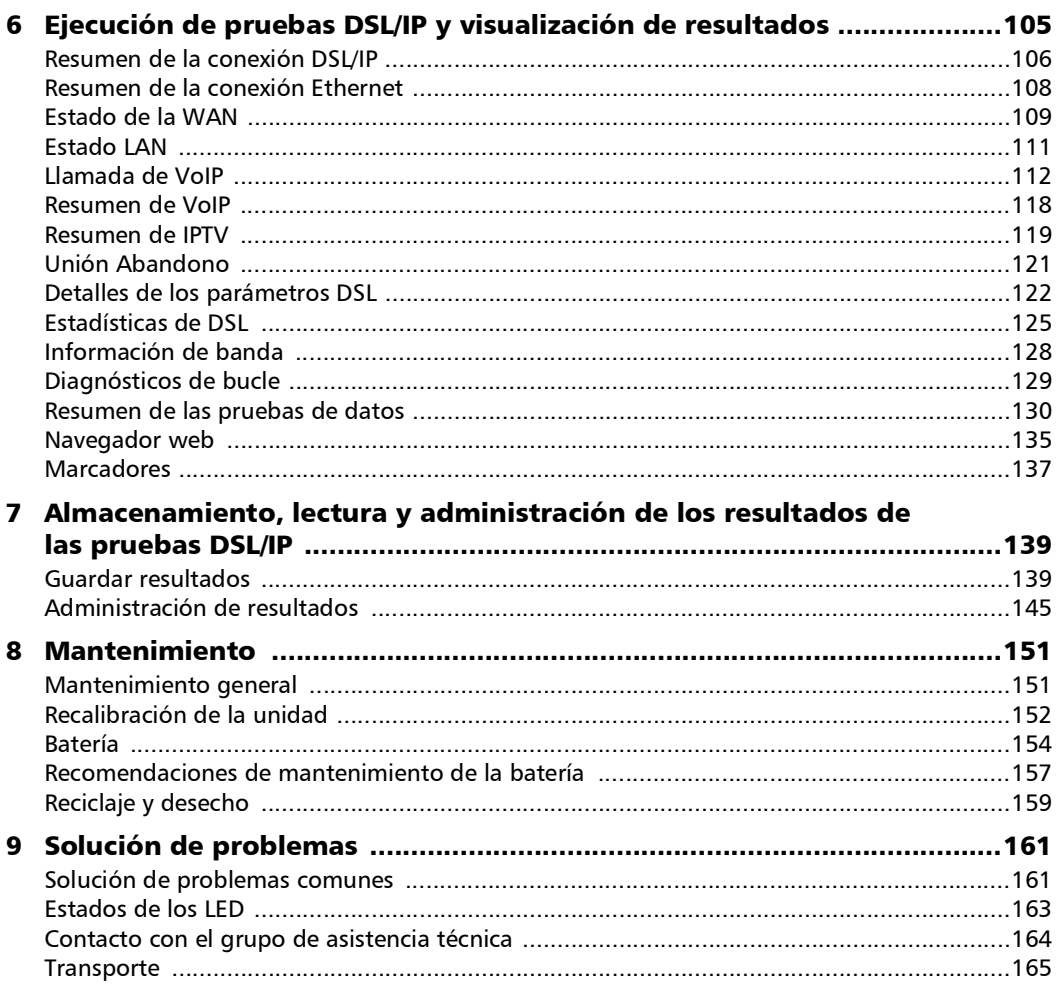

÷

### **Contenido**

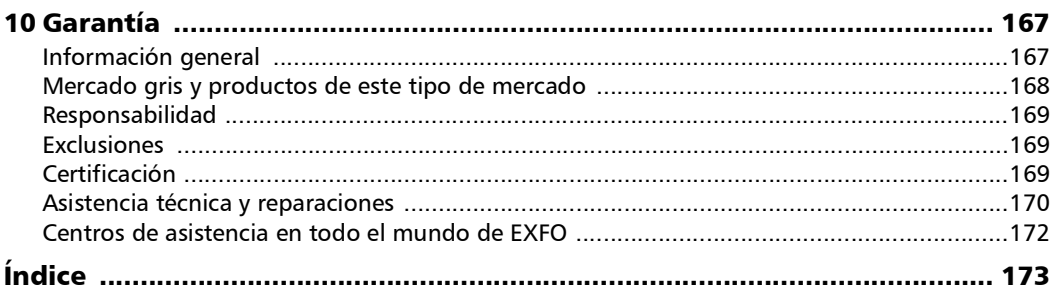

**Contract Contract** 

**College** 

### <span id="page-5-0"></span>Información normativa

### Declaración sobre la normativa de interferencias electromagnéticas Canadá y EE. UU.

Los equipos electrónicos de medición y pruebas quedan exentos del cumplimiento de la Parte 15, subparte B, de la FCC en Estados Unidos y de la ICES-003 en Canadá. Sin embargo, EXFO Inc. hace el mayor de los esfuerzos para garantizar el cumplimiento de las normas aplicables.

Los límites establecidos por estas normas están pensados para proporcionar una protección adecuada frente a interferencias dañinas cuando el equipo se utiliza en un entorno comercial. Este equipo genera, usa y puede irradiar energía de radiofrecuencia y, si no se instala y usa según la documentación de usuario, puede causar interferencias dañinas a las comunicaciones de radio. Utilizar este equipo en un área residencial puede causar interferencias dañinas, en cuyo caso el usuario tendrá que corregirlas por sus propios medios.

Las modificaciones no aprobadas expresamente por el fabricante podrían anular la autoridad del usuario para operar el equipo.

### Declaración sobre la normativa europea de compatibilidad electromagnética

Advertencia: este es un producto de clase A. En un entorno doméstico, este producto puede causar interferencias de radio, en cuyo caso puede que el usuario deba tomar las medidas necesarias. Su producto es adecuado para su uso en entornos electromagnéticos industriales.

### Documentación normativa sobre tecnología inalámbrica

Puede conectar una llave electrónica Wi-Fi/Bluetooth a su unidad para aprovechar las funciones inalámbricas.

Consulte la documentación del usuario de la llave electrónica externa para ver la documentación normativa sobre tecnología inalámbrica.

### Declaración de conformidad europea

El texto completo de la declaración de conformidad de la Unión Europea está disponible en la siguiente dirección de Internet: *www.exfo.com/es/recursos/documentacion-legal*.

# <span id="page-8-0"></span>*1 Presentación del MAX-630G*

El MAX-630G es un dispositivo portátil diseñado para probar e instalar los servicios multiplay mediante G.fast, DSL y Ethernet entre el proveedor de servicios y las instalaciones del suscriptor. Comprueba que el módem, el enrutador o el equipo del cliente, así como el cableado interno, funcionan correctamente. Los puertos duales Ethernet del MAX-630G permiten que este dispositivo se pueda utilizar dentro del hogar para comprobar todo el recorrido hasta el punto final del servicio.

La caja del conjunto de pruebas de MaxTester 630G es una carcasa de aluminio con goma sobremoldeada, ideal para el uso en exteriores. Cuenta con una pantalla LCD retroiluminada con una resolución de 480 x 800 y un teclado de membrana de 14 botones montado en la parte frontal de la unidad que se utiliza para operar el conjunto de pruebas.

### <span id="page-8-1"></span>Principales características y ventajas

- Chipset de Broadcom
- inicio de sesión IP
- Pruebas de DSL
- Pruebas automáticas definidas por el usuario
- Puertos duales Ethernet
- Sustitución de módems de los usuarios
- Visualización en color con análisis gráfico
- Alimentación por batería
- Unidad portátil, robusta y resistente a la intemperie
- Compatible con EXFO Connect
- Pantalla táctil con lápiz óptico opcional

### <span id="page-9-0"></span>Aplicaciones típicas

- $\triangleright$  Pruebas de ADSL2+ ATM/PTM y VDSL2
- ▶ Compatibilidad opcional con enlaces ADSL2+ y VDSL2
- Admite pruebas de ping, FTP y rutas de traza con compatibilidad opcional para navegadores web, VoIP y análisis IPTV
- Pruebas de Ethernet para valorar el servicio FTTx en las instalaciones del cliente
- Resultados de éxito/fracaso configurables para pruebas automáticas
- Admite la vectorización y G.INP para los operadores que desean mitigar el self-FEXT (diafonía de extremo alejado) y fomentar la estabilidad de la DSL
- Valida el flujo de datos IPv4 e IPv6 entre la red y el equipo final

### <span id="page-10-0"></span>Uso del MaxTester

El MaxTester es un dispositivo IEC IP54, lo que significa que ni el polvo, ni el agua, independientemente de la dirección que provenga, pueden afectar a la carcasa. Esta protección es válida únicamente cuando las dos tapas laterales están cerradas correctamente. Si el equipo se utiliza de forma diferente a la especificada por el fabricante, la protección que proporciona el equipo puede verse afectada.

El MaxTester dispone de una serie de interfaces que se muestran en las vistas siguientes:

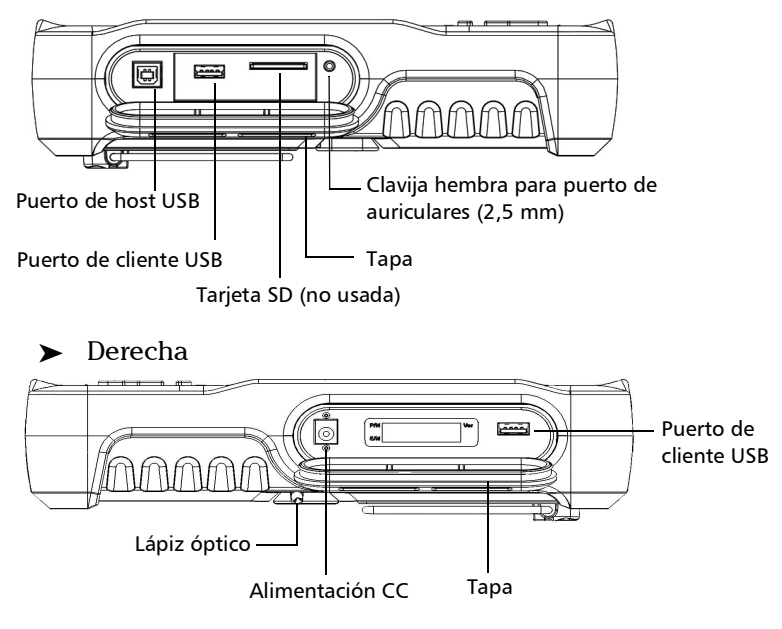

> Izquierda

### Presentación del MAX-630G

*Uso del MaxTester*

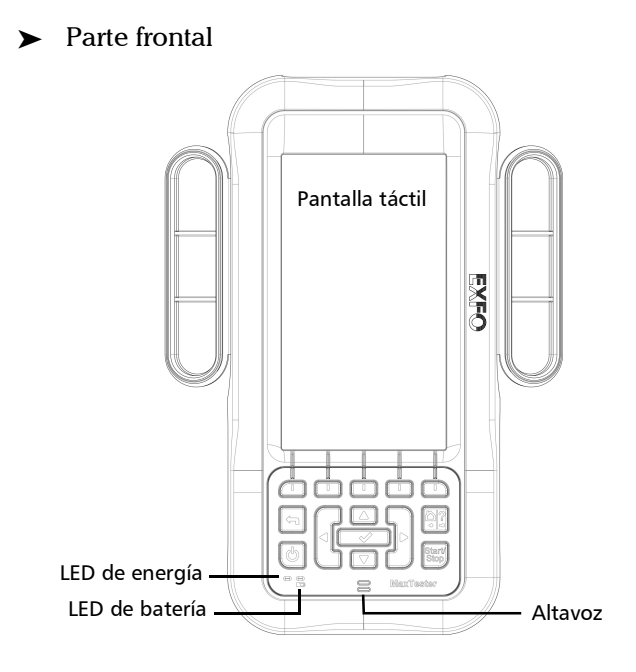

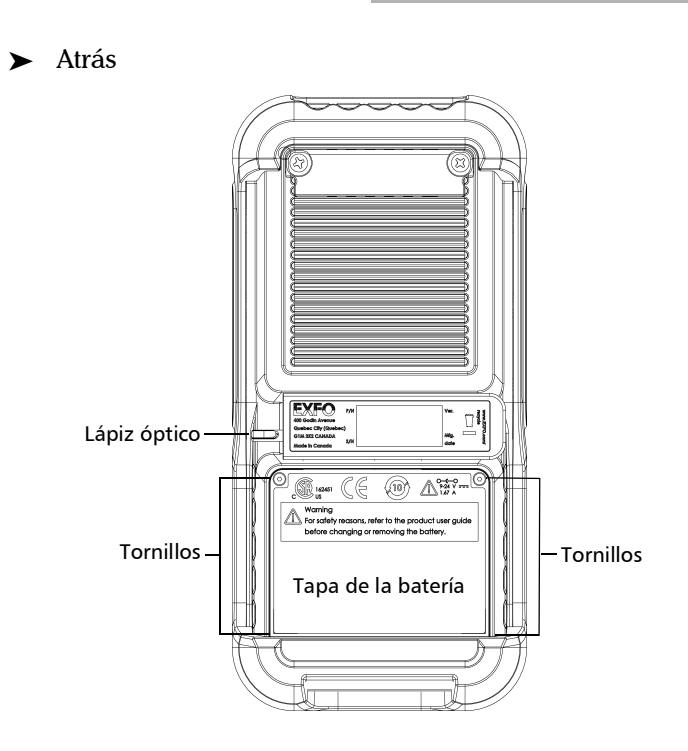

*Nota: Es posible que la carcasa del MAX-630G se caliente durante su uso normal.*

### <span id="page-13-0"></span>Conexiones por cable

El siguiente gráfico muestra los conectores en el dispositivo MAX-630G.

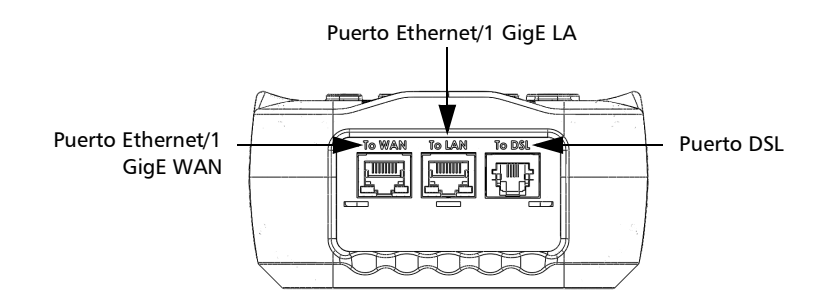

- *Nota: Cuando conecte un cable DSL al puerto DSL, utilice el conector RJ-11 del cable de calibre 26 AWG suministrado con la unidad. Hay una tensión transitoria máxima de 1.500 V en los puertos de telecomunicaciones. El aislamiento básico es necesario para circuitos de telecomunicaciones externos.*
- *Nota: Para la configuración de la conexión, el anexo B se encuentra en el par 2 de DSL y el anexo A en el par 1. (Solo unidades duales anexo A y B)*
- *Nota: En el modelo MAX-63x-GVXAB, para probar una interfaz ADSL 1/2/2 + Anexo B, el Maxtester utiliza el segundo par (pines 2-5) en el conector DSL WAN RJ11. Cuando conecte la unidad a una toma de pared con un cable de módem que utilice el primer par (pines 3-4), use el cable rojo (par 2) del cable de prueba ACC-BD-RJ proporcionado, RJ14 a RJ-11 dual, y un adaptador hembra RJ11 ACC-RJ11-ADPTR.*

### <span id="page-13-1"></span>Especificaciones técnicas

Si desea obtener las especificaciones técnicas de este producto, visite la página web de EXFO: *www.exfo.com*.

### <span id="page-14-0"></span>Convenciones

Antes de utilizar el producto que se describe en esta guía, debe familiarizarse con las siguientes convenciones:

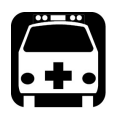

# **ADVERTENCIA**

**Indica una posible situación de riesgo que, en caso de no evitarse, puede ocasionar** *la muerte o lesiones graves***. No continúe con la operación, salvo que haya entendido y cumpla las condiciones necesarias.**

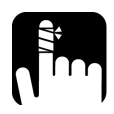

# PRECAUCIÓN

**Indica una posible situación de riesgo que, en caso de no evitarse, puede ocasionar** *lesiones leves o moderadas***. No continúe con la operación, salvo que haya entendido y cumpla las condiciones necesarias.**

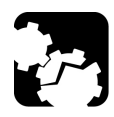

# PRECAUCIÓN

**Indica una posible situación de riesgo que, en caso de no evitarse, puede ocasionar** *daños materiales***. No continúe con la operación, salvo que haya entendido y cumpla las condiciones necesarias.**

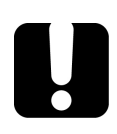

# IMPORTANTE

**Indica información sobre este producto que se debe tener en cuenta.**

# <span id="page-16-0"></span>*2 Información de seguridad*

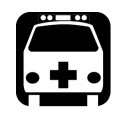

# **ADVERTENCIA**

**El uso de controles, ajustes y procedimientos distintos a los especificados en la presente documentación puede derivar en exposición a situaciones peligrosas o reducir la protección que ofrece esta unidad.**

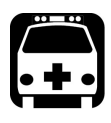

### **ADVERTENCIA**

**Si el equipo se utiliza de forma diferente a la especificada por el fabricante, la protección que proporciona el equipo puede verse afectada.**

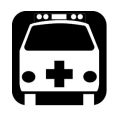

# **ADVERTENCIA**

**Utilice únicamente accesorios diseñados para la unidad y aprobados por EXFO. Para obtener una lista completa de los accesorios disponibles para la unidad, consulte las especificaciones técnicas o póngase en contacto con EXFO.**

### IMPORTANTE

**Consulte la documentación proporcionada por los fabricantes de cualquier accesorio que utilice con el producto de EXFO. Puede incluir condiciones ambientales o de funcionamiento que limiten su uso.**

### IMPORTANTE

Cuando vea el siguiente símbolo en la unidad **/ !\**, asegúrese de **consultar las instrucciones que aparecen en la documentación del usuario. Antes de utilizar el producto, asegúrese de haber entendido las condiciones necesarias y de cumplirlas.**

### IMPORTANTE

**En esta documentación, encontrará otras instrucciones de seguridad relevantes, dependiendo de la acción que realice. Asegúrese de leerlas con atención cuando sean aplicables a su situación.**

### <span id="page-18-0"></span>Seguridad eléctrica

El adaptador/cargador de CA suministrado con esta unidad (18 W/9 V) se ha diseñado específicamente para el MaxTester.

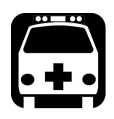

# **ADVERTENCIA**

- **Use el adaptador y cargador de CA/CC solo en interiores.**
- **Use únicamente un adaptador de CA/CC de clase II con potencia de salida limitada.**
- **En el adaptador de CA/CC, la sustitución de cables de alimentación desmontables por otros cables con una calificación inadecuada puede dar lugar a un sobrecalentamiento del cable y provocar riesgo de incendio.**
- **El adaptador deberá contar con la marca de seguridad apropiada (p. ej., UL, CSA, TUV, CE, etc.), según lo estipulado por las autoridades del país en el que se use el equipo.**

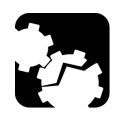

# PRECAUCIÓN

**Cuando use el MaxTester mientras está conectado al adaptador y cargador de CA/CC, compruebe que no haya colocado en una situación que obstaculice desconectar el adaptador y cargador de la toma de corriente.**

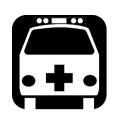

# **ADVERTENCIA**

**Use únicamente accesorios que cumplan las especificaciones de EXFO.**

## <span id="page-19-0"></span>Especificaciones del equipo

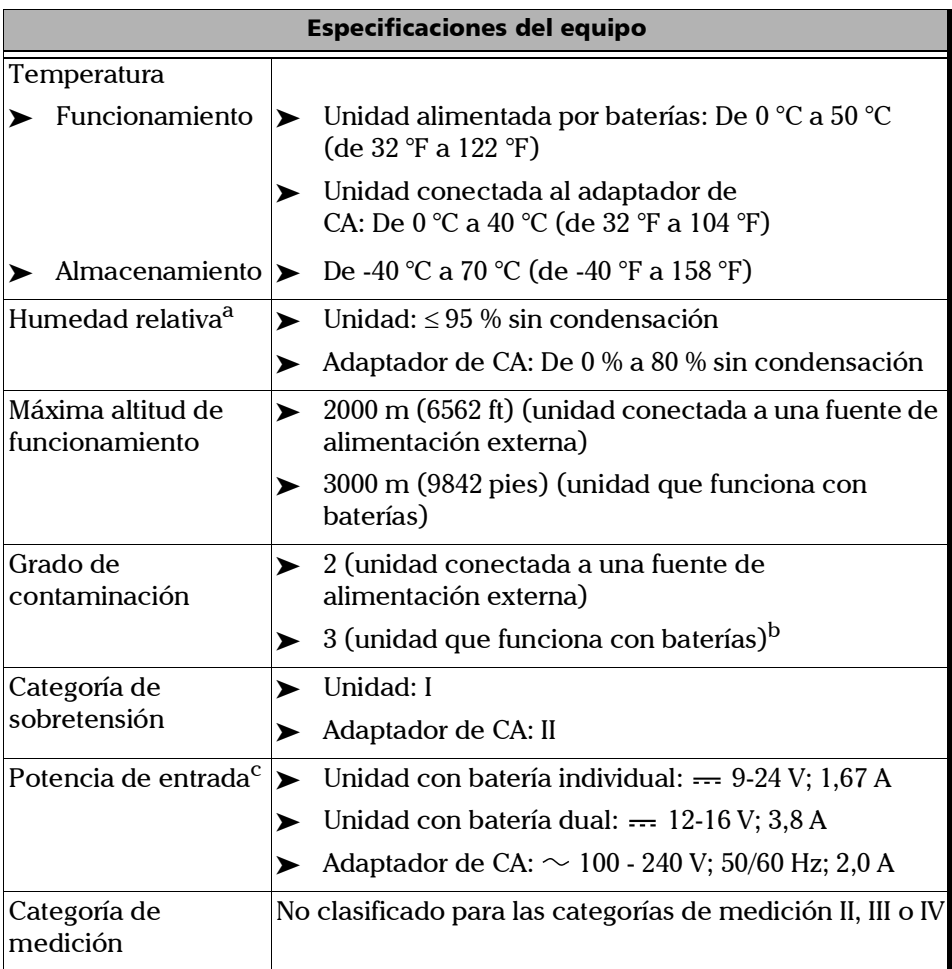

a. Medida en el intervalo de temperaturas de 0 °C a 31 °C (32 °F a 87,8 °F), decreciendo linealmente hasta el 50 % a 40 ºC (104 ºF).

b. El equipo está protegido normalmente contra la exposición a la luz solar directa, a precipitaciones y a fuertes presiones de viento.

c. Sin exceder  $\pm$  10% de la tensión nominal.

# <span id="page-20-0"></span>Otros símbolos de seguridad

Estos símbolos podrían aparecer en MAX-630G o en su fuente de alimentación.

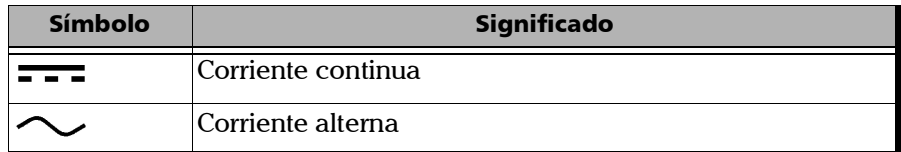

# <span id="page-22-1"></span><span id="page-22-0"></span>*3 Introducción al MaxTester*

### Encendido y apagado de la unidad

Cuando encienda la unidad, podrá usarla de inmediato en condiciones normales. Cuando la apague, la unidad conservará los parámetros siguientes en la memoria interna:

- Configuración incluidos sistema, aplicación y configuración del módem.
- **Los perfiles constan de:** 
	- **>** Parámetros de prueba
	- Umbrales definidos por el usuario
- Configuración regional, de LCD y de ahorro de energía
- riagno Resultados de pruebas guardados internamente o en USB

Hay dos maneras de apagar el MaxTester:

- *Suspensión*: la próxima vez que encienda la unidad, aparecerá rápidamente su entorno de trabajo.
- *Apagado*: la unidad deja de recibir corriente y, la siguiente vez que la utilice, ejecutará un procedimiento de reinicio completo. Se debe apagar la unidad si no se va a usar durante unas horas o más tiempo.

### *Para encender la unidad:*

Pulse  $\bigoplus$  para comenzar. La unidad se inicializa durante unos segundos y muestra el panel Inicio.

### *Para entrar en el modo de suspensión:*

Pulse  $\bigcirc$  por aproximadamente 2 segundos. El MaxTester permanecerá en modo suspendido durante 2 horas y, a continuación, se apagará automáticamente. De esta forma, se evita que la batería se descargue completamente y se garantiza que esta tenga el máximo rendimiento.

*Nota: Con la opción de pantalla táctil, no podrá reactivar el MaxTester tocando la pantalla si ha puesto la unidad en modo de suspensión. Debe pulsar para reactivar el MaxTester.*

### *Para apagar la unidad:*

Mantenga  $\bigoplus$  pulsada por aproximadamente 4 segundos. Se inicia el proceso de apagado.

*Nota: Si mantiene pulsado durante 12 segundos o más, el MaxTester puede reiniciarse a valores de fecha y hora incorrectos. Cuando la unidad se vuelve a conectar, aparece un cuadro de diálogo de Fecha y hora no válidas donde se muestra La fecha y la hora de la unidad probablemente no son válidas. (1/1/2006 12:00:25 PM). Actualice la fecha y la hora en [Fecha y hora](#page-37-1)* en la página 30 *para garantizar la prestación de todas las funcionalidades que puede ofrecer la unidad.*

### <span id="page-24-0"></span>Uso de los menús y el teclado

Puede acceder a varias herramientas desde el teclado o el menú. Las opciones de menú pueden variar en función de la configuración de la unidad.

En el menú **Inicio** puede acceder a **Pruebas de DSL / IP**, **Configuración del sistema** y a **EXFO Connect**. Cada prueba tiene un submenú.

- Para desplazarse por las opciones, use las teclas de flecha.
- $\triangleright$  Para confirmar una opción o entrar en un menú, pulse  $\blacktriangleright$ .
- **Para cancelar una acción, volver a la opción o panel anterior, pulse**  $\leftarrow$ **.**
- $\triangleright$  Para volver al panel de inicio, pulse  $\bigoplus$ .
- **Pulse**  $\bigcap$  **una vez para volver al menú Prueba principal o dos veces** para volver a la página **Inicio**.
- *Nota: Si pulsa mientras se está ejecutando alguna prueba, no ocurrirá nada. Para regresar a la pantalla de menú principal, es preciso que la prueba no se esté ejecutando.*
- *Nota: También puede seleccionar una opción directamente pulsando las teclas de función correspondientes a los botones en pantalla que aparecen en la parte inferior de la pantalla. Como alternativa, si dispone de la opción de pantalla táctil, cualquier referencia a la acción de pulsar botones en el teclado se puede sustituir, en la mayoría de los casos, por la acción de hacer clic o tocar la pantalla táctil.*

<span id="page-25-0"></span>*Teclado*

### Teclado

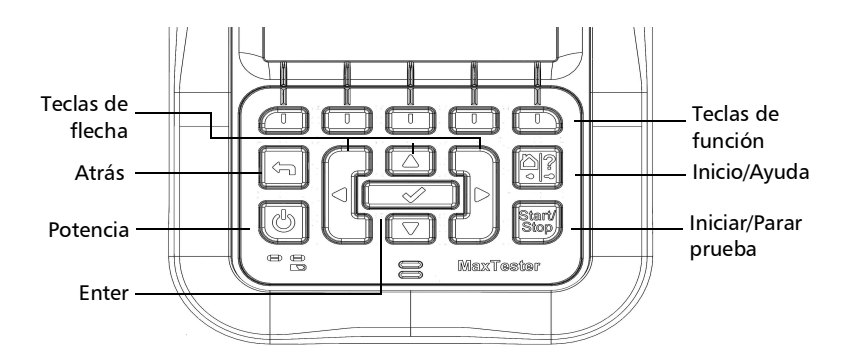

- El botón situado en la parte inferior izquierda de la unidad se utiliza para encenderla y apagarla.
- $\blacktriangleright$  Las teclas de flecha permiten navegar por la pantalla para acceder y modificar parámetros.
- Las teclas de función activan el botón de función correspondiente en pantalla.
- El botón de inicio le lleva a la página de **Inicio** del MAX-630G.

### <span id="page-26-0"></span>Uso de la captura de pantalla/Ayuda en línea

Puede hacer una captura de pantalla de la pantalla de la página actual o ver la ayuda en línea a través del botón Inicio/Ayuda. Si las capturas de pantalla están **Activado**, deberá seleccionar **No** en el mensaje emergente antes de acceder a la ayuda en línea. (Consulte más abajo.)

### Captura de pantalla

### *Para hacer una captura de pantalla:*

Mantenga presionado el botón Inicio/Ayuda para hacer una captura de la página actual y guardarla con el nombre de archivo capturadepantalla\_ddmmaaaa\_hhmmss donde ddmmaaaa representa un día de 2 dígitos, un mes de 2 dígitos, un año de 4 dígitos; y hhmmss es una hora de 2 dígitos, un minuto de 2 dígitos y un segundo de 2 dígitos. (El formato del valor de fecha y hora depende del formato seleccionado en **Configuración del sistema**\**Fecha y Hora**.)

- **Las capturas de pantalla pueden Activado**/Desactivado en la página **Configuración del sistema**\**Pantalla e Idioma**.
- Si está **Activado**, presione y mantenga pulsada la tecla ? para hacer una captura de pantalla de cualquier página.
- Se muestra un mensaje emergente que indica **Captura realizada**, **Presione "Sí" para guardar o "No" para seguir con la ayuda**. Si presiona **No** también descartará la captura de pantalla.
- *Nota: Si seleccionó USB como la ubicación del archivo de captura de pantalla y no hay ningún USB conectado al MaxTester, se muestra el siguiente mensaje emergente: Captura de pantalla no guardada, Inserte USB y presione "Sí" para guardarla o presione "No" para continuar a Ayuda.*
	- Al deshabilitar **Activar capturas** se le dirigirá a la página de ayuda en línea cuando presione y mantenga pulsada la tecla ?, como se describió anteriormente.

### Ayuda en línea

La ayuda en línea está disponible en todo momento. La mayoría de las operaciones de comprobación hacen una pausa mientras se visualiza la ayuda, pero se reanudarán automáticamente cuando salga de la ayuda.

### *Para acceder a la ayuda acerca de la función activa en cualquier momento:*

Mantenga pulsada la tecla **?**.

### <span id="page-27-0"></span>Instalar o actualizar las aplicaciones

Todas las aplicaciones necesarias han sido preinstaladas y configuradas de manera predeterminada. Sin embargo, es posible que deba actualizar las aplicaciones cuando se publiquen nuevas versiones. Puede instalar todas las aplicaciones a la vez usando un solo archivo de imagen del sistema.

Cuando haya alguna actualización disponible, puede descargar los nuevos archivos de instalación (archivo de imagen del sistema o productos específicos) desde EXFO Connect, o desde el sitio web de EXFO a un equipo informático para, después, transferir los archivos a su unidad con una llave de memoria USB.

Puede instalar nuevas versiones de las imágenes del sistema o productos, o revertir a cambios anteriores. Sin embargo, no podrá volver a instalar versiones instaladas actualmente en su unidad. De forma predeterminada, se conservará la configuración regional y de idioma usada antes de la actualización. Podrá modificarla si lo desea.

### Imagen del sistema

Una imagen del sistema corresponde al sistema operativo y los componentes de software integrados que la unidad MaxTester DSL necesita. La imagen del sistema también contiene el software de aplicación básico necesario para la actualización y el funcionamiento de la unidad.

### Procedimiento de instalación

El siguiente procedimiento detalla los pasos que se deben seguir para instalar una nueva versión del software en su unidad.

### *Para instalar una nueva versión de software en la unidad usando una llave USB:*

- *1.* Con un equipo informático, si es necesario, descargue el archivo de imagen del sistema o los archivos de mejora de productos necesarios desde el sitio web de EXFO.
- *2.* Compruebe que la batería se ha cargado completamente o conecte la unidad al cargador, de forma que siempre haya una alimentación constante durante las actualizaciones de software.
- **3.** Copie los archivos de imagen del sistema a la carpeta \SoftwareUpdate de la llave USB.
- *Nota: Compruebe que la llave USB está configurada para usar FAT32.*
	- *4.* Inserte la llave USB en la unidad.
	- *5.* Apague la unidad. Cuando las dos luces LED se apaguen, la unidad se habrá apagado por completo.

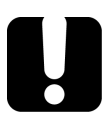

### IMPORTANTE

**Se debe desconectar el enchufe de CC. Si no se hace, la unidad no se apagará.**

- *6.* Reinicie la unidad con la llave USB conectada. Aparecerá el mensaje **Buscando imagen del sistema...** en la pantalla.
- *7.* Cuando aparezca el acuerdo de licencia de usuario final (EULA), debe aceptarlo. Hecho esto, comenzará la instalación. Se deberá reiniciar la unidad varias veces. Este proceso puede llevar hasta 5 minutos.
- *8.* Una vez completada la instalación, puede retirar la llave USB de la unidad.

### Solucionar problemas con la instalación de la imagen del sistema

Si ha copiado los archivos de la imagen del sistema en una llave USB y no consigue actualizar su unidad, estos son los posibles motivos:

- $\triangleright$  Los archivos no se encuentran en la carpeta adecuada dentro de la llave USB. Se deben copiar en la carpeta \SoftwareUpdate (sin espacios).
- Es posible que la imagen del sistema ya esté actualizada. Cuando la imagen del sistema instalada es más reciente que la versión de la llave USB, no se instalará.

### *Para consultar la versión de la imagen del sistema instalada actualmente:*

Desde el panel **Inicio** de la unidad MAX-630G, seleccione **Sistema** y, después, **Información** y la pestaña **Información**.

En **Información de software** aparecerán los siguientes valores:

- **Versión de la imagen del sistema** es la imagen del sistema instalada actualmente.
- **MAX-630G** es la versión de la aplicación de pruebas principal.
- **Utilidades de Max-600** es la versión de las utilidades para actualizar la imagen del sistema y las opciones de software.

# <span id="page-30-1"></span><span id="page-30-0"></span>*4 Configuración del MAX-630G*

# Inicio

**Inicio** presenta la página del menú principal, que le permite navegar por **Pruebas DSL/IP**, **Configuración del sistema**, la **Prueba Wi-Fi** (solo para los modelos GVXAA y GVXAB), y **EXFO Connect** usando las teclas de flecha izquierda/derecha del teclado.

Pulse  $\blacktriangledown$  para mostrar el submenú del icono seleccionado:

 Con la opción **Pruebas de DSL / IP** se abre el menú **DSL Main** (DSL principal) para las aplicaciones de pruebas de G.fast, ADSL2+, VDSL2 y de servicio múltiple.

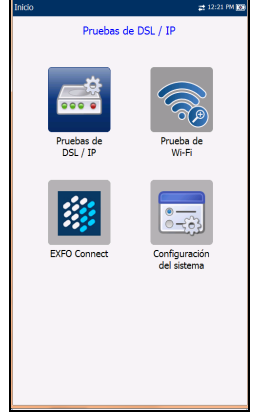

- En **Configuración del sistema** puede establecer los parámetros de la unidad como, por ejemplo, idioma, fecha y hora e información de la batería. También puede visualizar las opciones instaladas y la información de revisión de software y hardware. Además, desde **Configuración del sistema** podrá acceder a **Configuración de carga**.
- La **Prueba de Wi-Fi** (solo para los modelos GVXAA y GVXAB) analiza y recopila la información Wi-Fi y no está relacionada con ninguna prueba de Cobre o DSL/IP.
- Desde **EXFO Connect** tendrá acceso a **Cliente EXFO Connect** y **Configuración** de **Comunicaciones**.
- *Nota: Si dispone de la opción de pantalla táctil, cualquier referencia a la acción de pulsar botones en el teclado se puede sustituir, en la mayoría de los casos, por la acción de hacer clic o tocar la pantalla táctil.*

## <span id="page-31-0"></span>Configuración del sistema

En **Configuración del sistema** se presenta un menú de elementos para configurar la unidad.

- En **Pantalla e idioma** se proporciona la configuración de la iluminación de fondo, la información en la barra del título, la selección de idioma y la opción **Touchscreen Calibration** (Calibrado de pantalla táctil), en el caso de que su unidad tenga la opción de pantalla táctil.
- **Fecha y hora** configura la fecha y la hora, así como su formato.

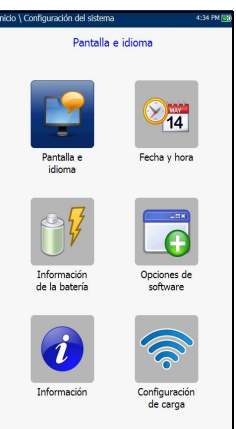

- **Información de la batería** muestra el estado y las mediciones de la batería, además de permitirle configurar los esquemas de ahorro de energía.
- **Opciones de software** permite activar y desactivar las opciones de características adquiridas.
- **Información** muestra **Acerca de** EXFO y detalles de la unidad referidas al hardware, software y el producto.
- **Configuración de carga** permite activar y seleccionar un método de carga utilizando las siguientes teclas de función:
	- **Habilitar carga**
	- **Configuración FTP**
	- **Configuración Wi-Fi**
	- **Configuración Ethernet**

### *Para navegar entre los parámetros de configuración del sistema:*

- *1.* Pulse las teclas de flecha arriba/abajo e izquierda/derecha del teclado para seleccionar un icono.
- 2. Pulse  $\vee$  para confirmar la selección.

### <span id="page-32-0"></span>Pantalla e idioma

Para trabajar con mayor comodidad, puede ajustar el brillo de la pantalla LCD, mostrar la hora, el estado de la sincronización activa y cambiar el idioma de la pantalla. Si su unidad cuenta con una pantalla táctil, también puede calibrarla aquí. Además, puede **Activar capturas** mediante el botón de Inicio/Ayuda. Los valores que seleccione permanecerán en la memoria después de apagar la unidad.

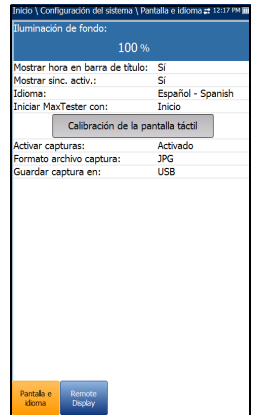

*Nota: La iluminación de fondo de la pantalla LCD consume energía de la batería; cuanto más brillo, más consumo de energía.*

### *Para ajustar los parámetros de la pantalla:*

- 1. En  $\mathbf{\hat{m}}$ , seleccione **Configuración del sistema** y, a continuación, *Pantalla e idioma*.
- *2.* Use las teclas de flecha arriba/abajo para seleccionar el ajuste que desee cambiar.
- 3. Pulse v para seleccionarla.
	- Con las teclas de flecha arriba/abajo puede cambiar los niveles de brillo preajustados en el elemento **Iluminación de fondo**. Pulse  $\blacktriangledown$  para confirmar.
	- Para mostrar la hora y la sincronización activa en la barra de estado, active el elemento. Pulse  $\blacktriangleright$  después de realizar la selección para confirmarlo.
	- Use las teclas de flecha arriba/abajo para navegar entre los idiomas disponibles y después pulse  $\vee$  para seleccionar el que desee. Se le pedirá que reinicie la unidad.
	- Para establecer la página de **Inicio** a la que irá la unidad de forma predeterminada al pulsar  $\mathbf{\hat{n}}$ , resalte **Iniciar MaxTester con:** y seleccione una página de la lista.

*Pantalla e idioma*

- El botón **Touchscreen Calibration** (Calibrado de pantalla táctil) solo aparece si su unidad dispone de una pantalla táctil y la función está activada. Para calibrar la pantalla táctil, pulse, toque o haga clic en el botón y se abrirá una ventana emergente; seleccione **Sí** o **No**. Esta pantalla se mostrará automáticamente durante el encendido en el caso de que no se haya efectuado la calibración y de que el archivo de datos no esté disponible en la memoria.
	- Para **Activar capturas**, seleccione **Activado** (predeterminado) y, a continuación, el **Formato archivo captura** en **JPG** (predeterminado) o **GIF**, y donde le gustaría **Guardar captura en**: **USB** (predeterminado), **Cliente de EXFO Connect** o **FTP**.
	- Si selecciona **USB**, la imagen se guarda en un directorio llamado \\MaxTester\Screenshots en el dispositivo de memoria USB. Si el directorio no existe, créelo en el directorio raíz del dispositivo de memoria USB.
- *Nota: Si seleccionó USB como la ubicación del archivo de captura de pantalla y no hay ningún USB conectado al MaxTester, se muestra el siguiente mensaje emergente: Captura de pantalla no guardada, Inserte el USB y presione "Sí", o bien guárdelo y presione "No" para seguir con la ayuda.*
	- Si selecciona **Cliente de EXFO Connect**, la imagen se guarda en \\DATA\EXFO\ECC\FileUpload y el Cliente de EXFO Connect (ECC) gestiona las capturas de pantalla (por ejemplo, borrado). No se necesita aplicar ningún cambio a ECC.

 Si selecciona **FTP**, la imagen se guarda localmente en \\DATA\MaxTester\FTPUpload.

En **Administrador de resultados**\**Cargar**\**Ubicación de carga**, seleccione **FTP** para permitir la carga de imágenes de captura de pantalla al servidor FTP. Si selecciona **USB** como la **Ubicación de carga**, la imagen se carga en Discoextraíble\MaxTester\Capturasdepantalla.

En la ficha **Cargar/guardar resultados** DSL, seleccione el botón **Carga/guard. en banda** para guardar las capturas de pantalla.

*Nota: FTP está habilitado solo si dispone de la opción Carga de resultados de FTP indicada en Configuración del sistema\Opciones de software\Opciones de plataforma.*

### Visualizador remoto

La función de **Visualizador remoto** permite conectar el MaxTester a un equipo de forma remota mediante la aplicación cliente PC TightVNC o RealVNC y una conexión Bluetooth o por USB.

- El botón **Habilitar el visualizador remoto** inicia la conexión **Visualizador remoto**. Una vez se ha establecido correctamente la conexión y se inicia el servidor de visualizador remoto, el botón cambia a **Detener el visualizador remoto** hasta que se detiene la conexión.
- Habilitar el visualizador remoto Conectar con el dispositivo: WKSCO05008 cción IP del servidor 169.254.0.2 in por Bluetooth: Buscar dispositivos Bluetooth sta... Nombre del dispositivo (dirección Bluet... Vine Pulse para entrar en la lista
- **Conectar con el dispositivo** le permite seleccionar un dispositivo Bluetooth que se ha

emparejado correctamente o una **Conexión USB**. Si la configuración se realiza correctamente, se muestra un icono de conexión en la barra de menú. Si selecciona **Ninguno**, entonces se desactiva el botón **Habilitar el visualizador remoto**.

*Pantalla e idioma*

- *Nota: La Conexión USB del Visualizador remoto utiliza el protocolo RNDIS y Active Sync no estará disponible mientras esté la conexión USB activa.*
	- La **Dirección IP del servidor VNC** muestra una de las siguientes direcciones IP del servidor:
		- para una **Conexión USB**, 169.254.0.1
		- **Example 25 Feral via Angleri** Bluetooth, 169.254.0.2
		- para **Ninguno**, N/A
	- **Emparejamiento Bluetooth**
		- El botón **Encontrar dispositivos Bluetooth** busca y enumera todos los dispositivos Bluetooth visibles. La lista también muestra todos los nombres de dispositivo que se han emparejado anteriormente con su MaxTester, tanto si la señal Bluetooth está presente como si no.
		- **Estado** muestra un símbolo Bluetooth si el dispositivo está conectado.
		- **Nombre del dispositivo (Dirección Bluetooth)** muestra el nombre del dispositivo y su dirección Bluetooth.
		- Una tercera columna, a la derecha, muestra una marca de verificación que indica si el dispositivo está **Emparejado**.

*Nota: Utilice únicamente una llave electrónica Bluetooth certificada por EXFO.*
#### *Para iniciar el visualizador remoto:*

- *1.* Conecte la llave electrónica Bluetooth o la **Conexiones USB** para un puerto USB en el MaxTester.
- *2.* Seleccione **Conectar con el dispositivo** y pulse la tecla de flecha abajo para resaltar y pulsar el botón **Habilitar el visualizador remoto**.

O BIEN

- *3.* Pulse la tecla de flecha abajo para resaltar y pulsar el botón **Buscar dispositivos Bluetooth** para buscar todos los dispositivos Bluetooth disponibles.
- *4.* Use la tecla de flecha hacia abajo para resaltar la lista desplegable y pulse  $\vee$  para acceder a la lista.
- *5.* En la lista, pulse las flechas arriba o abajo para seleccionar un dispositivo para emparejar.
- *6.* Siga las instrucciones en los cuadros de diálogo emergentes. Solo puede emparejarse un dispositivo a la vez con el MaxTester.
- **7.** Una vez conectado con su dispositivo, pulse ← para salir de la lista.
- *8.* Vuelva a l paso número 2 anterior para seleccionar su dispositivo Bluetooth y establecer la conexión VNC.

# Fecha y hora

Cuando guarde resultados, la unidad guardará también los valores de **Fecha** y **Hora**.

- En **Fecha** puede introducir la fecha de acuerdo con los formatos siguientes:
	- aaaa-mm-dd
	- dd-mm-aaaa
	- mm-dd-aaaa
- El **Formato de fecha** se puede establecer según el formato de 12 o 24 horas.
- También puede modificar la **Zona horaria** y activar una opción para que la unidad se ajuste automáticamente al horario de verano.

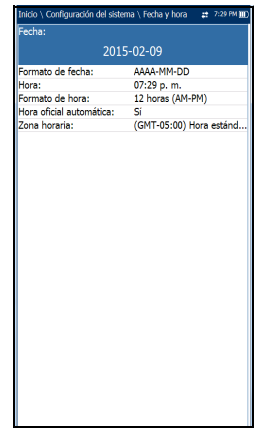

#### *Para ajustar la fecha y hora:*

- 1. Pulse  $\mathbf{\hat{n}}$ , seleccione **Configuración del sistema** y, a continuación, *Fecha y hora*.
- *2.* Use las teclas de flecha arriba y abajo para seleccionar cualquiera de los ajustes de fecha y hora.
- 3. Pulse  $\blacktriangledown$  para activar los controles de modificación.
	- *3a.* Para la **Fecha** y la **Hora**, se muestra una pantalla de edición con teclas de función descriptivas.
	- *3b.* Utilice las teclas de flecha para modificar los valores numéricos y, a continuación, pulse  $\vee$  para confirmar el cambio y volver a la pantalla anterior.
	- *3c.* Si está seleccionada la opción **12 horas (AM-PM)**, cuando configure la **Hora** en la pantalla de edición, cambie la tecla de función **AM/PM** para obtener el período del día que desee. Pulse  $\leftrightarrow$  para volver a la pantalla anterior sin guardar el nuevo valor.
	- *3d.* Para el **Formato de hora** y los valores de **Hora oficial automática** y **Zona horaria**, use las teclas de flecha para seleccionar el valor deseado y después pulse  $\vee$  para confirmar el cambio.

# Información de batería

Puede establecer su unidad para que cambie automáticamente al modo Suspensión, independientemente de los modos de batería o corriente continua. Esto resulta útil, por ejemplo, si quiere ahorrar energía de la batería pero no quiere verse entorpecido por cambios no deseados entre modos cuando use corriente continua.

- El apagado interrumpe por completo la alimentación de energía de la unidad.
- $\blacktriangleright$  La suspensión de potencia pone la unidad en modo suspensión. Para reactivar el sistema, pulse el botón  $\mathbf{\mathcal{P}}$ .
- *Nota: Si mantiene pulsado durante 12 segundos o más, el MaxTester puede reiniciarse a valores de fecha y hora incorrectos. Cuando la unidad se vuelve a conectar, aparece un cuadro de diálogo de Fecha y hora no válidas donde se muestra La fecha y la hora de la unidad probablemente no son válidas. (1/1/2006 12:00:25 PM). Actualice la fecha y la hora*

 $10 \text{ min}$ lemno suso, coney CC- $20 \text{ min}$  $10 \text{ mi}$ mpo inactiv. batería Tiempo susp. batería:  $20 \text{ min}$ Apag. módem: do de ahorro de energía  $100 \text{ mA}$ 4160 mV

*en Configuración del sistema/Fecha y hora para garantizar la prestación de todas las funcionalidades que puede ofrecer la unidad.*

- **Tiempo inactiv.conex. CC/batería** permite ajustar durante cuánto tiempo debe estar inactiva la unidad (sin que se pulse ninguna tecla ni se ejecute ninguna prueba) para proceder a apagar la pantalla LCD.
- **Tiempo susp.**/**conex. CC/batería** permite ajustar cuánto tiempo debe transcurrir para que la unidad pase a modo suspensión.
- *Nota: Al ajustar Tiempo susp. conex. CC en el valor más bajo y no en Nunca, la unidad entrará en el modo de suspensión cuando esté conectado el cargador. La batería se carga más rápidamente cuando la unidad se encuentra en el modo suspensión.*

#### **Apagado del módem**:

- **Inmediato** cuando una prueba DSL/IP ha finalizado o se ha detenido. En este modo, el módem se enciende cuando comienza la prueba DSL/IP.
- $\blacktriangleright$  Los valores de Inactiv. se utilizan para apagar el módem tras un período de tiempo definido, después de que la prueba DSL/IP haya finalizado o se haya detenido.
- El **Modo de ahorro de energía** se muestra **Deshabilitado**/**Habilitado**. Cuando está habilitado, **El tiempo de inactividad de la batería** y el **tiempo de suspensión de la batería** se establecen en **5 min**, la **Iluminación de fondo** al **50 %**, y el **Apagado del módem** (incluida la unidad) a **Inmediato**. Las selecciones son limitadas y aparecerá el siguiente mensaje de advertencia:

#### **El modo de ahorro de energía está habilitado. El control de alto voltaje solo está activo mientras se realiza la prueba.**

Los ajustes *predeterminados* de Esquema de ahorro de energía son:

- La iluminación de fondo de la pantalla LCD se apaga cuando el sistema permanece inactivo (no se pulsa ninguna tecla) durante 10 minutos.
- La unidad pasa al modo suspensión una vez transcurrido el tiempo de espera: 10 minutos.
- El **Modo de ahorro de energía** está **Deshabilitado** y le solicita que se dirija a esta página para ver qué se cambiará antes de habilitarlo.

El gráfico muestra las siguientes medidas de la batería: capacidad, corriente y tensión. El **Estado de batería** indica el nivel de carga actual de la batería en forma de porcentaje. **Cargando** se muestra como el estado únicamente en las unidades de paquetes de batería dual.

#### *Para cambiar la configuración de los esquemas de ahorro de energía:*

- **1.** Pulse  $\mathbf{\hat{n}}$ , seleccione **Configuración del sistema** y, a continuación, **Información de batería**.
- *2.* En **Conex. CC** o **BATERÍA**, use las teclas de flecha para seleccionar los modos **Tiempo susp./inactiv.** Pulse ↓ para ver la lista de opciones disponibles o use las teclas de flecha izquierda/derecha.
- 3. Seleccione un nuevo valor y después pulse  $\vee$  para confirmar la elección. Repítalo para los otros modos según sea necesario.

# Opciones de software

Para activar una tecla de opción recientemente adquirida en el MaxTester, consulte los procedimientos de *Opciones de software* en las *Notas de publicación MaxTester CQ-DSL* que vienen incluidas con la unidad.

### Opciones DSL

En esta pantalla se muestran todas las **Opciones configuradas DSL** que están presentes en la unidad. Las posibles opciones son las siguientes:

- **VDSL2MOD (Compatibilidad de prueba VDSL2)**
- **PING (Compatibilidad de prueba Ping e inicio de sesión de IP)**
- **FTP (Compatibilidad de prueba FTP)**
- **Ruta de traza (Compatibilidad de la prueba Ruta de traza)**
- **Navegador (Compatibilidad de navegador web)**
- **IPTV (Compatibilidad de prueba IPTV)**
- **BOND (Enlace)** (no compatible con el módem GVXAB)
- **VOIP (Compatibilidad de prueba VoIP)**
- **MOS (Puntuación MOS y Factor R)**
- **IPV6 (compatibilidad IPv6)**
- **GFAST (Soporte de G.fast)**
- **VDSL2-35B (compatibilidad VDSL2-35B)**
- **Prueba de velocidad de ancho de banda con DSL/Ethernet**

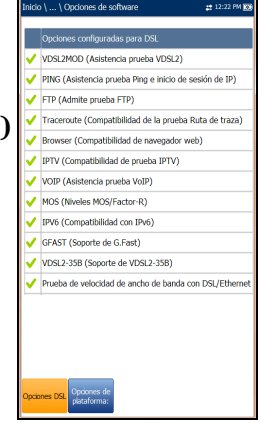

### Opciones de plataforma

En esta pantalla se muestran todas las **Opciones configuradas de plataforma** que están presentes en la unidad. Las opciones posibles son las siguientes:

- **Carga de resultados de FTP**
- **Touchscreen Support**
- **Prueba de Wi-Fi**

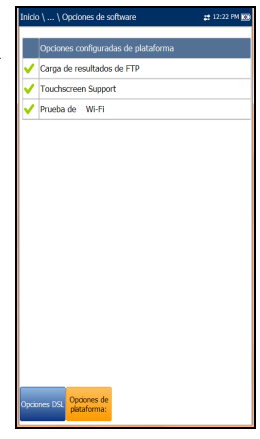

### Configuración del MAX-630G

*Información*

## Información

### Acerca de EXFO

La ficha **Acerca de** contiene información de contacto por si necesita asistencia técnica.

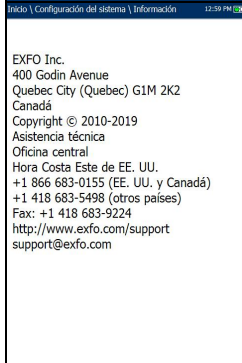

### MAX-630G Información

La ficha **Información** muestra información sobre el producto, el software y la memoria instalada en el dispositivo. La página también identifica información de hardware.

#### *Para visualizar los números completos de la versión de software instalada en el dispositivo:*

- *1.* Pulse la pestaña **Información** de nuevo.
- *2.* Pulse la pestaña de nuevo para volver al valor original.

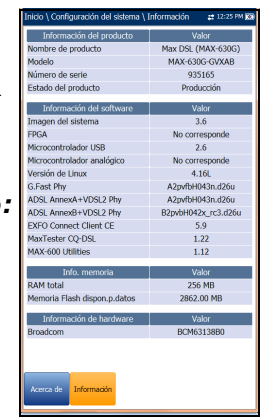

# Configuración de carga

## Habilitar carga

La función **Habilitar carga** permite cargar los archivos de resultados de pruebas. El **Método de carga fuera de banda** le permite utilizar uno de los siguientes métodos:

- **Wi-Fi** le permite cargar archivos desde el MaxTester a través de una zona de conexión o enrutador Wi-Fi y está disponible en las siguientes páginas de resultados:
	- Ficha **Cargar/guard. resultado**
	- **Administrador de resultados**/**Cargar**

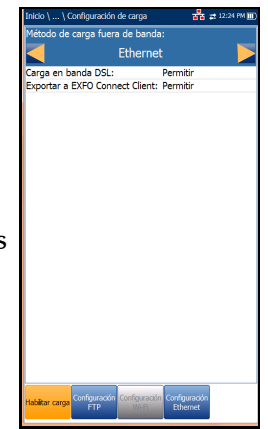

*Nota: Solo son compatibles los canales Wi-Fi 1-11 en la zona Wi-Fi/enrutador.*

> El símbolo Wi-Fi, en la esquina superior derecha de la barra de navegación, identifica si hay una conexión presente. El estado de Wi-Fi se indica de la siguiente manera:

> El icono verde indica que el MaxTester está conectado a una zona Wi-Fi.

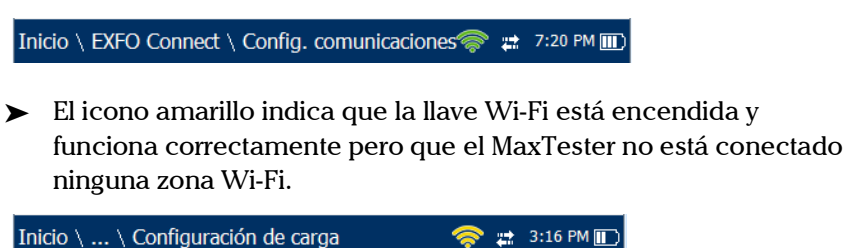

 El icono rojo indica que existe un problema con el Wi-Fi (la llave no está conectada, etc.).

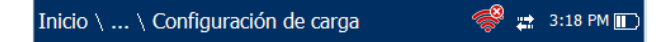

- **Ethernet** es la carga predeterminada y, si está seleccionada, muestra un icono de ethernet  $\frac{1}{k}$  en la esquina superior derecha de la barra de navegación. Identifica si la conexión está presente al mostrar un icono verde o amarillo similar al símbolo de Wi-Fi descrito anteriormente.
- Con la opción **Desactivar carga** se desactiva la carga de archivos a través de Wi-Fi o Ethernet. Puede exportar resultados a un dispositivo de memoria USB.

El método **Carga en banda DSL** admite DSL y Ethernet y se puede establecer en **Permitir** o **Desactivar**.

**Exportar a EXFO Connect Client** permite **Permitir**/**Desactivar** esta ubicación para exportar sus informes de prueba de CQ y DSL.

#### *Para seleccionar el método de carga:*

- **1.** Pulse  $\mathbf{\hat{\Omega}}$ , seleccione **Configuración del sistema** y, a continuación, **Configuración de carga**.
- *2.* Seleccione la ficha **Activar carga**.
- *3.* Use las teclas de flecha izquierda o derecha.

O BIEN

- 4. Pulse  $\vee$  para mostrar la lista de opciones disponibles.
- 5. Use las flechas arriba/abajo para seleccionar una opción y pulse  $\checkmark$ para confirmar su selección.

### Configuración FTP

Con la función **Configuración FTP** puede configurar la información de la transferencia de archivos utilizando los siguientes parámetros:

- En **Formato de dirección** puede seleccionar el tipo de dirección del servidor FTP:
	- **Dirección IP**
	- **URL**
- En **Dirección de servidor FTP** puede establecer una dirección IP o bien una URL.

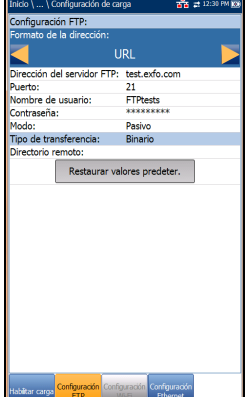

- **Puerto** es un valor numérico fijo del puerto de señal utilizado para establecer una sesión de red IP.
- **Nombre de usuario** y **Contraseña** son su ID de inicio de sesión y su contraseña.
- El **Modo** de transferencia de los archivos puede ser **Activo** o **Pasivo**.
- **Tipo de transferencia** se establece en **Binario**, con lo que los archivos se transfieren como una corriente de datos binarios.
- **Directorio remoto** se puede utilizar para especificar el directorio de carga de archivos en el servidor FTP (por ejemplo, dir1/dir2). Si este campo se deja en blanco, la carga FTP guardará el archivo de resultados en un directorio raíz del FTP.
- Con el botón **Restaurar valores predeter.** puede restablecer las entradas a los valores predeterminados.

#### *Para ajustar las opciones de configuración:*

- *1.* Pulse las flechas arriba/abajo para seleccionar el parámetro deseado.
- *2.* Pulse las teclas de flecha izquierda/derecha para ver y seleccionar las opciones.

O BIEN

- 3. Pulse  $\vee$  en un valor para abrir un cuadro con una lista de opciones o la pantalla de edición alfanumérica y utilice las teclas de navegación para desplazarse.
- 4. Pulse  $\blacktriangleright$  para confirmar el valor.

# <span id="page-48-0"></span>Configuración Wi-Fi

En las páginas de **Configuración Wi-Fi** puede conectar el MaxTester a una red Wi-Fi.

 En **Seleccionar una red Wi-Fi para cargar**  aparece una lista de redes Wi-Fi seguras dentro del alcance y actualmente conectadas. (Las redes Wi-Fi no seguras no son compatibles). Las tres últimas redes a las que se ha conectado también aparecen en la lista, estén o no conectadas actualmente al MaxTester.

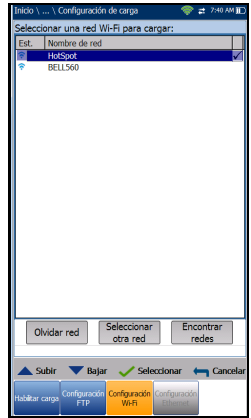

*Nota: Si selecciona una red de la lista de redes seleccionadas anteriormente (últimas 3), el MaxTester tratará de conectarse a esa red utilizando las credenciales guardadas de la* 

*red seleccionada.*

*Configuración de carga*

- En **Est.** aparece un símbolo de Wi-Fi si el dispositivo está conectado y se actualiza de forma dinámica con el estado de conectividad actual de las redes.
- **Nombre de red** es el nombre de la red Wi-Fi.
- Una tercera columna, a la derecha, muestra una marca de verificación que indica cuál es la red seleccionada para la carga.
- Con el botón **Olvidar red** se elimina de la lista una red a la que se ha conectado anteriormente.
- Con el botón **Seleccionar otra red** se abre una página nueva en la que se puede buscar una red específica.
- Con el botón **Encontrar redes** se buscan redes disponibles.
- *Nota: Solo son compatibles los canales Wi-Fi 1-11.*

#### *Para conectar el MaxTester a una red Wi-Fi:*

- *1.* Use la tecla de flecha abajo para resaltar la lista desplegable y pulse  $\triangledown$  para acceder a la lista.
- *2.* En la lista, pulse las flechas arriba o abajo para seleccionar la red deseada.
- 3. Pulse  $\vee$  para confirmar una red y abrir la pantalla de edición alfanumérica para introducir su **Contraseña**.
- *4.* Pulse ← para salir de la lista.
- *5.* Pulse las teclas de flecha abajo o izquierda/derecha para resaltar los botones de red y pulse  $\blacktriangledown$ .

ouridad:

WFF

### Seleccionar red

En la página **Seleccionar red** puede buscar una red Wi-Fi específica.

- En **Nombre de red** se abre la pantalla de edición alfanumérica, que le permite introducir el nombre de la red Wi-Fi deseada.
- En **Seguridad** aparecen los siguientes protocolos de seguridad inalámbricos:
	- **WEP** (Privacidad Equivalente a Cableado)
	- **WPA** (Acceso Wi-Fi protegido)
	- **WPA2** (Acceso Wi-Fi protegido versión 2)
- ulse **( gra** para cerra
- *Nota: Cuando utilice encriptación WPA, puede que algún enrutador específico muestre problemas de rendimiento con la llave Wi-Fi suministrada. En tal caso, utilice encriptación WPA2.*
	- En **Contraseña** se abre la pantalla de edición alfanumérica, que le permite introducir la contraseña de la red Wi-Fi deseada. La tecla de función Conectarse sustituye a Hecho en la pantalla de edición.
	- Con la tecla de función **Unión**, el MaxTester se conecta a la otra red y esta se convierte en la red de carga seleccionada/preferida.

#### *Para configurar el resto de los parámetros de red:*

- *1.* Pulse las teclas de flecha arriba/abajo para resaltar el parámetro deseado.
- *2.* Pulse las teclas de flecha izquierda/derecha para ver y seleccionar las opciones.

O BIEN

- 3. Pulse  $\vee$  en un valor para abrir un cuadro con una lista de opciones o la pantalla de edición alfanumérica y utilice las teclas de navegación para desplazarse.
- 4. Pulse  $\vee$  para confirmar el valor.
- *5.* Pulse la tecla de función **Unión** para conectarse a la otra red Wi-Fi.

### <span id="page-51-0"></span>Configuración Ethernet

Con la función **Configuración Ethernet** puede configurar la línea y los modos de acceso, entre otras opciones, para establecer una conexión Ethernet, usando los siguientes parámetros:

- Las opciones de **Modo de acceso** son **DHCP**, **Estático** o **PPPoE**.
- **Veloc. vínculo WAN** puede ser **Auto** (negociada durante el establecimiento del vínculo), **1000** (solo para los modelos GVXAA y GVXAB), **100**, o **10 Mbit/s**.
- $\frac{9}{60} \pm 7.36$  MM **DHCP** Veloc. vínculo WAN: Automático **Asistencia VI AN:** ntificación del vendedor: irección MAC local: **MaxTeste** po límite inic, sesión WAN: 30 s
- El **Modo conexión WAN** es **Dúplex completo** o **Medio dúplex** si la **Veloc. vínculo** se establece en **1000** (solo para los modelos GVXAA y GVXAB), **100** o **10 Mbit/s**.
- **Asistencia VLAN** permite a la unidad etiquetar o cancelar el etiquetado de los marcos de Ethernet.
- **► VLAN ID** es una etiqueta de red de área local virtual (VLAN) que va de 0 a 4094. Esta entrada solo está disponible cuando está **Activada** la **Asistencia VLAN**.
- **ID proveedor** es el nombre de la unidad. Esta entrada solo está disponible cuando **Modo de acceso** es **DHCP**.
- **Dirección Mac local** es la dirección MAC *interna* de la unidad: **MaxTester** o **Definido por usuario**.
- **Dirección MAC** es una dirección MAC específica con formato hexadecimal, si se ha seleccionado la opción **Definido por el usuario** para el parámetro anterior. Esta entrada solo está disponible cuando el **Modo de acceso** es **DHCP** o **Estático**.
- **Tiempo de espera de WAN** es una entrada de configuración numérica.

Los parámetros siguientes solo están disponibles cuando el **Modo de acceso** es **PPPoE**.

- **Nombre inicio sesión**/**Contraseña** es el ID de usuario y la contraseña.
- **Obtener IP** es **Dinámico** cuando el concentrador de acceso o el servidor de acceso remoto de banda ancha asigna una dirección IP temporal a la unidad, o **Estático** si el usuario introduce la dirección IP de la unidad.

Los parámetros siguientes solo están disponibles si el **Modo de acceso** es **Estático.**

- **Dirección IP** es la dirección de la unidad que está conectada activamente a su red o a Internet en el momento de inicio de sesión.
- **Puerta enlace** es la dirección IP de la puerta de enlace predeterminada.
- **Másc. Subred** es la dirección de red usada para identificar si la dirección IP está en la misma red de área extendida.

*Configuración de carga*

- **DNS1** es la dirección del servidor de nombre de dominio primario que usará la unidad. Si el DNS no está disponible, introduzca 0.0.0.0.
- **DNS2** es la dirección del servidor de nombre de dominio secundario que usará la unidad. Si el DNS no está disponible, introduzca 0.0.0.0.
- Con el botón **Restaurar valores predeter.** puede restablecer las entradas a los valores predeterminados.

#### *Para ajustar las opciones de configuración:*

- *1.* Pulse las flechas arriba/abajo para seleccionar el parámetro deseado.
- *2.* Pulse las teclas de flecha izquierda/derecha para ver y seleccionar las opciones.

O BIEN

- 3. Pulse  $\vee$  en un valor para abrir un cuadro con una lista de opciones o la pantalla de edición alfanumérica y utilice las teclas de navegación para desplazarse.
- 4. Pulse  $\blacktriangleright$  para confirmar el valor.

# Prueba de Wi-Fi

Cuando se selecciona el icono **Prueba de Wi-Fi** (solo para los modelos GVXAA y GVXAB) se activa la función **Exploración de Wi-Fi** que enumera todas las redes Wi-Fi (inalámbricas) disponibles para usted.

### Exploración de Wi-Fi

La ficha **Exploración de Wi-Fi** muestra todas las redes inalámbricas disponibles con información que le permite compararlas.

- **Navegue a una red Wi-Fi para más detalles** le permite seleccionar una red inalámbrica de la lista para ver más detalles a continuación.
	- **Can.** muestra el número de canal Wi-Fi.
	- **Nombre de red** o SSID (identificador de conjunto de servicios) es el nombre asignado a una red inalámbrica.

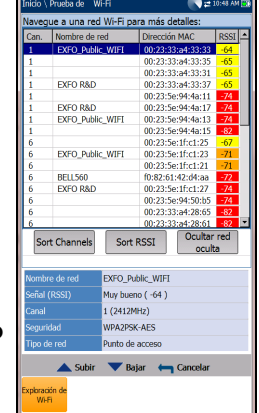

- **Dirección MAC** o BSSID (identificador de conjunto de servicios básico) es la dirección del WAP (punto de acceso inalámbrico).
- **RSSI** es el indicador de fuerza de la señal recibida devuelta de la llave electrónica Wi-Fi.
- El botón **Ordenar canales** permite ordenar los canales en función de su número, en orden ascendente o descendente.
- El botón **Ordenar RSSI** permite ordenar los valores de la intensidad de la señal RSSI, en orden ascendente o descendente.
- *Nota: Con la pantalla táctil, también puede ordenar los nombres de red si hace clic/toca los encabezados de columna.*
	- **El botón Ocultar/Mostrar red oculta** le permite ocultar/mostrar las redes ocultas de la lista.

Los detalles del **Nombre de red** seleccionado incluyen:

- La fuerza de **Señal (RSSI)** puede indicar uno de los siguientes niveles con la celda de la tabla mostrada en el color correspondiente:
	- $\triangleright$  Sin señal (< -90/negro)
	- $\blacktriangleright$  Muy baja (-90 a -82/rojo)
	- **Baja** (-81 a -72/rojo)
	- $\blacktriangleright$  **Buena** (-71 to -68/naranja)
	- **Muy buena** (-67 a -58/amarillo)
	- $\blacktriangleright$  **Excelente** ( $> -58$ /verde)
- **Canal** muestra el número de canal Wi-Fi y la frecuencia.
- **Seguridad** muestra uno de los tipos de cifrado y autenticación siguientes: NINGUNO, WEP-ABIERTO, WEP-COMPARTIDO, WPA-TKIP, WPAPSK-TKIP, WPA2-TKIP, WPA2PSK-TKIP, WPA-AES, WPAPSK-AES, WPA2-AES, WPA2PSK-AES
- El **Tipo de red** es **Punto de acceso** (la infraestructura de red o enrutador) o **Ad hoc** (espontánea).

#### *Para navegar hasta una red Wi-Fi y ver los detalles:*

- **1.** Pulse  $\vee$  para acceder a la lista.
- *2.* Pulse las teclas de flecha arriba o abajo para seleccionar y ver el los detalles a continuación.

## EXFO Connect

El menú **EXFO Connect** presenta los siguientes dos submenús:

- **Cliente EXFO Connect** (ECC) abre la página principal del menú que permite la navegación entre las interfaces de ECC. Consulte la *Guía del usuario ECC* para obtener más información.
- **Configuración de comunicaciones** permite configurar la carga de comunicaciones de **EXFO Connect**.

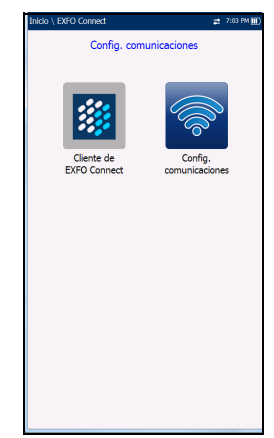

# Configuración de comunicaciones

### Habilitar conexión

La ficha **Activar conexión** permite elegir el **Método de conexión** para la carga.

- **Wi-Fi**
- **Ethernet**
- **DSL** le permite realizar descargas de software y cargar sus resultados en el servidor EXFO Connect. Debe ejecutar las pruebas manuales DSL y conseguir una conexión WAN antes de activar la aplicación EXFO Connect desde la pantalla Cargar/guardar resultado. Cuando se selecciona DSL, se muestra el siguiente mensaje:

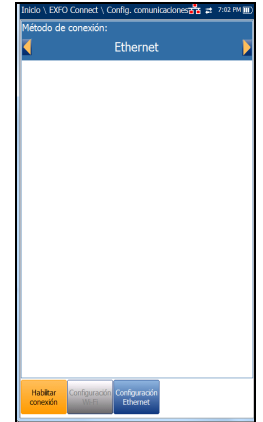

**Se eligió la conexión DSL para EXFO Connect. Use el botón de EXFO Connect que está en la página de Carga de prueba manual DSL/Guardar resultados**.

 **La opción Desactivar conexión** desactiva las cargas a través de Wi-Fi o Ethernet.

Al seleccionar **Wi-Fi** o **Ethernet** se muestran sus respectivos iconos en la esquina superior derecha de la barra de navegación. El estado que marca si la conexión está presente se indica mediante el color del icono: verde, amarillo o rojo.

### Configuración del MAX-630G *Configuración de comunicaciones*

### Configuración Wi-Fi

La función **Configuración Wi-Fi** de **Config. comunicaciones** es la misma que la que se encuentra en **Configuración del sistema**/**Configuración de carga**. Consulte *[Configuración Wi-Fi](#page-48-0)* en la página 41.

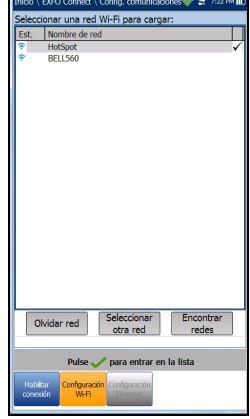

### Configuración Ethernet

La función **Configuración Ethernet** para **Configuración de comunicaciones** es la misma que en **Configuración del sistema**/**Configuración de carga**. Consulte *[Configuración Ethernet](#page-51-0)* en la [página](#page-51-0) 44.

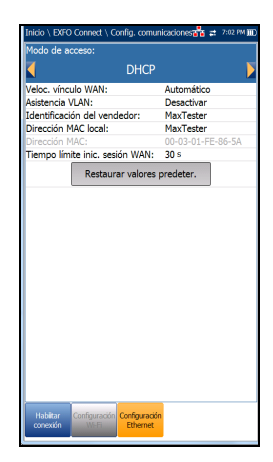

# *5 Configuración de pruebas DSL/IP*

# Página del menú DSL

En **DSL Main** (DSL principal) se presenta la página del menú principal, que permite acceder a cada icono con las teclas de flecha arriba/abajo e izquierda/derecha del teclado. Pulse  $\blacktriangledown$  para acceder a una prueba o mostrar el submenú del icono seleccionado:

- **>** Para Auto., Manual o Ethernet, la prueba comenzará y el control de pantalla accederá a la página **Resumen de conexiones**.
- **Con Administrador de resultados** se abre una lista de nombres de archivo con pruebas guardadas para ver, exportar o eliminar resultados.

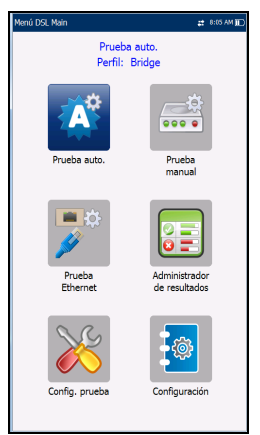

- En **Config. prueba** se proporcionan las utilidades para configurar los parámetros de la prueba.
- En **Configuración** se abre un submenú en el que aparecen las siguientes funciones:
	- En **Configuración del módem** puede establecer los parámetros de visualización y energía del módem.
	- En **Configuración de aplicación** puede preconfigurar la unidad con valores de medición DSL específicos.
	- En **Listín tel. de VoIP** puede gestionar los números de teléfono relevantes a la hora de efectuar pruebas VoIP.

# Configuración de la prueba

El MaxTester admite tres tipos de aplicaciones de prueba: **Prueba auto.**, **Prueba manual** y **Prueba Ethernet**. Los parámetros de configuración de las tres aplicaciones de prueba se guardan en un perfil de configuración de prueba. Se proporciona un perfil predeterminado con un conjunto predefinido de parámetros para todas las aplicaciones de comprobación.

- **Seleccionar perfil** incluye los perfiles disponibles guardados. El perfil activo actual se muestra en el encabezado de información superior. Al encender la unidad, se lee la configuración del último perfil cargado.
- En **Detalles perfil** aparecen los tres tipos de pruebas para la configuración:
	- **Config. prueba auto.**
	- **Configuración de prueba manual**
	- **Config. prueba Ethernet**

Perfil seleccionado: Bridge ₹, 틳, 民 胃

 **Copiar a USB** permite copiar todos los perfiles de la memoria interna en un dispositivo USB externo. Si el nombre del perfil ya existe en la carpeta de destino, se añadirá Copiar (x) al nombre del perfil, donde x corresponde al número de copias, comenzando por 1.

- **Copiar de USB** permite copiar todos los perfiles de un dispositivo USB externo a la unidad.
- **Eliminar perfil** permite eliminar un perfil (salvo el predeterminado) en la unidad.
- **Perfil predet.** restablece la configuración de la prueba actual al perfil predeterminado de fábrica. Al seleccionarlo, se abre un cuadro de diálogo para confirmar que todas las opciones de configuración de pruebas únicas y automáticas volverán a la configuración de fábrica.

 **Guardar perfil** abre la pantalla de edición alfanumérica donde se puede crear un nombre de perfil nuevo y copiar todos los parámetros del perfil que está cargado en ese momento.

### Configuración del nombre de perfil

Esta pantalla de edición alfanumérica permite cambiar los valores de los parámetros y guardar los cambios con una palabra nueva.

#### *Para usar la pantalla de edición:*

- *1.* Pulse las teclas de flecha arriba/abajo e izquierda/derecha para navegar por el teclado en pantalla.
- 2. Pulse  $\sqrt{\ }$  para confirmar cada selección.
- *3.* Use los botones de función de la pantalla para crear o editar la palabra.

### Menú Detalles del perfil

Para ver los perfiles guardados en el MaxTester desde [ el menú **Detalles perfil**, seleccione el icono de configuración de prueba que desee. Este submenú muestra un icono para cada prueba: Prueba auto., manual y Ethernet.

#### *Para seleccionar una prueba:*

- *1.* Pulse las teclas de navegación arriba/abajo e izquierda/derecha para seleccionar el icono que desee.
- 2. Pulse  $\vee$  para mostrar los detalles del perfil de prueba.

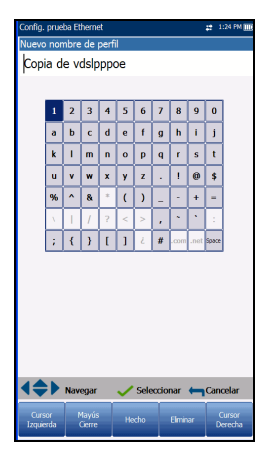

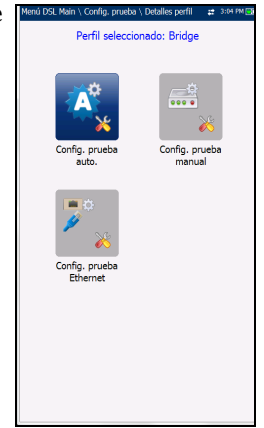

### Configuración de la conexión

La ficha **Configuración de la conexión** permite configurar los modos de línea y acceso, etc. de su prueba en función de las **Opciones de software** de la unidad y la **información** del modelo.

La unidad *V2XAA* realiza el Anexo A ADSL, Enlace VDSL2 y la Vectorización El Anexo A ADSL se realiza en el par 1 y el enlace usa el par 1 y el par 2.

- Las opciones de configuración de **Interfaz de prueba** del módulo V2XAA son las siguientes:
	- **ADSL2+** si la opción VDSL2 está deshabilitada.
	- **VDSL2/ADSL2+** (si la opción VDSL2 está habilitada)
- faz prueb G.Fast ando de acceso Estático Resinc. autom.: Permiti lempo espera sincroniz.:  $5<sub>m</sub>$ istencia VLAN: Permitir para ATM/PTM D de VLAN: irección IP: 192.168.1.100 uerta enlace: 192.168.1.1 erificar puerta de enlace: Permiti 255.255.255.0 lásc. Subred DNS1:  $0.0.0.0$ DNS<sub>2</sub>  $0.0.0.0$ Dirección MAC local MaxTester 00-03-01-FF-D0-7 Permiti JAT: Permiti
- **ADSLMulti** admite G.DMT, T1.413 y G.Lite.
- **Enlace ADSL2+** si la opción VDSL2 está deshabilitada y la opción Enlace está habilitada.
- **Enlace VDSL2/ADSL2+** (si las opciones VDSL2 y Enlace están habilitadas)
- **VDSL2-30a** si la opción VDSL2 está habilitada.

La unidad *V2XAB* realiza el Anexo A ADSL y el Anexo B ADSL. El Anexo A ADSL está en el par 2 y el Anexo B ADSL está en el par 1.

- Las opciones de configuración de **Interfaz de prueba** del módulo V2XAB son las siguientes:
	- **VDSL2/ADSL2+ (xB/P1)**: si la opción VDSL2 está habilitada y en modo Anexo B ADSL.
	- **ADSLMulti (xB/P1)** solo admite G.DMT.
	- **VDSL2/ADSL2+ (xA/P2)**: si la opción VDSL2 está habilitada y en modo Anexo A ADSL.
- ADSLMulti (xA/P2): solo admite G.dmt y T1.413.
- **ADSL2+ (xB/P1)**: si la opción VDSL2 está deshabilitada y en modo Anexo B ADSL.
- **ADSL2+ (xA/P2)**: si la opción VDSL2 está deshabilitada y en modo Anexo A ADSL.
- **VDSL2-30a (Par 1)**: si la opción VDSL2 está habilitada.
- **Enlace VDSL2**: si las opciones de VDSL2 y Enlace están activadas.

La unidad *GVXAA* realiza el Anexo A ADSL en el par 1 y la compatibilidad con el enlace.

- Las opciones de configuración de la **Interfaz de prueba** del módulo *GVXAA* son las siguientes:
	- **G.fast** (si está activada)
	- **VDSL2/ADSL2+** (si la opción VDSL2 está habilitada)
	- **ADSLMulti** admite G.DMT, T1.413 y G.Lite.
	- **Enlace VDSL2/ADSL2+** (si las opciones VDSL2 y Enlace están habilitadas)
	- **VDSL2-35b** (si está activada).

La unidad *GVXAB* cuenta con **Anexo B** ADSL y **UR2** los cuales pueden configurarse en **Configuración**\**Configuración del módem**\**DSLAM**. Anexo A ADSL se realiza en el par 1 y Anexo B ADSL y UR2 están en el par 2. Este módem no es compatible con el enlace.

- Las opciones de **Interfaz de prueba** del módulo *GVXAB* son las siguientes:
	- **G.fast (Par 1)**
	- $\triangleright$  VDSL2/ADSL2+ (xA/Par 1)
	- **ADSLMulti (xA/Par 1)**
	- **VDSL2-35b (Par 1)**

#### Configuración de pruebas DSL/IP

*Configuración de la prueba*

- **ADSL2+ (xB/Par 2)**
- **ADSLMulti (xB/Par2)**
- **ADSL2+ (UR2/Par 2)**
- **ADSLMulti (UR2/Par 2)**
- El **Anexo M** permite **Activar**/**Desactivar** esta opción si la **Interfaz de prueba** es:
	- VDSL2/ADSL2+ o VDSL2/ADSL2+ Enlace para las unidades V2XAA y GVXAA.
	- $\triangleright$  VDSL2/ADSL2+ (xA/P2) para la unidad V2XAB.
	- $\triangleright$  VDSL2/ADSL2+ (xA/Par 1) para la unidad GVXAB.
- **El Annexo J** permite **Activar**/**Desactivar** esta opción cuando la **Interfaz de prueba** es:
	- $\triangleright$  VDSL2/ADSL2+ (xB/P1) para la unidad V2XAB.
	- $\blacktriangleright$  ADSL2+ (xB/Par 2) para la unidad GVXAB.
- **Transporte ADSL** muestra las opciones de tipo de transporte: **PTM** (modo de transferencia de paquetes), **ATM** (modo de transferencia asincrónico) o **ATM y PTM**. Si la opción **G.fast** es la **Interfaz prueba**, la opción **Transporte ADSL** estará desactivada.
- Las opciones de **Modo de acceso** dependen de la selección de la configuración de la prueba.
	- Para las pruebas automática y manual, las opciones disponibles son las siguientes: **Solo sinc.**, **Con puente** (no aparece en Prueba auto.), **DHCP**, **Estático**, **PPPoE**, **PPPoA**, **IPoA**, y **IPv6 (DHCP)**.
	- Para las pruebas de Ethernet, las opciones disponibles son **Con puente**, **DHCP**, **Static**, **PPPoE**, y **IPv6 (DHCP)**.

*Nota: IPv6 requiere habilitar una tecla de opción.*

 **Resinc. autom.** permite **activar** el contador de pérdida de sincronización como el criterio de éxito/fracaso. Cuando se alcanza SyncLossCounter+1, la prueba tendrá un estado de error.

Si **Resinc. autom.** está desactivado, siempre que la prueba pierda la sincronización, el estado del resultado será de no aprobación y la prueba se detendrá automáticamente.

- **Tiempo de espera de sincronización** permite indicar el tiempo, entre 2 y 30 min, durante el cual se ejecutará la prueba DSL desde la activación hasta alcanzar **Mostrar hora**.
- **Mantener tiempo sinc.** puede ser:
	- **Continuo**: la prueba se ejecuta hasta que el usuario la detiene manualmente; o bien
	- **Definido por usuario:** donde se puede ajustar un **Mantener periodo sinc.** El valor predeterminado es 5 minutos.
- **VPI (solo modo ATM)** es el identificador de ruta virtual (VPI) que oscila entre 0 y 255 para el canal de bajada.
- **VCI (solo modo ATM)** es el identificador de circuito virtual (VCI) y puede ser de 32 a 65535 en el canal de bajada.
- **Tipo encapsulación** depende de la configuración de la red y establece ATM en **LLC**, también conocido como LLC-SNAP (protocolo de dirección de subred de control de enlace lógico) o **VC\_MUX** (múltiplex de canales virtuales).
- **Asistencia VLAN** permite a la unidad etiquetar o cancelar el etiquetado de los marcos de Ethernet.
- **ID de VLAN** es una etiqueta de red de área local virtual (VLAN) que va de 0 a 4094. Esta entrada solo está disponible cuando está **Activada** la **Asistencia VLAN**.
- **ID proveedor** es el nombre de la unidad. Esta entrada solo está disponible cuando el **Modo de acceso** es **DHCP** o **IPv6 (DHCP)**.
- **Dirección Mac local** es la dirección MAC *interna* de la unidad: **MaxTester** o **Definido por usuario**.
- **Dirección MAC** es una dirección MAC específica con formato hexadecimal, si se ha seleccionado la opción **Definido por el usuario** para el parámetro anterior. Esta entrada solo está disponible cuando el **Modo de acceso** es **DHCP**, **Estático** o **IPv6 (DHCP)**.
- **Tiempo de espera de inicio de sesión WAN** es una entrada de configuración numérica.
- En **G.INP** puede **activar** o **desactivar** el esquema de retransmisión de capas físicas basada en estándares para proteger el ruido de los impulsos. Esta entrada solo se aplica a las pruebas automática y manual.
- **NAT** (network address translation) permite **Activar**/**Desactivar** la traducción de las direcciones IP de los equipos de una red local a una única dirección IP. La **NAT** solo se puede usar si el **Modo de acceso** es **DHCP**, **Estático** o **IPoA**.

#### *Nota: En el caso de la Configuración de la prueba Ethernet , la NAT solo está disponible para los modelos GVXAA y GVXAB..*

- **LR-VDSL** (VDSL de largo alcance) permite el suministro de servicios a clientes que están habitualmente fuera de las distancias de implementación del servicio normal de regular VDSL2. Esta opción solo está disponible para las pruebas Auto y Manual, y siempre que la **Interfaz de prueba** esté configurada en: VDSL2/ADSL2+ (Incluido el enlace) y VDSL2-35b.
- El **Acceso WAN (prueba datos)** (solo aparece en **Config. prueba manual**) se puede establecer en uno de los siguientes valores al ejecutar una **Prueba manual**:
	- Con **Automático**, el acceso WAN se iniciará automáticamente después del valor de **Mostrar hora**.

 Con **Manual** se activa un botón **Iniciar sesión** en la página **Estado WAN**, una vez alcanzado el valor de **Mostrar hora**. Debe pulsar el botón para iniciar el acceso WAN.

Este parámetro *no* se puede seleccionar para los siguientes **Modos de acceso**: **Solo sinc.**, **Con puente** e **IPv6 (DHCP)**, y se establecerá en Automático.

Los parámetros siguientes solo están disponibles cuando el **Modo de acceso** es **PPPoE** o **PPPoA**.

- **Nombre de inicio sesión**/**Contraseña** son su ID de usuario y su contraseña.
- **Obtener IP** es **Dinámico** cuando el concentrador de acceso o el servidor de acceso remoto de banda ancha asignan una dirección IP temporal a la unidad, o **Estático** si el usuario introduce la dirección IP de la unidad.
- **IP estática** es la dirección de la ubicación actual asignada por el proveedor del servicio. Esta entrada solo está disponible si **Obtener IP** está establecido en **Estático**.

Los parámetros siguientes solo están disponibles si **Modo de acceso** es **IPoA** o **Estático**.

- **Dirección IP** es la dirección de la unidad que está conectada activamente a su red o a Internet en el momento de inicio de sesión.
- **Puerta enlace** es la dirección IP de la puerta de enlace predeterminada.
- **Verificar puerta de enlace** se puede establecer en **Activar** o **Desactivar**.
- **Másc. Subred** es la dirección de red usada para identificar si la dirección IP está en la misma red de área extendida.

*Configuración de la prueba*

- **DNS1** es la dirección del servidor de nombre de dominio primario que usará la unidad. Si el DNS no está disponible, introduzca  $0.0.0.0.$
- **DNS2** es la dirección del servidor de nombre de dominio secundario que usará la unidad. Si el DNS no está disponible, introduzca 0.0.0.0.

Los siguientes parámetros solo están disponibles si la configuración de la prueba es para **Ethernet**.

**Veloc. vínculo WAN**/**LAN** siempre está configurada en **Auto** (solo para los modelos GVXAA y GVXAB).

- **Veloc. vínculo WAN**/**LAN** puede ser **Auto** (negociada durante el establecimiento del vínculo), **100** o **10 Mbit/s**.
- **Modo de conexión WAN**/**LAN** es **Dúplex completo-** o **Medio dúplex**, cuando **Veloc. vínculo** se configura en**100** o **10 Mbit/s**.
- *Nota: Los modelos GVXAA y GVXAB solo son compatibles con 1000 Mbit/s.*

#### *Para ajustar las opciones de configuración:*

- *1.* Pulse las flechas arriba/abajo para seleccionar el parámetro deseado.
- *2.* Pulse las teclas de flecha izquierda/derecha para ver y seleccionar las opciones.

O BIEN

- 3. Pulse  $\vee$  en un valor para abrir un cuadro con una lista de opciones o la pantalla de edición alfanumérica y utilice las teclas de navegación para desplazarse.
- 4. Pulse  $\vee$  para confirmar el valor.
- *5.* Si realiza algún cambio en los valores de los parámetros, pulse las teclas de función en pantalla para guardar o cancelar la entrada.

### Configuración de pruebas DSL/IP

*Configuración de la prueba*

### Configuración LAN

La ficha **Config. LAN** solo está disponible en **Config. prueba Ethernet** y **Config. prueba manual** cuando el **Modo de acceso** en **Config. conexión** *no* es **Solo sinc.**. **Config. LAN** permite configurar los parámetros necesarios cuando se trabaja en **Modo directo de paso** y la LAN (red de área local) está conectada a un dispositivo externo que admite 10/100 y 1000 (solo para los modelos GVXAA y GVXAB) Ethernet.

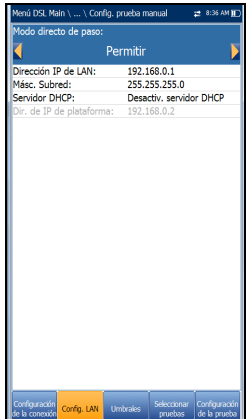

*Nota: Esta ficha no se encuentra disponible en Config. prueba auto.*

- **Modo directo de paso**; **Permitir** o **Desactiva**. Cuando el **Modo de acceso** es **Con puente**, el **Modo directo de paso** se establece en **Permitir**.
- **Dirección IP de LAN** es la dirección IP de red local de la unidad.
- *Nota: Si el DSL WAN tiene una dirección IP en una subred específica (por ejemplo 192.168.x.y) y el puerto Ethernet LAN está habilitado, configure la dirección LAN IP en una nueva subred (por ejemplo 10.0.x.y) para evitar problemas de comunicación IP.*
	- **Máscara de subred** es la máscara de la dirección de red que se usa para identificar si la dirección IP se encuentra en la misma red de área local.
	- **Servidor DHCP** activa el modo de protocolo de configuración dinámica de host (DHCP) para el lado LAN de la conexión.
	- **Plataforma de dirección IP** se muestra cuando el **Servidor DHCP** está desactivado.

#### *Para configurar los valores de la LAN:*

- *1.* Pulse las flechas arriba/abajo para seleccionar el parámetro deseado.
- *2.* Pulse las teclas de flecha izquierda/derecha para ver y seleccionar las opciones.

O BIEN

- 3. Pulse  $\vee$  en un valor para abrir un cuadro con una lista de opciones o la pantalla de edición alfanumérica y utilice las teclas de navegación para desplazarse.
- 4. Pulse  $\blacktriangleright$  para confirmar el valor.
- *5.* Si realiza algún cambio en los valores de los parámetros, pulse las teclas de función en pantalla para guardar o cancelar la entrada.

### Configuración LAN IPv6

La ficha **Config. LAN** IPv6 solo está disponible en **Config. prueba manual** y cuando el **Modo de acceso** en **Config. conexión** está establecido en **IPv6 (DHCP)**. Esta página permite habilitar/deshabilitar el Modo directo de paso cuando la LAN (red de área local) está conectada a un dispositivo externo que admite 10/100/1000 Ethernet. El Modo directo de paso se ha denominado **Puerto LAN**.

#### *Para establecer el parámetro:*

*1.* Pulse las teclas de flecha izquierda/derecha para alternar entre **Permitir** y **Desactivar**.

Permitin

O BIEN

- 2. Pulse  $\vee$  en cualquier valor para abrir la lista del cuadro para alternar entre **Habilitar** y **Deshabilitar** pulsando las teclas de flecha arriba/abajo.
- 3. Pulse  $\triangledown$  para confirmar la selección.
### Umbrales

La ficha **Umbrales** le permite definir los criterios de los parámetros DSL. Para velocidades de datos de **D/S** (bajada) y **U/S** (subida), existen velocidades de bits **OK** y **Mín** (mínimo) definidas para indicar velocidades no aceptables, marginales y aceptables.

- $0.12$  Mbit/ eloc. bits baj. mín. eloc, bits sub, mín.  $0.06$  Mbit/s **Jargen SNR baj. mír** arnen SNR sub mín 5.9 dB 60 dE enuación U/S máx. ntador pérdida sir Ambas líneas conectadas y unidas
- **Veloc. bits baj. mín.** y **Veloc. bits sub. mín.**:
	- para ADSL: valor limitado a D/S 30 Mbit/s, U/S 2 Mbit/s.
	- $\triangleright$  para VDSL: D/S a 100 Mbit/s, U/S a 50 Mbit/s.
	- para G.fast: valor máximo de D/S y U/S establecido en 1000 Mbit/s.
	- $\triangleright$  para VDSL2-35b: D/S a 350 Mbit/s y U/S a 50 Mbit/s.
- **Margen SNR baj. mín.** y **Margen SNR sub. mín.**: los valores oscilan entre 0 y 63,5 dB. El valor predeterminado es 5 dB.
- **Atenuación baj. máx.** y **Atenuación U/S máx.**: los valores oscilan entre 0 y 96 dB. El valor predeterminado es 10 dB.
- **Contador pérdida sinc.** es el número de veces que la unidad perdió la sincronización.
- En **Criterios de enlace** puede seleccionar **Una sola línea** y **Ambas líneas conectadas o unidas** para comprobar los criterios de éxito/error de las líneas DSL en modo de enlace.

#### *Para establecer los valores de los umbrales:*

- *1.* Pulse las flechas arriba/abajo para seleccionar el parámetro deseado.
- *2.* Pulse las teclas de flecha izquierda/derecha para ver y seleccionar las opciones.

O BIEN

- 3. Pulse ◆ en un valor para abrir la pantalla de edición alfanumérica y utilice las teclas de navegación para desplazarse.
- 4. Pulse  $\blacktriangleright$  para confirmar el valor.
- *5.* Si realiza algún cambio en los valores de los parámetros, pulse las teclas de función en pantalla para guardar o cancelar la entrada.

### Seleccionar pruebas

En la página **Seleccionar pruebas** se pueden **Permitir**/**Desactivar** las siguientes pruebas secundarias opcionales dentro de 3 tipos de aplicaciones de prueba.

 **Prueba de VoIP** determina la velocidad de transmisión de paquetes en DSL e IP y calcula el ruido, la pérdida de paquetes y el retraso. Si se activa, el resto de las subpruebas se desactivan automáticamente en **Prueba automática** y **Config. prueba Ethernet**. En **Config. prueba manual** puede activar todas las subpruebas, independientemente de las otras.

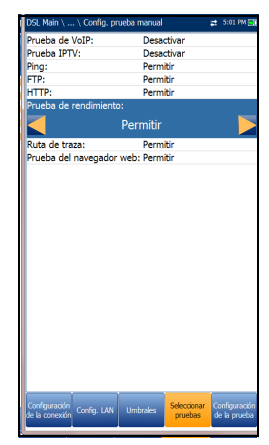

 La **Prueba IPTV** admite el modo de emulación STB (el cuadro superior) en las interfaces DSL y Ethernet, lo que permite que el MaxTester se una y abandone flujos IPTV multidifusión. Si se activa, el resto de las subpruebas se desactivan automáticamente en **Prueba automática** y **Config. prueba Ethernet**. En **Config. prueba manual** puede activar todas las subpruebas, independientemente de las otras.

- **Ping** también se conoce como solicitud de eco ICMP y determina la conectividad y accesibilidad de la red. Cuando **Modo de acceso** está establecido en **IPv6 (DHCP)**, **Ping** es la única prueba disponible.
- La prueba **FTP** verifica la velocidad de transferencia de archivos en los procesos de descarga y carga de archivos.
- La prueba **HTTP** le permite descargar un archivo de un servidor web HTTP y medir el tamaño del archivo descargado y la velocidad de descarga.
- La **Prueba de rendimiento** (solo para los modelos GVXAA y GVXAB) implementa la herramienta iPerf3 o Ookla<sup>1</sup> para las mediciones activas del ancho de banda máximo que se puede lograr en redes IP.
- *Nota: Política de privacidad de Ookla: http://www.speedtest.net/privacy Usted, el usuario final, comprende y reconoce que al realizar la prueba contenida en la aplicación Speedtest Powered Software, Ookla, LLC puede recopilar su dirección IP durante la prueba y compartirla con terceros seleccionados.*
	- **Traceroute** es una herramienta complementaria de la prueba Ping que sirve para determinar la razón por la que no se puede alcanzar un destino o en qué lugar se divide Internet.
	- La **Prueba del navegador web** solo se puede iniciar cuando se ha establecido una conexión WAN (ya sea a través de xDSL o de Ethernet).

Al permitirla, podrá acceder a las páginas de prueba de las pruebas secundarias en las páginas de resultados.

Debe resaltar la subprueba de la cual desea que se muestre el contenido en la página **Configuración de la prueba**.

<sup>1.</sup> Ookla es de un proveedor externo. La tecnología Ookla Speedtest Powered incluye los servidores propios o controlados por Ookla que es posible que no estén dentro de su red. Ookla se reserva el derecho a agregar resultados de prueba y de monetizar resultados agregados según crean conveniente.

*Nota: Las pestañas Seleccionar pruebas y Configuración de la prueba no están disponibles en los Modos de acceso Con puente y Solo sinc.*

#### *Para seleccionar pruebas secundarias:*

- *1.* Pulse las teclas de flecha arriba/abajo para resaltar la prueba que desee.
- *2.* Pulse las teclas de flecha izquierda/derecha para alternar entre **Permitir** y **Desactivar**.

O BIEN

3. Pulse  $\vee$  en cualquier valor para abrir la lista del cuadro para alternar entre **Permitir** y **Desactivar**.

### Seleccionar pruebas IPv6

Cuando se establece **IPv6 (DHCP)** como **Modo de acceso**, la ficha **Seleccionar pruebas** permite **Habilitar**/**Deshabilitar** el parámetro **Ping** únicamente.

#### *Para establecer el parámetro:*

*1.* Pulse las teclas de flecha izquierda/derecha para alternar entre **Permitir** y **Desactivar**.

- 2. Pulse  $\vee$  en cualquier valor para abrir la lista del cuadro para alternar entre **Habilitar** y **Deshabilitar** pulsando las teclas de flecha arriba/abajo.
- 3. Pulse  $\vee$  para confirmar la selección.

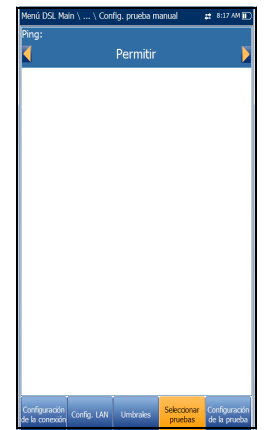

La ficha **Config. prueba** permite configurar valores de perfil para las pruebas secundarias opcionales dentro de tres tipos de aplicaciones de prueba. Debe seleccionar la prueba secundaria en la página **Seleccionar pruebas** para visualizar los parámetros de las pruebas secundarias en la página **Config. prueba**.

## Configuración de pruebas de VoIP

La función de prueba **VoIP** permite configurar la unidad para las pruebas VoIP. Durante el análisis la unidad determina las velocidades de DSL y paquetes IP, y calcula la vibración, pérdida de paquetes y la latencia.

- **Códec:** es el valor de codificador/descodificador de VoIP que utilizará la unidad.
- El **Modo de llamada** (solo activo para **Prueba automática**) puede ser **Entrante** o **Saliente**. La prueba de VoIP no solo se utiliza para iniciar una llamada de VoIP, sino que también sirve para responder a llamadas de VoIP entrantes.

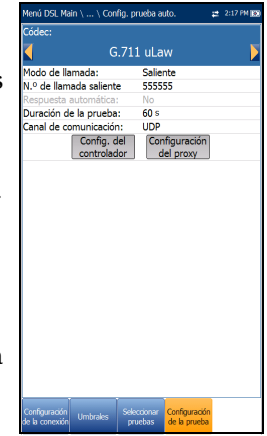

- *Nota: Cuando se selecciona el modo Entrante, Respuesta automática se ajusta en Sí y es un campo de solo lectura. Si se selecciona Saliente, el modo Respuesta automática se ajusta en No y es un campo de solo lectura. Es decir, se rechazan las llamadas entrantes.*
	- **Respuesta automática** (desactivada para **Prueba automática**) se puede establecer en **Sí** o **No**. Cuando se detecta una llamada entrante, un mensaje emergente indica que se ha detectado este estado con el mensaje **Llamada entrante**.
		- Si **Respuesta automática** está en **No**, el mensaje emergente ofrece las siguientes opciones: **Responder** o **Rechazar**.

- Si **Respuesta automática** se ajusta en **Sí**, el mensaje emergente que se abra será **Llamada entrante** y permanecerá durante cinco segundos.
- **Duración de la prueba** permite ajustar la duración de la prueba de VoIP, en segundos.
- **Canal de comunicación** es el parámetro basado en **UDP** o **TCP**.
- El botón **Config. del controlador** abre una página nueva en la que se pueden ajustar los parámetros de VoIP para la prueba.
- El botón **Configuración del proxy** abre una página nueva en la que se pueden ajustar los parámetros del proxy.
- En **Clonar datos de WAN** (solo disponible en **Config. prueba manual**) puede añadir a esta prueba la configuración WAN desde la ficha **Configuración de la conexión**; para ello, seleccione **Sí**. Si selecciona **No**, aparecerán todos los parámetros de la página **Configuración de la conexión**, empezando por **Modo de acceso**, y se podrán modificar.

En la configuración WAN VoIP se puede configurar un **Modo de acceso** más: **Con puente (DHCP)**. De esta forma se ofrecerá

compatibilidad al módem en modo de puente y WinCE en DHCP. Así, WinCE puede obtener la

C.711 ulaw . . . . . .<br>Resouesta automática Duración de la novebar  $600 s$ Canal de **LIND** Configuración<br>del proxy Config. del atos de WAN  $No$ Modo de acceso Estático modo de acceso:<br>VPI (solo modo ATM): VCI (solo modo ATM): Ŕ, Tipo encapsulación: üс sistencia VLAN: Permitir para ATM/PTM ID de VLAN: Dirección IP: 192.168.1.100 fuerta enlace: 192.168.1.1 .<br>Verificar puerta de en Permitir Másc. Subred 255.255.255.0  $0.0.0.0$  $0.0.0.0$ DNS<sub>2</sub>: Dirección MAC local: MaxTester

dirección IP WAN a través de la conexión DSL mediante el puente del módem. La opción **Con puente (DHCP)** utiliza los mismos parámetros que el modo **DHCP**.

#### *Para configurar los valores de configuración de las pruebas:*

- *1.* Pulse las teclas de flecha arriba/abajo para seleccionar el parámetro deseado.
- *2.* Pulse las teclas de flecha izquierda/derecha para ver y seleccionar las opciones.

- 3. Pulse  $\vee$  en un valor para abrir un cuadro con una lista de opciones o la pantalla de edición alfanumérica y utilice las teclas de navegación para desplazarse.
- 4. Pulse  $\vee$  para confirmar el valor.
- *5.* Si efectúa cualquier cambio en los valores de los parámetros, se le solicitará que guarde los cambios efectuados en Perfil. Pulse las teclas de función en pantalla para guardar o cancelar los datos.

# Configuración del controlador

El controlador es la conexión de VoIP local para el MaxTester. La página **Información de configuración del controlador** permite configurar los siguientes parámetros de VoIP para la unidad:

- **Nombre de usuario** permite introducir caracteres alfanuméricos en este campo usando la pantalla de edición para crear un nombre.
- **Puerto de señalización** (campo de solo lectura) muestra un valor numérico fijo del puerto de señalización para establecer una sesión de red IP.
- **Formato de la dirección** (campo de solo lectura) muestra el **Nombre DNS**.
- **Dominio** (campo de solo lectura) muestra el nombre de dominio www.exfo.com.

#### *Para escribir un nombre de usuario:*

- **1.** Pulse  $\vee$  para abrir la pantalla de edición alfanumérica y utilice las teclas de navegación para desplazarse.
- 2. Pulse  $\vee$  para confirmar el valor.

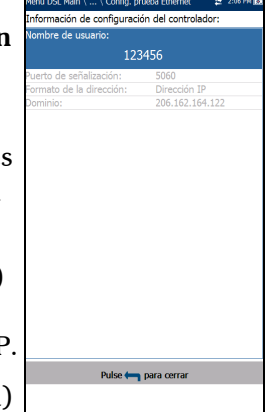

### Configuración de pruebas DSL/IP

*Configuración de la prueba*

# Configuración del proxy

Proxy es el servidor SIP proxy/registrado. La página **Información de configuración del proxy** permite establecer los siguientes parámetros obligatorios de VoIP del servidor:

- **Nombre de usuario del proxy** permite introducir los caracteres alfanuméricos en este campo empleando la pantalla de edición para crear un nombre.
- **Puerto del proxy** es un valor numérico del puerto proxy utilizado para establecer una sesión de red IP.

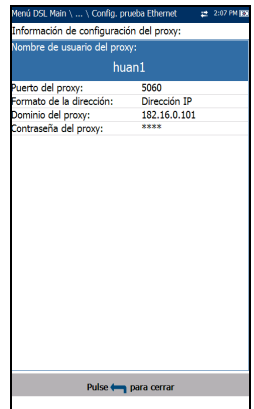

- El **Formato de dirección** puede ser **Dirección IP** o **Nombre DNS**.
- **Dominio del proxy** permite escribir la dirección IP o el nombre del servidor de dominio.
- **Contraseña del proxy** permite definir una contraseña para el dominio del proxy.

#### *Para configurar la información del proxy:*

- *1.* Pulse las teclas de flecha arriba/abajo para seleccionar el parámetro deseado.
- *2.* Pulse las teclas de flecha izquierda/derecha para ver y seleccionar las opciones.

- 3. Pulse  $\vee$  en un valor para abrir un cuadro con una lista de opciones o la pantalla de edición alfanumérica y utilice las teclas de navegación para desplazarse.
- 4. Pulse  $\vee$  para confirmar el valor.

## Config. prueba IPTV

La prueba de IPTV admite el modo de emulación STB (descodificador de TV) en interfaces xDSL y Ethernet, lo que permite que el MaxTester se una a flujos IPTV multidifusión y los abandone. Se pueden configurar los parámetros siguientes desde la pestaña **Config. prueba**:

- **Modo de visualización** es el **Nombre del canal** o **Número** que se utiliza para visualizar la información del canal en las páginas de resultados.
- **Versión de IGMP** es un valor de **2** o **3** que se utiliza para enviar mensajes de unión/abandono de IGMP.

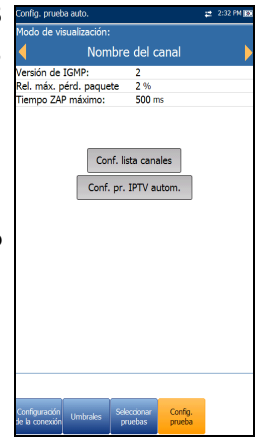

- *Nota: Si se cambia a 3 el valor de Versión de IGMP, cuyo valor predeterminado es 2, deberá reiniciarse la unidad.*
	- **Rel. máx. pérd. paquete TS** es un porcentaje editable cuyo valor oscila entre 1 y 50, que se utiliza para calificar si el flujo IPTV es estable.
	- **Tiempo ZAP máximo** es un valor editable cuyo valor oscila entre 0 y 10000, que mide el tiempo de cambio de canales en ms.
	- El botón **Config. lista canales** accede a la página en la que puede configurar los parámetros para el análisis de canales.
	- Con el botón **Conf. pr. IPTV autom.** (solo disponible en Config. prueba auto.) se accede a la página de configuración para ejecutar automáticamente una prueba IPTV.

#### Configuración de pruebas DSL/IP

*Configuración de la prueba*

 En **Clonar datos de WAN** (solo disponible en **Config. prueba manual**) puede añadir a esta prueba la configuración WAN desde la ficha **Configuración de la conexión**; para ello, seleccione **Sí**. Si selecciona **No**, aparecerán todos los parámetros de la página **Configuración de la conexión**, empezando por **Modo de acceso**, y se podrán modificar.

En la configuración WAN IPTV se puede configurar un **Modo de acceso** más: **Con puente (DHCP)**. De esta forma se ofrecerá

compatibilidad al módem en modo de puente y WinCE en DHCP. Así, WinCE puede obtener la

odo de visualización **Nhre** del canz Nou de visamen<br>/ersión de IGMP: Rel máx nérd naquete TS: npo ZAP máximo son me Configuración de la lista de canales dator de MAN  $N<sub>0</sub>$ do de acceso DHC riccio de acceso.<br>VPI (solo modo ATM): VCI (solo modo ATM)  $\frac{6}{35}$ Tipo encapsulación: **Hc** Asistencia VLAN: Desactiva Identificación del vendedor: MaxTester Dirección MAC local: MaxTester .<br>Tempo de espera de WAN  $120 s$ 

dirección IP WAN a través de la conexión DSL mediante el puente del módem. La opción **Con puente (DHCP)** utiliza los mismos parámetros que el modo **DHCP**.

#### *Para configurar los valores de configuración de las pruebas:*

- *1.* Pulse las teclas de flecha arriba/abajo para seleccionar el parámetro deseado.
- *2.* Pulse las teclas de flecha izquierda/derecha para ver y seleccionar las opciones.

- 3. Pulse  $\vee$  en un valor para abrir un cuadro con una lista de opciones o la pantalla de edición alfanumérica y utilice las teclas de navegación para desplazarse.
- 4. Pulse  $\vee$  para confirmar el valor.
- *5.* Si efectúa cualquier cambio en los valores de los parámetros, se le solicitará que guarde los cambios efectuados en Perfil. Pulse las teclas de función en pantalla para guardar o cancelar los datos.

# Configuración de la lista de canales

La página **Configuración de la lista de canales** de la configuración de pruebas IPTV proporciona una herramienta para crear una tabla de alias. Permite unirse o abandonar un flujo IPTV mediante el uso de un nombre simbólico o número de canal de TV en lugar de la dirección IP. La tabla admite un máximo de 100 entradas divididas en páginas.

- **Información de canal** contiene 3 parámetros editables:
	- **Número del canal** es un valor numérico entre 1 y 9999.
	- **Nombre del canal** es una entrada alfanumérica de 24 caracteres.
	- **Dirección IP** es una dirección multidifusión de 224.1.1.1 a 239.255.255.254.
- Los botones **Entrada anterior**/**Siguiente** resaltan la entrada anterior/siguiente de la tabla (hacia arriba o hacia abajo). Cuando la selección llega a la primera o última entrada de la página de la tabla de alias, el botón o botones se desactivan.
- Botones de función en pantalla:
	- **Agregar / Inserir** añade la información del canal editado en ese momento a la tabla de alias, debajo de la entrada seleccionada, y mueve la selección a la entrada recién agregada. Si la página está llena, la entrada inferior se desplaza a la página siguiente. La selección de la ubicación resaltada permite agregar y agrupar entradas con parámetros similares.

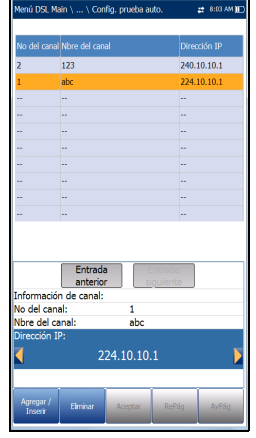

- **Eliminar** elimina la entrada seleccionada de la tabla de alias. Si la entrada seleccionada también está en la lista **Análisis del canal IPTV** o en la lista **Unirse a/Salir de la prueba** de la página **Config. pr. IPTV autom.**, también se eliminará de dichas listas.
- **Aceptar** sustituye el valor editado por la entrada seleccionada. Use esta función para realizar modificaciones.
- **RePág**/**AvPág** muestran la página anterior o siguiente de la tabla de alias. Si la página actual es la primera o última página, el botón o botones permanecen desactivados.

#### *Para configurar la lista de canales:*

- *1.* Pulse las teclas arriba/abajo e izquierda/derecha para seleccionar el parámetro de canal deseado.
- *2.* Use los botones de función en pantalla para crear o editar la lista de canales.

O BIEN

*3.* Use las teclas de navegación para seleccionar los botones **Entrada anterior/Entrada siguiente** y pulse ↓ para seleccionar la entrada que desee resaltar y editar.

## Configuración de pruebas IPTV automáticas

La página **Configuración de pruebas IPTV automáticas** de la configuración de pruebas IPTV permite definir 2 tipos de pruebas IPTV para que se ejecuten automáticamente:

 **Unirse a la prueba/Salir de** - **Permitir** para definir una lista de canales a los que unirse y abandonar de forma secuencial. Si está desactivado, no se realiza ninguna prueba.

**Canal 1-10** permite definir una lista de hasta 10 canales.

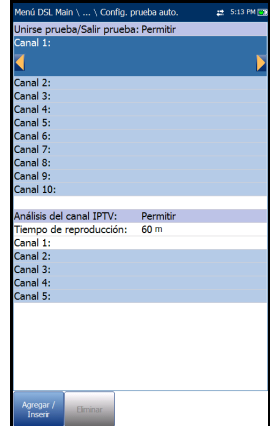

 **Análisis de canal IPTV** - **Permitir** para agregar canales para el análisis. Si está desactivado, no

se realizará el análisis de canales en pruebas automáticas.

- **Tiempo de reproducción** define el tiempo, de 1 a 60 s, para mantener el flujo de canales para el análisis.
- **Canal 1-5** permite definir hasta cinco canales IPTV para análisis simultáneos.
- Botones de función en pantalla:
	- **Agregar / Inserir** solo está disponible cuando se resalta alguna una entrada en blanco. Al pulsar este botón, el primer canal disponible de la **Lista de canales** de alias se agrega automáticamente a la lista de canales. Al resaltar otra entrada en blanco, se agrega el siguiente canal de la tabla de alias, y así sucesivamente.
	- **Eliminar** elimina el canal seleccionado de la lista.

Puede **Permitir** una o ambas, pero no puede **Desactivar** las dos al mismo tiempo. Si ambas pruebas están desactivadas, **Unirse a la prueba/Salir de** se ejecuta en primer lugar.

#### *Para configurar los valores de configuración de las pruebas:*

- *1.* Pulse las teclas de flecha arriba/abajo para seleccionar el parámetro deseado.
- *2.* Pulse las teclas de flecha izquierda/derecha para ver y seleccionar las opciones.

- 3. Pulse  $\vee$  en un valor para abrir un cuadro con una lista de opciones o la pantalla de edición alfanumérica y utilice las teclas de navegación para desplazarse.
- 4. Pulse  $\vee$  para confirmar el valor.

## Configuración de pruebas de ping

La ficha **Configuración de la prueba** solo está disponible si **Modo de acceso** *no es* **Solo sinc**.

- El **Formato de la dirección** es **URL**, **Dirección IP** o **Puerta de enlace**. Cuando se ha establecido **IPv6 (DHCP)** como **Modo de acceso** en **Configuración de conexiones**, la **Dirección IP** pasa a ser **Dirección IPv6**.
- **URL**/**Dirección IP** muestra la URL o la Dirección IP a la que la unidad envía un ping.
- El parámetro **Dirección IPv6** reemplaza a **Dirección URL/IP** cuando se establece **IPv6 (DHCP)** como **Modo de acceso**.

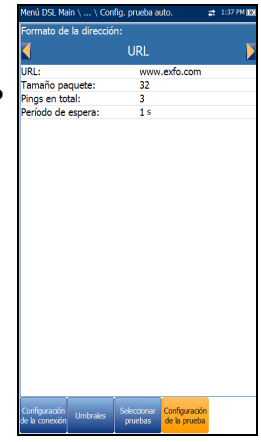

- **Tamaño paquete** es un valor comprendido entre 32 y 1200 que representa el número de bytes enviados en un paquete. El valor predeterminado es 32.
- **Pings en total** muestra el número de paquetes de ping que se enviarán, desde 1 a 99. El valor predeterminado es 3.
- **Período de espera** es el tiempo en segundos, comprendido entre 1 y 10, que la unidad esperará para recibir una respuesta del dispositivo de destino.

#### *Para configurar los valores de configuración de las pruebas:*

- *1.* Pulse las teclas de flecha arriba/abajo para seleccionar el parámetro deseado.
- *2.* Pulse las teclas de flecha izquierda/derecha para ver y seleccionar las opciones.

O BIEN

- 3. Pulse  $\vee$  en un valor para abrir un cuadro con una lista de opciones o la pantalla de edición alfanumérica y utilice las teclas de navegación para desplazarse.
- 4. Pulse  $\vee$  para confirmar el valor.
- *5.* Si realiza algún cambio en los valores de los parámetros, pulse las teclas de función en pantalla para guardar o cancelar la entrada.

### Introducción de la dirección IPv6

La pantalla de edición alfanumérica permite añadir o cambiar valores de los parámetros y guardar los cambios realizados en la **Dirección IPv6**. Deberá introducir un valor para cada uno de los 8 octetos IPv6, por ejemplo: 2001:db8:0:0:0:0:2:1.

#### *Para usar la pantalla de edición:*

- *1.* Pulse las teclas de flecha arriba/abajo e izquierda/derecha para navegar por las teclas resaltadas en el teclado en pantalla.
- 2. Pulse  $\vee$  para confirmar cada selección.
- *3.* Use los botones de función de la pantalla para crear o editar la dirección.

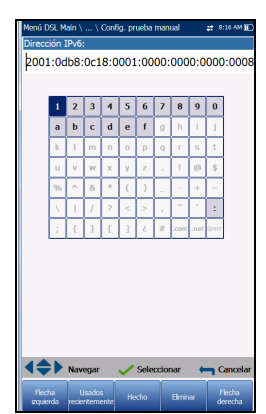

## Configuración de pruebas FTP

La prueba FTP verifica la velocidad de transferencia de archivos de los procesos de descarga y carga de archivos. La pestaña **Configuración de prueba** FTP le permite configurar los siguientes parámetros:

- El **Formato de la dirección** es **URL** o **Dirección IP**.
- La **Dirección del servidor FTP** indica la URL o la Dirección IP.
- **Nombre de inicio sesión**/**Contraseña** son su ID de usuario y su contraseña.

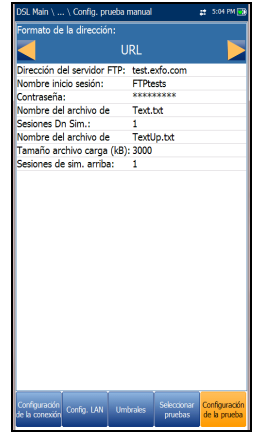

- **Nombre del archivo de** es el nombre de archivo solicitado para descargar, con un máximo de 128 caracteres.
- **Sesiones Dn Sim.** (solo para los modelos GVXAA y GVXAB) es el número de sesiones simultáneas necesario para descargar el archivo, de 1 a 4.
- **Nombre del archivo de** es el nombre de archivo usado para cargar, con un máximo de 128 caracteres.
- **Tamaño del archivo de (kB)** es el número de bytes o tamaño del archivo que se cargará en el servidor.
- **Sesiones de sim. arriba** (solo para los modelos GVXAA y GVXAB) es el número de sesiones simultáneas necesario para cargar el archivo, de 1 a 4.
- **Carga**/**Descarga de archivos**: las opciones **Permitir**/**Desactivar** solo están disponibles en **Config. prueba auto**. **Permitir** para realizar automáticamente la operación de carga o descarga.

#### *Para configurar los valores de configuración de las pruebas:*

- *1.* Pulse las teclas de flecha arriba/abajo para seleccionar el parámetro deseado.
- *2.* Pulse las teclas de flecha izquierda/derecha para ver y seleccionar las opciones.

- 3. Pulse  $\vee$  en un valor para abrir un cuadro con una lista de opciones o la pantalla de edición alfanumérica y utilice las teclas de navegación para desplazarse.
- 4. Pulse  $\vee$  para confirmar el valor.
- *5.* Si realiza algún cambio en los valores de los parámetros, pulse las teclas de función en pantalla para guardar o cancelar la entrada.

# Config. prueba HTTP

La pestaña **Configuración de la prueba** te permite introducir la dirección IP de destino o la URL del sitio Web a descargar (en función de la prueba seleccionada) del servidor HTTP.

- La**Dirección de descarga** es la dirección URL o IP de la dirección de destino.
- **Sesiones Dn Sim.** es el número de sesiones simultáneas necesario para descargar el archivo, de 1 a 4.

#### *Para configurar los valores de configuración de las pruebas:*

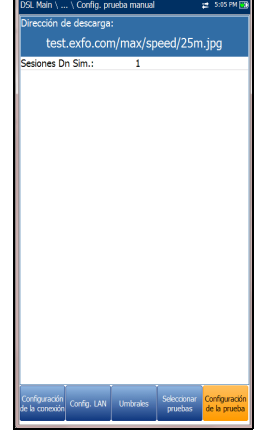

- *1.* Pulse las teclas de flecha arriba/abajo para seleccionar el parámetro deseado.
- *2.* Pulse las teclas de flecha izquierda/derecha para ver y seleccionar las opciones.

- 3. Pulse  $\vee$  en un valor para abrir un cuadro con una lista de opciones o la pantalla de edición alfanumérica y utilice las teclas de navegación para desplazarse.
- 4. Pulse  $\vee$  para confirmar el valor.
- *5.* Si realiza algún cambio en los valores de los parámetros, pulse las teclas de función en pantalla para guardar o cancelar la entrada.

# Configuración de pruebas de rendimiento

La ficha **Configuración de la prueba** de rendimiento (solo para los modelos GVXAA y GVXAB) le permite seleccionar el **Tipo de prueba** como **Prueba de iPerf3** o **Prueba de velocidad de Ookla**1.

Si selecciona la **Prueba de iPerf3**, se pueden configurar los siguientes parámetros:

- El **Formato de la dirección** es **URL** o **Dirección IP**.
- La **Dirección del servidor iPerf3** es la dirección URL o IP del servidor iPerf3 conocido.
- El **Puerto del servidor iPerf3** es el número del puerto del servidor iPerf3. El puerto predeterminado es **5201**.
- **Duración de la prueba** modifica el valor de duración de la prueba de 10 a 60 segundos. La opción predeterminada es **10 s**.

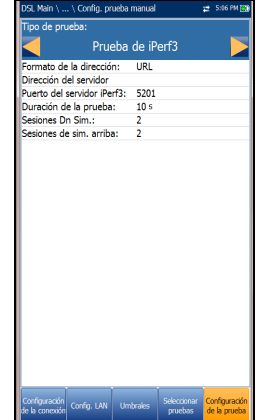

- **Sesiones Dn Sim.** es el número de sesiones simultáneas necesario para descargar el archivo, de 1 a 4.
- **Sesiones Sim. asc.** es el número de sesiones simultáneas necesario para cargar el archivo, de 1 a 4.
- **Carga**/**Descarga auto.** (solo disponible para **Prueba auto**) se puede activar o desactivar.

<sup>1.</sup> Ookla es de un proveedor externo. La tecnología Ookla Speedtest Powered incluye los servidores propios o controlados por Ookla que es posible que no estén dentro de su red. Ookla se reserva el derecho a agregar resultados de prueba y de monetizar resultados agregados según crean conveniente.

Si selecciona la **Prueba de velocidad de Ookla**, puede configurar los parámetros siguientes:

- **Mostrar declaración de privacidad** muestra la Política de privacidad de Ookla (indicada a continuación) cada vez que ejecuta la prueba, si selecciona **Sí.** Seleccione **No** para omitir la visualización de la declaración.
- **Servidor Ookla** le permite seleccionar un servidor Ookla de una lista. La opción **Automático** predeterminada significa que la prueba Ookla selecciona automáticamente el servidor Ookla probado final.

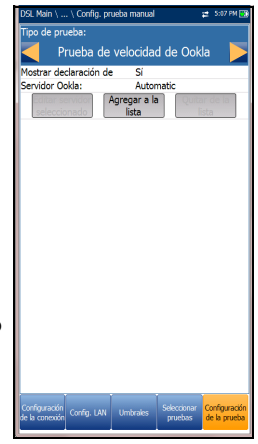

- El botón **Editar servidor seleccionado** le permite editar el servidor seleccionado en ese momento.
- El botón **Agregar a la lista** le permite añadir un servidor Ookla específico a la lista. El servidor recién añadido se establecerá automáticamente como el servidor seleccionado.
- El botón **Quitar de la lista** se utiliza para eliminar cualquier servidor Ookla de la lista excepto el **Automático**.
- *Nota: Política de privacidad de Ookla: http://www.speedtest.net/privacy Usted, el usuario final, comprende y reconoce que al realizar la prueba contenida en la aplicación Speedtest Powered Software, Ookla, LLC puede recopilar su dirección IP durante la prueba y compartirla con terceros seleccionados.*

#### *Para configurar los valores de configuración de las pruebas:*

- *1.* Pulse las teclas de flecha arriba/abajo para seleccionar el parámetro deseado.
- *2.* Pulse las teclas de flecha izquierda/derecha para ver y seleccionar las opciones.

- 3. Pulse  $\vee$  en un valor para abrir un cuadro con una lista de opciones o la pantalla de edición alfanumérica y utilice las teclas de navegación para desplazarse.
- 4. Pulse  $\vee$  para confirmar el valor.

## Configuración de la prueba Ruta de traza

La ficha **Configuración de la prueba** Ruta de traza permite configurar los siguientes parámetros:

- El **Formato de la dirección** es **URL** o **Dirección IP**.
- **Dirección de destino** es la dirección IP o URL de destino.
- **Máx. saltos** especifica el número máximo de saltos (de 1 a 32) empleados para intentar llegar a la dirección de destino.
- **Período de espera** es el tiempo en segundos, comprendido entre 1 y 10, que la unidad esperará para recibir una respuesta del dispositivo de destino.

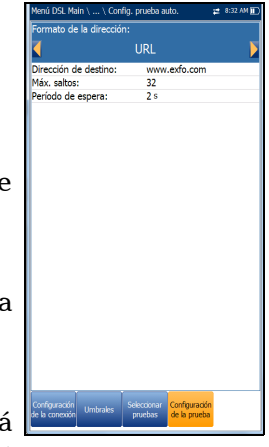

#### *Para configurar los valores de configuración de las pruebas:*

- *1.* Pulse las teclas de flecha arriba/abajo para seleccionar el parámetro deseado.
- *2.* Pulse las teclas de flecha izquierda/derecha para ver y seleccionar las opciones.

- 3. Pulse  $\vee$  en un valor para abrir un cuadro con una lista de opciones o la pantalla de edición alfanumérica y utilice las teclas de navegación para desplazarse.
- 4. Pulse  $\blacktriangleright$  para confirmar el valor.
- *5.* Si realiza algún cambio en los valores de los parámetros, pulse las teclas de función en pantalla para guardar o cancelar la entrada.

## Configuración de la prueba Navegador web

La página **Configuración de la prueba** para contenido del navegador web se muestra al seleccionar **Prueba del navegador web** en la ficha anterior **Seleccionar pruebas**. Desde aquí puede editar los **Marcadores** y la **URL de inicio**.

 **Marcadores** muestra 9 entradas. El valor predeterminado es **http://**.

Las tres pruebas (automática, manual y Ethernet) comparten la lista **Marcadores**. Si modifica la lista en una prueba, este cambio se refleja en las otras dos.

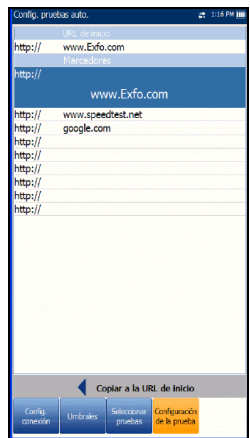

- **URL de inicio** actúa como la URL de inicio para la página de prueba del navegador web al iniciarse. Es independiente entre los tres tipos de aplicaciones de prueba.
- **Copiar a la URL de inicio** permite definir una URL resaltada como la **URL de inicio**.

#### *Para configurar el navegador web:*

- *1.* Pulse las teclas de flecha arriba/abajo para resaltar la entrada que desee de la lista.
- 2. Pulse  $\vee$  para acceder a la pantalla de edición.
- *3.* Si realiza algún cambio en los valores de las pruebas, pulse las teclas de función en pantalla para guardar o cancelar la entrada.

# Configuración

La función **Configuración** muestra el submenú siguiente:

- En **Configuración del módem** puede establecer los parámetros de visualización y energía del módem.
- En **Configuración de aplicación** puede preconfigurar la unidad con valores de medición DSL específicos.
- **Listín tel. de VoIP** incluye páginas para configurar y guardar los números de teléfono para la prueba VoIP.

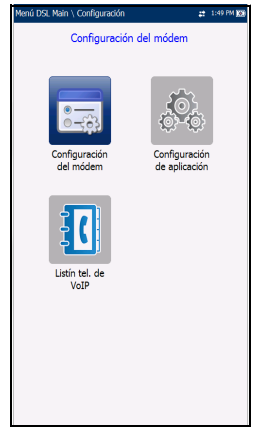

### Configuración del módem

**Configuración del módem** permite configurar el esquema de ahorro de energía de la unidad.

- **Mostrar módem** muestra el estado del módem en la barra de título de la unidad. El valor predeterminado es **Sí**.
- **Apagado del módem**:
	- **Inmediato** cuando una prueba DSL/IP ha finalizado o se ha detenido. En este modo, el módem se enciende cuando comienza la prueba DSL/IP.
	- Los valores de **Inactiv.** se utilizan para apagar el módem tras un período de tiempo definido, después de que la prueba DSL/IP haya finalizado o se haya detenido.

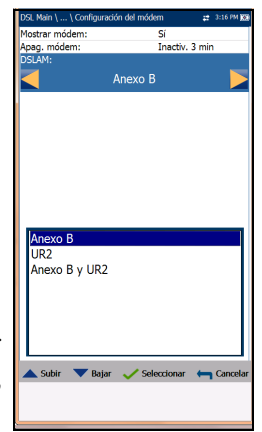

- Si su módem es V2XAB/GVXAB, la entrada **DSLAM** será visible y permite elegir del siguiente:
	- **Anexo B**
	- **UR2**
	- **Anexo B y UR2**

#### *Para acceder a la configuración del módem:*

- 1. En  $\bigoplus$ , seleccione **Pruebas DSL/IP**, **Configuración** y, luego, **Configuración del módem**.
- *2.* Use las teclas de flecha arriba/abajo para seleccionar el ajuste que desee cambiar.
- 3. Pulse **◆** para ver la lista de opciones disponibles o use las teclas de flecha izquierda/derecha.
- 4. Pulse  $\blacktriangledown$  para confirmar.

# Configuración de aplicación

Antes de ejecutar las pruebas DSL/IP, use la función **Configuración de aplicación** para definir opciones generales y campos de identificación.

### *Para acceder a Configuración de aplicación:*

En el panel **Inicio**, seleccione **Pruebas DSL/IP**, **Configuración** y, por último, **Configuración de aplicación**. Puede configurar los siguientes parámetros:

## General

La ficha **General** permite configurar la unidad con valores de medición específicos.

- La **Ubicación de almacenamiento del archivo del informe** depende de si la opción **Exportar a EXFO Connect Client** está activada o no en la **Configuración del sistema**\**Configuración de carga**. Si está habilitado, puede seleccionar **USB** o **Cliente de EXFO Connect** como ubicación de almacenamiento de informes de pruebas. Si está deshabilitado, se seleccionará **USB** de manera automática.
- El **Formato de informe** que se genera puede ser **MaxTester**, **HTML**, **MHTML** o **XML**.

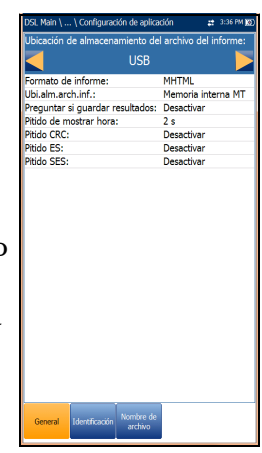

*Nota: Si Cliente de EXFO Connect está seleccionada, las opciones disponibles serán Report Format MHTML y XML.*

- **Ubi. alm. arch. inf.** permite seleccionar dónde se guardarán los resultados, en un dispositivo **USB** o en la memoria interna del MaxTester
- Con **Preguntar si guardar resultados**, puede **Permitir**/**Desactivar** que se abran mensajes de confirmación antes de salir de una prueba sin guardar los cambios.
- **Pitido de mostrar hora** le permite seleccionar el lapso de tiempo del pitido de entre 0 y 3 segundos.
- **CRC**/**ES**/**SES Beep** le permite **Habilitar**/**Deshabilitar** un pitido de advertencia de error durante la ejecución de una prueba. Si selecciona los errores, podrá identificar inmediatamente las líneas con errores DSL. Se muestrean periódicamente y si se detecta algún error, el dispositivo de prueba emitirá un pitido breve.

#### *Para acceder a los valores de los parámetros:*

- *1.* Pulse las teclas de flecha arriba/abajo para resaltar el parámetro deseado.
- *2.* Pulse las teclas de flecha izquierda/derecha para ver y seleccionar las opciones.

- 3. Pulse  $\vee$  sobre un valor para abrir un cuadro con una lista de opciones.
- 4. Pulse  $\vee$  para confirmar el valor.

### Identificación

En la pestaña **Identificación** puede predefinir valores para identificar cada archivo de resultados de pruebas únicas y automáticas al guardarlos.

Los parámetros son los siguientes:

- **Nombre de usuario**/**ID de usuario** le permiten escribir hasta 25 caracteres alfanuméricos en cada campo.
- **Nombre del contratista** le permite indicar el nombre de un contratista que se dedica a efectuar las pruebas.

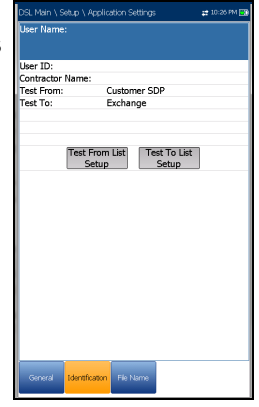

- **Probar de**/**para** permite hacer una selección de una lista de entradas (hasta 20 cada una, incluyendo los valores definidos de usuario).
- Los botones de configuración de las listas **Prueba de**/**Prueba a** abren páginas de administración de listas independientes.

#### *Para seleccionar los valores de los parámetros:*

- *1.* Pulse las teclas de flecha arriba/abajo para resaltar el parámetro deseado.
- *2.* Pulse las teclas de flecha izquierda/derecha para ver y seleccionar las opciones.

- 3. Pulse  $\vee$  en un valor para abrir un cuadro con una lista de opciones o la pantalla de edición alfanumérica y utilice las teclas de navegación para desplazarse.
- 4. Pulse  $\vee$  para confirmar el valor.

### Configuración de pruebas DSL/IP

*Configuración*

## Prueba de configuración lista

Las páginas **Prueb. de config. lista** y **Prueb. a config. lista** le permiten administrar las entradas de la lista. Sin embargo, hay cinco entradas que, de forma predeterminada, no se pueden editar ni eliminar. Son **DSLAM**, **NID**, **CPE**, **CROSSBOX** y **FRAME**. Cuando se selecciona alguna de ellas, los botones **Eliminar** y **Aceptar** se desactivan.

Se pueden añadir hasta 20 entradas diferentes.

#### *Para administrar la lista:*

*1.* Pulse las teclas de flecha izquierda/derecha para seleccionar los botones **Entrada** 

**anterior/Entrada siguiente** y pulse ↓ para seleccionar la entrada anterior/siguiente.

- *2.* Pulse las teclas de función **RePág**/**AvPág** para ver las entradas de la página anterior y la siguiente. Estas teclas aparecen desactivadas si no hay más páginas.
- *3.* Pulse la tecla de función **Agregar** para añadir una entrada justo debajo de la entrada seleccionada en la lista.
- *4.* Para editar una entrada, pulse las teclas de flecha arriba/abajo para resaltar la prueba seleccionada. Pulse la tecla de función **Aceptar** para confirmar los cambios. Si pulsa los botones **Entrada anterior**/**siguiente** antes de la tecla de función **Aceptar**, perderá el valor modificado.
- *5.* Pulse la tecla de función **Eliminar** para eliminar entradas que haya añadido.

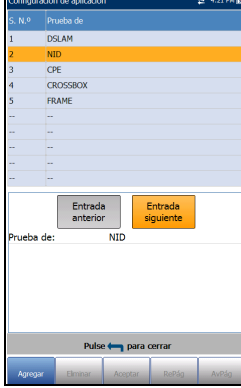

### Nombre de archivo

En la ficha **Nombre de archivo** se define la configuración estándar para la nomenclatura automática de los archivos de resultados. Solo puede seleccionar **Permitir**/**Desactivar** las entradas. Todas las entradas activadas se tendrán en cuenta para la generación de nombres de archivo.

 **En Vista previa de nombre de archivo** se muestra una vista previa del nombre de archivo. Los valores reales de las entradas permitidas no se muestran.

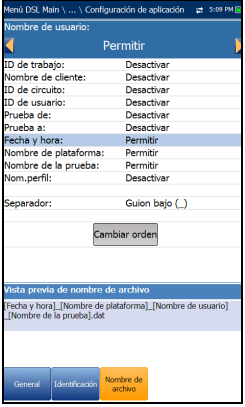

- El formato del valor de **Fecha y hora** depende del formato seleccionado en **Configuración del sistema**. Esta entrada no se puede desactivar.
- **Separador** permite elegir un valor para separar las entradas activadas en el nombre de archivo, por ejemplo: **Espacio ( )**, **Guión (-)**, **Guión bajo (\_)**.

#### *Para seleccionar una entrada y elegir el valor:*

- *1.* Pulse las teclas de flecha arriba o abajo para resaltar la entrada deseada.
- *2.* Pulse las teclas de flecha izquierda/derecha para ver y seleccionar las opciones.

- 3. Pulse  $\vee$  sobre un valor para abrir un cuadro con una lista de opciones.
- 4. Use las flechas arriba/abajo para seleccionar la opción y pulse  $\vee$  para confirmar su selección.

#### Conjunto de pruebas multiplay G.fast/VDSL2/ADSL2+ 97

*Configuración*

### Cambiar el orden

La página **Cambiar orden** le permite cambiar el orden de las entradas en el nombre de archivo.

#### *Para cambiar el orden:*

- **1.** Pulse  $\vee$  para acceder a la lista.
- *2.* Use las teclas de flecha arriba o abajo para seleccionar la entrada deseada.
- 3. Pulse para salir de la lista.
- *4.* Pulse la tecla de flecha arriba o abajo para activar los botones **Subir**/**Bajar**.
- *5.* Usando las flechas izquierda/derecha, seleccione **Subir**/**Bajar** y pulse  $\vee$  para mover la entrada hacia arriba/abajo en la lista.
- *6.* Pulse para volver a la ficha **Nombre de archivo**. La **Vista previa de nombre de archivo** se actualizará para reflejar los cambios.

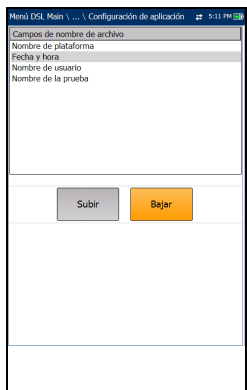

### Listín telefónico de VoIP

El menú **Listín telefónico** presenta una serie de funciones que le permiten gestionar los grupos de números de teléfono relevantes para la realización de las pruebas de VoIP.

Las funciones son las siguientes:

- **Detalles del listín telefónico** muestra una lista editable de las entradas del listín telefónico.
- **Cargar listín telefónico** permite importar un listín telefónico desde la memoria interna o un dispositivo USB.

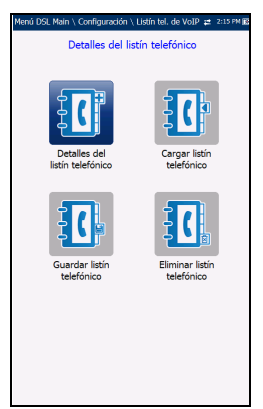

- **Guardar listín telefónico** permite guardar o exportar un listín telefónico.
- **Eliminar listín telefónico** permite eliminar una entrada.

#### *Para navegar entre las funciones del listín telefónico:*

- *1.* Pulse las teclas de flecha arriba/abajo e izquierda/derecha del teclado para seleccionar un icono.
- **2.** Pulse **◆** para confirmar la selección.

### Configuración de pruebas DSL/IP

*Configuración*

# Detalles del listín telefónico

La página **Detalles del listín telefónico** permite ver, agregar y editar entradas del o al **Listín telefónico de VoIP**.

- **Entrada seleccionada** es la entrada de **Dirección SIP** seleccionada en ese momento.
- **Entrada** muestra el número de entrada y no se puede modificar.
- **Dirección SIP** se muestra en el formato *nombreusuario@host*. Donde *nombreusuario* es el nombre (número) de usuario SIP y *host* es la dirección IP o nombre de dominio del servidor SIP. Algunos ejemplos de **direcciones SIP** son:
- 

- iuan@206.162.164.122
- $\blacktriangleright$  3145551212@dominio.com
- iuan@206.162.164.122:5060

Botones de función en pantalla:

- **Agregar/Insertar** añade una entrada nueva al **Listín telefónico** debajo de la entrada resaltada y, entonces, queda resaltada la entrada recién añadida. Si la página está llena, la entrada inferior se desplaza a la página siguiente.
- **Eliminar** quita la entrada resaltada del Listín telefónico.
- **Modificar** sustituye el valor editado de la entrada que está resaltada.
- **RePág**/**AvPág** muestra la página anterior o siguiente del Listín telefónico. Si la página actual es la primera o última página, el botón o botones permanecen desactivados.

#### *Para configurar los detalles del Listín telefónico:*

- *1.* Pulse las teclas de flecha arriba/abajo para seleccionar la entrada deseada.
- *2.* Use los botones de función en pantalla para crear o editar los detalles.

### Introducción de la dirección SIP

La pantalla de edición alfanumérica permite añadir o cambiar valores de los parámetros y guardar los cambios realizados en el **Listín telefónico**.

#### *Para usar la pantalla de edición:*

- *1.* Pulse las teclas de flecha arriba/abajo e izquierda/derecha para navegar por el teclado en pantalla.
- 2. Pulse  $\vee$  para confirmar cada selección.
- *3.* Use los botones de función de la pantalla para crear o editar la dirección.

### Cargar listín telefónico

La página **Cargar listín telefónico** permite importar un listín telefónico. En esta página se listan los archivos del listín telefónico almacenados en una ubicación concreta y se muestra el nombre del **Archivo cargado** y la fecha en que se cargó el último listín telefónico. Solo se admiten archivos .csv.

- En **Ubic. almacen.** se muestran los destinos de carga:
	- **Memoria interna MT**
	- **USB**
- **Entrada** muestra el número de entrada de los listines telefónicos.

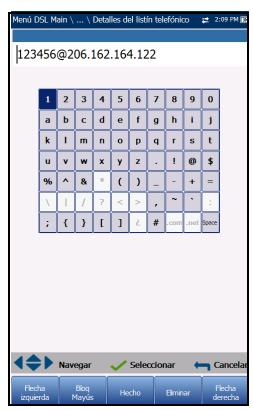

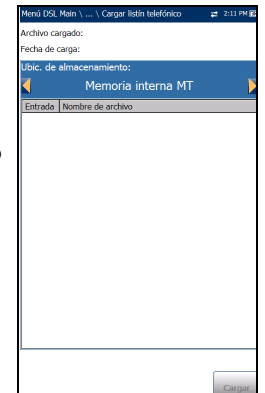
- **Nombre de archivo** lista los nombres de archivo de listín telefónico que se van a cargar.
- El botón **Cargar** importa el listín telefónico seleccionado. Se le pedirá que confirme esta operación, ya que sobrescribirá el listín telefónico actual.

#### *Para cargar un listín telefónico:*

*1.* Seleccione **Ubic. almacen.** usando las teclas de flecha izquierda y derecha.

O BIEN

- 2. Pulse  $\vee$  para mostrar la lista de opciones.
- *3.* Usando las teclas de flecha arriba y abajo, seleccione el nombre del archivo que desea cargar.
- *4.* Pulse el botón **Cargar** y confirme la acción. La unidad quitará el listín telefónico existente y lo reemplazará por el que acaba de cargar.

### Guardar listín telefónico

La página **Guardar listín telefónico** permite guardar o exportar un listín telefónico.

- **Guardar archivo** le permite escribir un nombre de archivo del listín telefónico para guardarlo. El nombre predeterminado es phone\_book.csv.
- **Ubic. almacen.** indica los destinos para guardar:
	- **Memoria interna MT**
	- **USB**
- El botón **Guardar** sirve para guardar el archivo seleccionado.

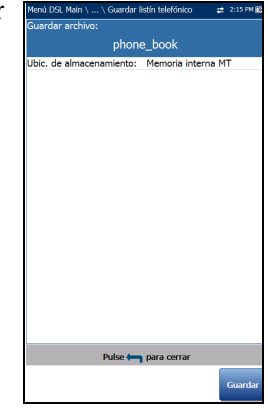

*Nota: Si hay un documento con el mismo nombre de archivo, la unidad lo sobrescribirá sin previo aviso.*

#### *Para guardar un listín telefónico:*

- **1.** Acepte el nombre de archivo predeterminado o pulse  $\vee$  para crear un nombre nuevo usando la pantalla de edición.
- *2.* Seleccione una **Ubic. almacen.**
- *3.* Pulse el botón **Guardar**.

*Configuración*

## Eliminar el listín telefónico

La página **Eliminar listín telefónico** permite eliminar un listín telefónico**.** En esta página se listan los archivos del listín telefónico almacenados en una ubicación concreta y se muestra el nombre del **Archivo cargado** y la fecha en que se cargó el último listín telefónico.

- En **Ubic. de almacenamiento** se muestra la ubicación donde se guarda el archivo del listín telefónico:
	- **Memoria interna MT**
	- **USB**
- **Entrada** muestra el número de los listines telefónicos.
- En **Nombre de archivo** se muestran los nombres de archivo de listín telefónico.
- El botón **Eliminar** elimina el listín telefónico seleccionado.

#### *Para eliminar un listín telefónico:*

*1.* Seleccione **Ubic. almacen.** usando las teclas de flecha izquierda y derecha.

O BIEN

- 2. Pulse  $\vee$  para mostrar la lista de opciones.
- *3.* Pulse las teclas de flecha arriba o abajo para resaltar la entrada que desee eliminar.
- *4.* Pulse el botón **Eliminar** para quitar la entrada seleccionada de la lista.

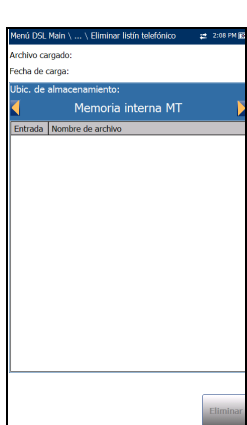

El MaxTester está diseñado para que DSL/IP se ponga en marcha fácilmente. La unidad emulará un módem CPE cliente hasta el punto de establecer el vínculo y conectarse a un DSLAM y de informar de los parámetros de subida y bajada. Solo es necesario conectarlo a la línea, encender el MAX-630G y seleccionar una prueba para que se ejecute. Entre los resultados que se obtienen se incluyen el caudal de tráfico de subida y bajada, y el margen de ruido.

#### *Para ejecutar una prueba:*

- *1.* Pulse las teclas de flecha izquierda/derecha, arriba/abajo del teclado para seleccionar el icono de la prueba que desee realizar.
- 2. Pulse  $\blacktriangledown$  para iniciar la prueba.

# Resumen de la conexión DSL/IP

La pestaña **Resumen de la conexión** permite ver el estado de éxito/fracaso y los detalles de los resultados de la prueba.

Cuando la **Interfaz de prueba** de **Prueba auto.** o **Prueba manual** esté establecida en modo de enlace ADSL2+ o VDSL2, habrá 2 columnas de resultados. Mientras se ejecuta la prueba se mostrarán 2 LED de estado sobre esas columnas, mostrando el estado de la línea 2-DSL. El estado éxito/fracaso se basa en el estado de la conexión de la línea 2-DSL y la velocidad de datos combinada. Una vez completada la prueba, los 2 LED de estado desaparecen y aparecerá el icono de éxito/error en la parte superior de la pantalla.

- **Perfil** muestra el nombre del perfil actual donde se han guardado los resultados. Puede cambiar el **Perfil** con una prueba cuando se detenga. Al presionar la tecla de flecha hacia arriba se abre una lista de perfiles desde la cual puede seleccionarlo. Use los botones de función en pantalla para navegar, **Seleccionar** un nuevo perfil o **Cancelar** y restaurar la pantalla de resultados de la prueba.
- **Tiempo sinc.** es un temporizador ascendente (máximo 99 h) que empieza a contar solamente cuando **Estado de línea** llega a **Mostrar hora**. Si

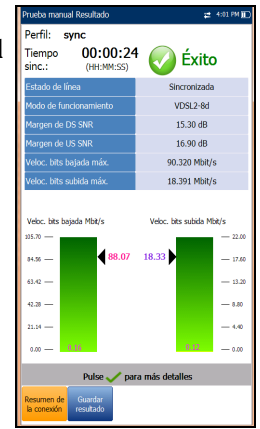

hay un enlace, las dos líneas deben llegar a **Mostrar hora** para que el temporizador comience a contar.

- **Estado de línea** muestra el estado de la línea que se está probando durante la negociación con DSLAM. El valor cambia de **Inactivo** /**Activar** /**Establecer enlace** /**Instrucción** /**Mostrar hora** para el modo  $ADSI.2+ OVDSI.2.$
- *Nota: Cuando cargue el firmware en el chipset de Broadcom, el valor de Estado de línea mostrará Cargando M:SS, donde M:SS es un temporizador de cuenta atrás.*
- **Modo de funcionamiento** es el modo xDSL de funcionamiento, enlazado o no enlazado, que se haya negociado entre la unidad y el DSLAM.
- SNR de **bajada**/**subida** es un valor que oscila entre 0 y 63,5 para el margen SNR (relación señal/ruido) existente.
- **Veloc. bits bajada máx.**/**Veloc. bits subida máx.** muestran las velocidades de bits máximas alcanzables de bajada y de subida que puede manejar el circuito de acuerdo con lo determinado por el terminal remoto y la OC durante la fase de instrucción. Los valores pueden ser mayores que la velocidad de bits real.

Si el **Modo de operación** es enlazado, la **Veloc. bits máx.** de la línea 2-DSL es combinada.

- En **Velocidad de datos agregados** (solo para los modelos GVXAA y GVXAB) se muestra un valor de la velocidad de bits total si el **Modo de funcionamiento** es **G.fast** o **VDSL2-35b**. De lo contrario, el valor es **N/A**.
- Las velocidades de bits reales de bajada/subida se muestran mediante barras gráficas y los valores reales actuales aparecen como cifras.
	- El valor de la velocidad de bits de bajada se muestra en la zona amarilla si es superior al umbral Mín. e inferior al umbral OK.
	- El valor de la velocidad de bits de bajada/subida se muestra en la zona roja si es inferior al umbral Mín.

Si el **Modo de operación** es enlazado, la velocidad de bits real es un resumen de las dos líneas DSL.

*Resumen de la conexión DSL/IP*

# Resumen de la conexión Ethernet

Si la conexión WAN es correcta y hay un software nuevo para MaxTester, se descargará automáticamente. Una vez descargado, la unidad se reiniciará. MaxTester busca actualizaciones de software cada 2 semanas.

Cuando se configura Ethernet, los resultados de la prueba disponibles son los siguientes:

- En **Estado línea puerto WAN**/**LAN** se muestra **Arrancado** (solo para los modelos GVXAA y GVXAB), **Conectado**, o **Desconectado** para la conexión de línea en concreto que se está probando.
- La **Veloc. vínculo WAN**/**LAN** es **Auto** (negociada durante el establecimiento del vínculo), **1000** (solo para los modelos GVXAA y GVXAB), **100**, o **10 Mbit/s**.
- El **Modo conexión puerto WAN** es **Dúplex completo** o **Medio dúplex** si la **Veloc. vínculo** es 1000 (solo para los modelos GVXAA y GVXAB), **100** o **10 Mbit/s**.

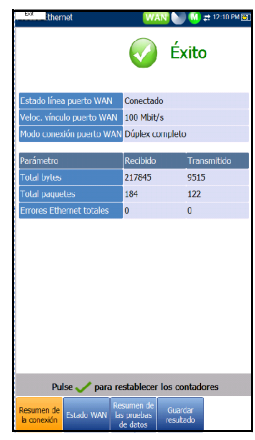

 El número **Total** de **Bytes**, **Paquetes** y **errores de Ethernet enviados y recibidos** también se muestra durante la prueba.

# Estado de la WAN

La ficha **Estado de la WAN** permite ver la información de estado de la conexión entre el puerto WAN de la unidad y el ISP (proveedor de acceso a Internet). En **Prueba manual** también puede seleccionar la prueba de triple reproducción que desea ejecutar o visualizar.

- **Acceso WAN** especifica el método de encapsulación usado por la red y consta de los tipos siguientes:
	- **PPPOE** es el protocolo punto a punto sobre Ethernet.
	- **PPPoA** es un protocolo punto a punto sobre ATM.
	- **DHCP** es el protocolo de control de host dinámico que se utiliza para asignar una dirección IP de forma dinámica para el nodo cliente en la red.

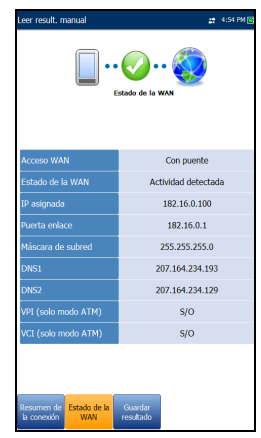

- **IPv6 (DHCP)** es equivalente a lo anterior pero para Internet Protocol versión 6 en lugar de IPv4.
- **IP estática** es la ubicación actual asignada por el proveedor de servicios o el usuario.
- **IPoA** representa el protocolo de Internet clásico sobre ATM.
- El valor del **Estado de la WAN** cambia según el estado de la WAN de la prueba actual. En **Prueba manual** se pueden mostrar los siguientes estados:
	- **Inactivo**: si la configuración WAN de la **prueba** seleccionada es diferente de la que se está ejecutando y el botón **Iniciar sesión** no está activado.
	- **Desconectado**: si la configuración WAN de la **prueba** seleccionada es diferente de la que se está ejecutando y esta prueba tenía conectada la WAN anteriormente y se ha detenido.

*Estado de la WAN*

- **Conectando** o **Conectado**: si la prueba seleccionada actualmente está en ejecución.
- **IP asignada** muestra la información de dirección IPv4 asignada a la unidad conectada a la red.
- El parámetro **WAN IPv6** reemplaza la **IP asignada** IPv4, cuando **IPv6 (DHCP)** está establecida como **Modo de acceso** en **Configuración de conexiones**, porque hay 2 direcciones IPv6 asignadas: la global (WAN) y la local (Link-Local).
- **Link-Local IPv6** solo se muestra si **IPv6 (DHCP)** se ha establecido como **Modo de acceso** y es la dirección local IPv6 asignada.
- **Puerta enlace** es la dirección IP de la puerta de enlace predeterminada.
- **Máscara de subred** es la dirección de red que se usa para identificar si la dirección IP se encuentra en la misma WAN.
- **DNS1** es la dirección del servidor de nombre de dominio primario que usará la unidad.
- **DNS2** es la dirección del servidor secundario de nombres de dominios que usará la unidad.
- **VPI (solo en modo ATM)** es el valor identificador de ruta virtual, no está disponible en modo PTM.
- **VCI (solo en modo ATM)** es el valor identificador de circuito virtual, no está disponible en modo PTM.
- **ID de VLAN** es una etiqueta de red de área local virtual (VLAN) que va de 0 a 4094. Esta entrada solo está disponible cuando está **Activada** la **Asistencia VLAN**.
- La opción **Prueba** (solo en **Prueba manual**) le permite seleccionar la prueba de triple reproducción que desea ejecutar o bien los resultados que desea consultar, junto con las correspondientes fichas:
	- **Prueba de datos**: **Estado LAN** y **Resumen de las pruebas de datos**.

*Estado LAN*

- **Prueba IPTV**: **Unión/Abandono** y **Resumen de IPTV**.
- **Prueba de VoIP**: **Llamada de VoIP** y **Resumen de VoIP**.

La información de la WAN refleja el estado de la prueba seleccionada actualmente.

 Con el botón **Iniciar sesión** (solo en **Prueba manual**) puede iniciar la aplicación de prueba, que también detiene la prueba anterior. Por ejemplo, si la prueba actual es IPTV, selecciona **Prueba de datos** y pulsa el botón **Iniciar sesión**, la **Prueba IPTV** se detiene y la unidad volverá a conectar la WAN para la prueba de datos si la configuración de la WAN es diferente entre estas dos pruebas.

# Estado LAN

La ficha **Estado LAN** le permite ver el estado de éxito/error y parámetros de la LAN (red de área local).

- El **Total** de **bytes** que se han **Recibido** y **Transmitido**, los **Paquetes** y los **Errores** que se han registrado en la interfaz de la LAN también se muestran durante la prueba.
- *Nota: Los dos parámetros siguientes no se muestran si se ha establecido IPv6 (DHCP) como Modo de acceso en Configuración de conexión.*
	- **IP de LAN** es la dirección IP de área local de la unidad.
- de LAN 192.168.0.1
- **Máscara de subred LAN** es la máscara de la dirección de red usada para identificar si la dirección IP está en la misma red de área local.

# Llamada de VoIP

La función **Llamada de VoIP** permite realizar y recibir llamadas de VoIP, así como mostrar los números de teléfono, el estado de las llamadas y las estadísticas.

 **Introducir dirección** muestra el número marcado en la pantalla de edición o el número seleccionado en la lista **Números marcados recientemente** o el **Listín telefónico**.

Cuando se selecciona **Introducir dirección**, se abre un teclado alfanumérico para que se escriba una **Dirección SIP**.

Si la llamada ya está conectada después de

Colgar Volumen tado de VoIP-Conectado mectado ar 416123 ódec conectado: G 711 al au Jur. prueba/llama.: 45 s / 21 s  $\mathbf{a}$  $\overline{a}$ MOS **Factor R** 

seleccionar **Introducir dirección**, se abrirá el **Teclado DTMF**/**de marcación por tonos**.

- Los botones **Marcar**/**Colgar** se emplean para marcar el número seleccionado o introducido o para finalizar la llamada.
- El botón **Teclado de marc. por tonos** abre el teclado DTMF. Si no hay una llamada en curso, este botón se desactiva.
- El botón **Listín telefónico** abre una página en la que se puede escribir una dirección nueva, acceder a los números **Marcados recientemente** o **Seleccionar de listín telefónico**.
- El botón **Volumen** ajusta el volumen del altavoz.
- El botón **Configuración de umbral** abre una página nueva en la que se pueden definir los parámetros de umbral de Llamadas de VoIP.
- El botón **Reactivar audio de altavoz**/**Anul. sil. altavoz** cambia el estado del altavoz.
- **Resultado** muestra **Información de la llamada**, como, por ejemplo, el **Estado de VoIP**, el número y el Códec al que está conectada la llamada, la duración y el estado de éxito/error de la prueba/llamada.

*Llamada de VoIP*

- **Estadísticas de VoIP** muestra histogramas de los valores actuales de:
	- **Prom. MOS**: la puntuación media de las opiniones (Mean Opinion Score, MOS), una medición relativa de la calidad de la llamada de VoIP.
	- **Prom. Factor R**: promedio de la puntuación del Factor R, la clasificación de la calidad de transmisión de VoIP obtenida a partir de varias métricas de VoIP, como latencia, vibración y pérdida.

#### *Para seleccionar los valores de los parámetros:*

- *1.* Pulse las teclas de flecha arriba/abajo para resaltar el parámetro deseado.
- *2.* Pulse las teclas de flecha izquierda/derecha para ver y seleccionar las opciones.

O BIEN

- **3.** Pulse  $\vee$  en un valor para abrir un cuadro con una lista de opciones o la pantalla de edición alfanumérica y utilice las teclas de navegación para desplazarse.
- 4. Pulse  $\vee$  para confirmar el valor.

### Introducir dirección

La pantalla de edición alfanumérica permite cambiar los valores de los parámetros y guardar los cambios en un perfil nuevo.

#### *Para usar la pantalla de edición:*

- *1.* Pulse las teclas de flecha arriba/abajo e izquierda/derecha para navegar por el teclado en pantalla.
- *2.* Pulse para confirmar cada selección.
- *3.* Use los botones de función de la pantalla para crear o editar la dirección.

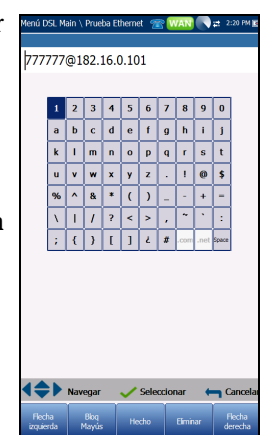

### Teclado de marcación por tonos

El **teclado de marcación por tonos** permite introducir un número DTMF para marcar una **llamada de VoIP**. En esta página se reúnen las teclas alfanuméricas necesarias para enviar un tono DTMF y teclas alfanuméricas de usos específicos: A, B, C, D. Por ejemplo, algunos sistemas necesitan estas teclas para acceder al modo de administración.

#### *Para introducir un número de teléfono:*

Pulse uno de los botones del teclado usando las teclas de navegación de la unidad y pulsando  $\blacktriangledown$ . Los números seleccionados se introducen en el cuadro de texto.

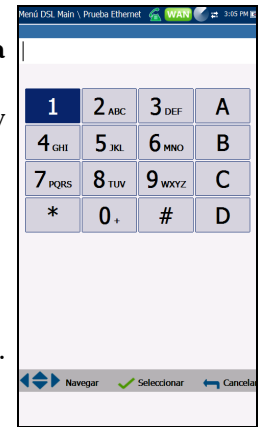

## Listín telefónico

La página **Listín telefónico** permite escribir una dirección nueva, acceder a los números **Marcados recientemente** o **Seleccionar de Listín telefónico**.

- **Estado de VoIP** muestra el estado actual del número marcado.
- **Introducir dirección** muestra el número marcado que se ha introducido o que se ha seleccionado en la lista **Números marcados recientemente** o en **Listín telefónico**.

Cuando se selecciona **Introducir dirección**, se abre un teclado alfanumérico para que se escriba una **Dirección SIP**.

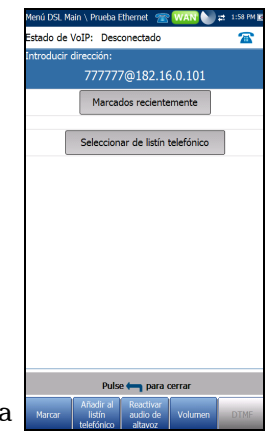

Si la llamada ya está conectada después de seleccionar **Introducir dirección**, se abrirá el **Teclado DTMF**/**de marcación por tonos**.

*Llamada de VoIP*

- El botón **Marcados recientemente** abre una lista de números marcados recientemente para que se seleccione uno.
- El botón **Seleccionar de listín telefónico** le permite seleccionar un número del **Listín telefónico**.
- $\blacktriangleright$  Teclas de función:
	- Los botones **Marcar**/**Colgar** se emplean para marcar el número seleccionado o introducido o para finalizar la llamada.
	- **Añadir al listín telefónico** guarda el número introducido en el **Listín telefónico**.
	- **Anul. sil. altav.**/**Silenciar altavoz** cambia el estado del altavoz.
	- **Volumen** ajusta el nivel de volumen.
	- **DTMF** abre el teclado DTMF. Si no hay una llamada en curso, este botón se desactiva.

#### *Para marcar un número:*

- *1.* Use la tecla de flecha arriba o abajo para resaltar una entrada o botón y después pulse  $\blacktriangledown$ .
- *2.* Escriba un número nuevo usando el teclado de la pantalla o seleccione un número existente en la lista.
- *3.* Pulse la tecla de función **Marcar** para iniciar la llamada.

### Marcados recientemente

La página **Marcados recientemente** contiene una lista de entradas SIP que se han marcado y que se pueden seleccionar para realizar la llamada.

#### *Para seleccionar una entrada:*

- *1.* Use las teclas de flecha arriba y abajo para seleccionar una entrada.
- 2. Pulse **◆** para confirmar la selección. El número se introduce automáticamente en el campo **Introducir dirección** de la página **Llamada de VoIP**.

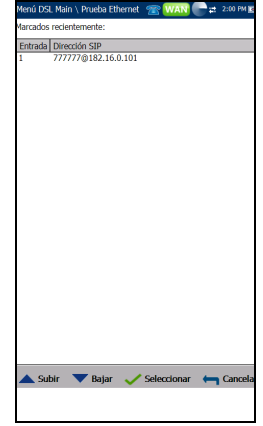

### Seleccionar del Listín telefónico

La página **Seleccionar de Listín telefónico** contiene una serie de entradas del **Listín telefónico** disponibles para realizar una **llamada de VoIP**.

#### *Para seleccionar una entrada:*

- *1.* Use las teclas de flecha arriba y abajo para seleccionar una entrada.
- 2. Pulse **◆** para confirmar la selección. El número se introduce automáticamente en el campo **Introducir dirección** de la página **Llamada de VoIP**.

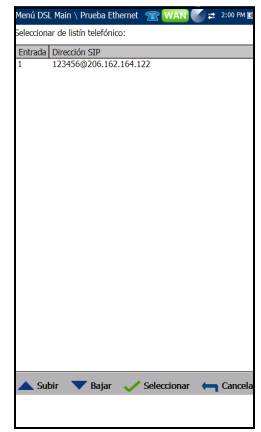

*Llamada de VoIP*

### Configuración de umbral

En la página **Configuración de umbral**, se configuran los parámetros de umbral de la prueba de VoIP.

- **Prom. MOS** es la puntuación media de las opiniones, una medición relativa de la calidad de la llamada de VoIP.
- **Prom. Factor R** o clasificación media del Factor R es una clasificación de la calidad de transmisión de VoIP obtenida a partir de diversas métricas de VoIP, como la latencia, las vibraciones y la pérdida.

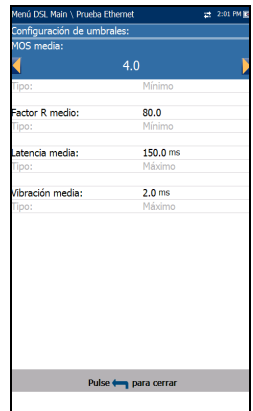

**Prom. Latencia** es el umbral de retardo medio máximo de tiempo (en ms) que se permite para entregar los datos.

- **Prom. Vibración** es la variación media (en ms) en el retardo de tránsito de los paquetes para los paquetes recibidos.
- **Tipo** es un campo de solo lectura que muestra el límite del umbral, que puede ser **Mínimo** o **Máximo**.

#### *Para establecer los valores de los umbrales:*

- *1.* Pulse las teclas de flecha arriba/abajo para resaltar el parámetro deseado.
- 2. Pulse  $\vee$  en un valor para abrir la pantalla de edición alfanumérica y utilice las teclas de navegación para desplazarse.
- 3. Pulse  $\vee$  para seleccionar cada valor y use las teclas de función para completar su selección.
- **4.** Pulse ← para confirmar y cerrar las selecciones.

### Resumen de VoIP

La ficha **Resumen de VoIP** permite ver el estado de éxito/error y los detalles de las mediciones de diferentes parámetros. Si un valor medido excede los umbrales establecidos en la configuración de **Llamada de VoIP** o si la conexión WAN no se ha completado correctamente, la página **Resumen de VoIP** mostrará el estado Error.

 **MOS** muestra los valores de la puntuación de opinión promedio y actual y sirve de indicativo de la medición relativa de la calidad de la llamada de VoIP.

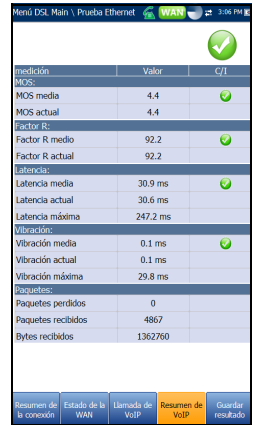

- **Factor R** muestra los valores de la clasificación Factor R promedio y actual y sirve como clasificación de la calidad de la transmisión por VoIP. Se obtiene a partir de varias métricas de VoIP, como la latencia, la vibración y la pérdida.
- **Latencia** muestra el retardo promedio, actual y máximo (en ms) que se ha experimentado en la entrega de paquetes de VoIP.
- **Vibración** muestra la variación promedio, actual y máxima (en ms) en el retardo del tránsito de paquetes de los paquetes de VoIP recibidos.
- **Paquetes** muestra el número de paquetes VoIP perdidos y recibidos y el número total de bytes recibidos o tramas activas (no inactivas) recibidas en el canal.

*Resumen de IPTV*

### Resumen de IPTV

La ficha **Resumen de IPTV** permite ver el estado de éxito/fracaso y los resultados de los análisis a tiempo real de flujo IPTV, así como acciones y contadores estadísticos (Unión/Salir).

- **Velocidad de línea** es la velocidad real alcanzada por los medios de la interfaz física, en Mbps.
- **Velocidad de bits IP** es la velocidad de datos IP del servicio IPTV, incluidos todos los canales detectados.
- **Pérdida total paquetes IP** es el número de paquetes perdidos, con errores o fuera de secuencia durante el periodo de pruebas.

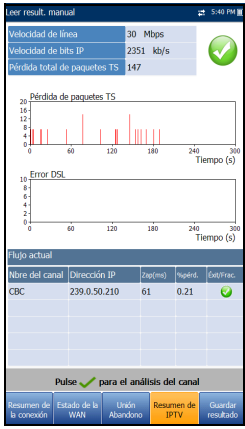

- **Flujo actual** enumera un máximo de cinco flujos de canales en directo por nombre y **Dirección IP**.
	- **Zap** es el tiempo transcurrido entre el momento en que se envía una solicitud para unirse al canal y el momento en que se empieza a recibir el flujo de vídeo. Es uno de los factores clave a tener en cuenta al evaluar la calidad del servicio IPTV.
	- **Pérdida** es el porcentaje de pérdida de paquetes IP en los últimos diez mil paquetes recibidos.

Para ver el **Análisis de canales**, pulse  $\vee$  en la ficha **Resumen de IPTV**.

### Análisis de canales

La función Análisis de canales proporciona una ficha independiente para cada canal de flujo activo. Cada canal muestra la siguiente información:

- **Información de la velocidad de flujo**
	- **Velocidad de transporte (kbps)**
	- **Velocidad del paquete IP (kbps)**
	- **Contenido del flujo** muestra información sobre el contenido de **Vídeo**, **Audio** y **Tablas de asociación**/**Mapa de programas** de cada flujo analizado de vídeo MPEG.

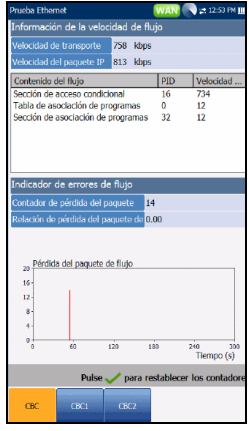

- **PID** es un identificador de paquetes exclusivo asignado a la carga útil del paquete del flujo de vídeo.
- **Velocidad (kbps)** es la velocidad calculada de un contenido de flujo determinado.
- **Indicador de errores de flujo**
	- **Contador de pérdida del paquete TS** es el número de paquetes perdidos, con errores o fuera de secuencia, durante el período de pruebas en el flujo de transporte.
	- **Relación de pérdida del paquete TS (%)** es el porcentaje de pérdida de paquetes IP en los últimos diez mil paquetes recibidos en el flujo de transporte.

*Unión Abandono*

## Unión Abandono

La ficha **Unión Abandono** muestra una lista de canales IPTV desde la tabla de alias, su actividad (medida en tiempo ZAP) y el estado de éxito/fracaso. Al establecer correctamente una conexión WAN, se muestran las listas **Unirse**/**Salir del canal**.

#### *para unirse a los canales o salir de ellos:*

- *1.* Pulse **Unión** para enviar un informe IGMP para unirse a la dirección IP multidifusión especificada.
- *2.* Pulse **Salir** para pedir a la red de que deje de enviar el flujo multidifusión especificado.

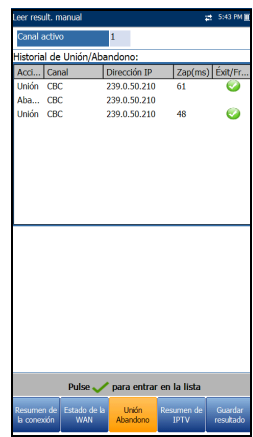

# Detalles de los parámetros DSL

La pestaña **Detalles parám. DSL** muestra los resultados de los parámetros de **Bajada** y **Subida** configurados en las pruebas DSL/IP.

Cuando la **Interfaz de prueba** de **Prueba auto.** o **Prueba manual** esté establecida en modo de enlace ADSL2+ o VDSL2, habrá 2 páginas de resultados, una por cada pareja de líneas DSL.

Para acceder a los resultados del segundo par, pulse la tecla de función **Par 1**/**2** en la esquina inferior derecha de la pantalla.

- **Estado de línea** muestra el estado de la línea que se está probando durante la negociación con DSLAM. El valor cambia de Inactivo /Activar /Establecer enlace /Instrucción /Mostrar hora para el modo DSL.
- *Nota: Cuando cargue el firmware en el chipset de Broadcom, el valor de Estado de línea mostrará Cargando M:SS, donde M:SS es un temporizador de cuenta atrás.*
	- **Modo de funcionamiento** es el modo DSL de funcionamiento que se haya negociado entre la unidad y el DSLAM.

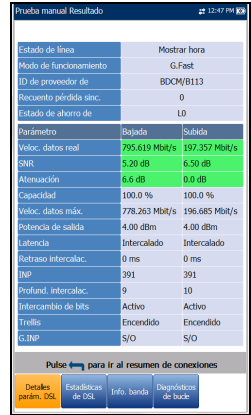

- **ID/Versión de proveedor de** es un identificador alfanumérico único de 4 dígitos del fabricante del chipset DSL, empleado en la oficina central, y su número de versión.
- **Versión OC** es el número de versión del identificador alfanumérico único del chipset DSL usado por la OC.
- **Recuento pérdida sinc.** es el número de veces que la unidad perdió la sincronización.
- **Estado de ahorro de energía** hace referencia al modo de ahorro de energía de la unidad de punto de distribución (DPU) y se indican uno de estos tres estados: **L0** (batería completa), **L1** (batería baja) o **L2** (inactiva).
- **Parámetro**: **Bajada**/**Subida**
	- **Veloc. datos real** muestra los valores a los que están conectados la unidad y la OC en función de lo negociado durante la fase de instrucción. Los valores deben representar el ajuste de la OC, a no ser que el enlace de DSL esté sujeto a altos niveles de ruido/diafonía.
	- **SNR** es el margen de la relación señal/ruido medido en la línea.
	- **Atenuación** es la atenuación de línea medida durante la fase de instrucción.

#### *Nota: Detalles parám. DSL muestra la Atenuación de ADSL1/2/2+ y G.fast. Consulte [Información de banda](#page-135-0) para atenuación de VDSL2.*

- **Capacidad** es la capacidad de la línea como relación de velocidad de bits alcanzada respecto a la velocidad de bits máxima alcanzable presentada como un porcentaje (%). Un valor alto podría significar que el enlace se está aproximando a su capacidad máxima, mientras que un valor bajo podría significar que el enlace se está desaprovechando (en ocasiones, de forma voluntaria; compruebe la configuración local de DSLAM).
- **Veloc. datos máx.** muestra las velocidades de bits máximas alcanzables que puede manejar el circuito de acuerdo con lo determinado por el terminal remoto y la OC durante la fase de instrucción. Los valores pueden ser mayores que la velocidad de bits real.
- **Potencia de salida** es el nivel de potencia de transmisión actual que es una medida de la potencia de transmisión agregada.

*Detalles de los parámetros DSL*

- **Latencia** es el tipo de ruta, **Rápido** o **Intercalado**, que ha definido el proveedor de servicios en la OC. El uso de la ruta intercalada implica un mayor retraso en la entrega de datos, pero es menos susceptible al ruido o la diafonía debido al aumento de la codificación Reed-Solomon y la comprobación de errores de entrega (FEC). El uso de la ruta rápida implica poco o ningún retraso en la entrega de datos pero es más susceptible al ruido y la diafonía.
- **Retraso intercalac.** define la asignación (espaciamiento relativo) entre bytes de entrada posteriores en la entrada de intercalación y su establecimiento en el flujo de bits en la salida de intercalación.
- **INP** es el nivel de la protección de ruido de impulsos.
- **Profundidad de intercalación** define el número de bits (o bytes) que hay en cada bloque de datos.
- **Intercambio de bits** especifica el estado del mecanismo de intercambio de bits (**Activo** o **No activo**) mediante el intercambio de bits de un tono m a un tono n para impedir el reaprendizaje del módem.
- **Trellis** o modulación codificada Trellis (TCM) es un tipo de código convolutivo que utiliza bits de paridad en cada símbolo dentro de un flujo de datos continuo. Cuando la línea está conectada, Trellis muestra **Encendido** o **Apagado**.
- **Phy-R** es una tecnología de retransmisión de capas físicas exclusiva de Broadcom que se emplea para anular el ruido de los impulsos.
- **G.INP** es el esquema de retransmisión de capas físicas basado en estándares para la protección de ruidos de impulso y dará **Activo** o **No activo**. El estado **G.INP** se mostrará a menos que el sistema utilice **Phy-R**.

*Estadísticas de DSL*

# Estadísticas de DSL

La pestaña **Estadísticas de DSL** le permite ver las estadísticas del modo de transferencia y los contadores DSL.

Cuando la **Interfaz de prueba** de **Prueba auto.** o **Prueba manual** esté establecida en modo de enlace ADSL2+ o VDSL2, habrá 2 páginas de resultados, una por cada pareja de líneas DSL.

Para acceder a los resultados del segundo par, pulse la tecla de función **Par 1**/**2** en la esquina inferior derecha de la pantalla.

- **EXECO** Contadores DSL presenta una lista de resultados **Local** y **Remoto** de los siguientes contadores:
	- **CRC** es el contador intercalado/rápido de comprobación de redundancia cíclica.
	- **FEC** es la corrección de errores de entrega Reed Solomon.
	- **Segundos de error** es el número de segundos que se detecta la infracción del código.

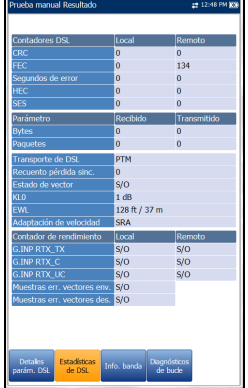

- **HEC** es el contador intercalado/rápido de comprobación de errores de encabezado (HEC). Solo está disponible en el modo de conexión ATM.
- **SES** (segundos con errores graves) (solo para los modelos GVXAA y GVXAB) es el recuento de un intervalo de un segundo que contiene >30 % de bloques con error o, como mínimo, un intervalo con interrupciones graves.

#### **Parámetro**: **Recibido**/**Transmitido**

- **Bytes** registra el número de celdas PTM/ATM activas (no inactivas) o tramas en un canal.
- **Paquetes** muestra el número de paquetes.

*Estadísticas de DSL*

- Las opciones de **Transporte DSL** incluyen **PTM** (modo de transferencia de paquetes), **ATM** (modo de transferencia asíncrono) y **ATM/PTM**.
- **Contador pérdida sinc.** es el número de veces que la unidad perdió la sincronización.
- **Estado de vector** de un modo de conexión VDSL2 único está **Activo**/**No activo** y para el modo G.fast siempre está **Activo**. Cuando esté **Activo**, la entidad de control del vector (VCE) + DSLAM pedirá al CPE muestras de ruido. El VCE usa las muestras de ruido para calcular el nivel de FEXT (diafonía de extremo lejano) y para calcular la solución para mitigar los efectos de la FEXT.
- **KL0** muestra la atenuación que el sistema ha calculado durante la determinación de los requisitos UPBO (Upstream Power Back Off) como una longitud eléctrica estimada de su ciclo.
- **EWL** es la longitud de cable estimada en función de **KL0**.
- **El modo Adaptación de veloc.** (Solo para los modelos GVXAA y GVXAB) muestra la siguiente Prueba automática y manual:
	- **SRA** (adaptación de velocidad homogénea), que ajusta la velocidad según el estado de la línea actual. Se muestran los contadores recibidos y transmitidos, por ejemplo SRA (DS/US).
	- **FRA** (adaptación de velocidad rápida), que activa la reconfiguración rápida (< 1 ms) de la velocidad de datos. Se muestran los contadores recibidos y transmitidos, por ejemplo FRA (DS/US).
	- $\triangleright$  N/A significa que no se ha utilizado ninguno.
- **Contador de rendimiento Local**/**Remoto** 
	- **G.INP RTX\_TX** es el número de tramas que retransmite el transmisor. El número **Local** indica lo que se retransmite desde el CPE al DSLAM. El valor de **Remoto** es lo que se retransmite desde el DSLAM al CPE.

*Estadísticas de DSL*

- *Nota: El número RTX\_TX puede contener retransmisiones no solicitadas por el receptor (es decir, que se haya dañado el canal de solicitudes de retransmisión y que se haya enviado una retransmisión automáticamente) lo que daría lugar a un valor más alto aunque el mismo ID de trama se haya retransmitido varias veces.*
	- **G.INP RTX C** es un contador que aumenta el recuento cada vez que se detecta en una trama un error que ha sido *corregido* en la retransmisión. El número **Local** es el que se recibe en el CPE y el valor de **Remoto** es el que se recibe en el DSLAM.
	- **G.INP RTX UC** es un contador que aumenta el recuento cada vez que se detecta en una trama un error que *no ha sido corregido* en una o más retransmisiones dentro del período de retraso máximo. El número **Local** es el que se recibe en el CPE y el valor de **Remoto** es el que se recibe en el DSLAM.
- *Nota: RTX\_TX puede no coincidir con RTX\_C + RTX\_UC por la naturaleza poco frecuente del reinicio del DSLAM y por la doble contabilización que podría realizar el contador de RTX\_TX.*
	- **Muestras err. vectores env.** es el número total de muestras de error que el CPE ha enviado al DSLAM durante la prueba. Un número elevado puede indicar que la red no es estable (que los CPE se unan y abandonen, lo que provoca que el VCE tenga que recalcular constantemente la mejor solución).
	- **Muestras err. vectores des.** es el número total de muestras de error descartados. Un número elevado puede indicar que la red no es estable (que los CPE se unan y abandonen, lo que provoca que el VCE tenga que recalcular constantemente la mejor solución).

<span id="page-135-0"></span>*Información de banda*

# Información de banda

La pestaña **Información de banda** permite ver una lista de detalles individuales de los parámetros de banda de subida o bajada. En los resultados de la prueba aparece **Bits por tono** en formato gráfico. En G.fast, la **Frecuencia** se expresa en MHz.

Cuando la **Interfaz de prueba** de **Prueba auto.** o **Prueba manual** esté establecida en modo de enlace ADSL2+ o VDSL2, habrá 2 páginas de resultados, una por cada par de líneas DSL.

Para acceder a los resultados del segundo par, pulse la tecla de función **Par 1**/**2** en la esquina inferior derecha de la pantalla.

- La ficha contiene parámetros de **Subida** y Bajada. Pulse  $\sqrt{\ }$  para cambiar de una banda a otra.
	- ADSL solo muestra uno de cada uno.
	- En VDSL aparecen las posibles bandas, de US0 a US3 y de DS1 a DS4, en función del plan de la banda.

#### **Parámetro**: **Bajada**/**Subida**

 **Margen SNR** es el margen de la relación señal/ruido actual medida en todos los suboperadores activos, como una cantidad

del aumento de ruido con relación a la potencia medida de ruido que el sistema puede tolerar. Solo un valor de seis o superior es capaz de admitir una tasa de errores de bit de  $10^{-7}$ .

- **Atenuación de bucle** (VDSL) es la calidad actual de la línea y solo se mide una vez durante la prueba.
- **Atenuac. señal** (ADSL, G.fast) es la reducción actual de la intensidad de la señal y se mide periódicamente cuando la línea está conectada.

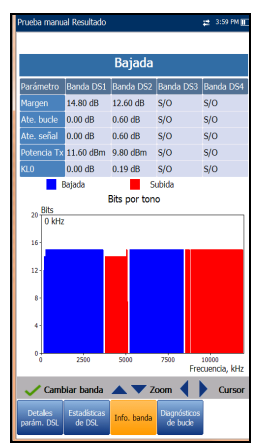

*Diagnósticos de bucle*

- **Potencia Tx**/**de salida** es la potencia de transmisión de subida o bajada para la banda seleccionada.
- **KL0** muestra los valores de atenuación por banda calculados durante una prueba manual VDSL2.

## Diagnósticos de bucle

La ficha **Diagnósticos de bucle** muestra características y problemas potenciales en la línea en formato gráfico. Algunos DSLAM proporcionan información de SNR y Hlog de subida por tono al CPE durante la fase de conexión de DSL. Si la información de SNR/Hlog/QLN está disponible, se mostrarán los datos de diagnóstico de subida y bajada con colores distintos, identificados en el gráfico. En VDSL2/ADSL2+, la **Frecuencia** se expresa en kHz. En G.fast, la **Frecuencia** se expresa en MHz. Hay 4 gráficos independientes para cada par (si se usa el modo G.fast):

- **SNR por tono** presenta la proporción señal-ruido por tono.
- **ATTN (Hlog) por tono** muestra la atenuación de Hlog (respuesta de canal) por tono.
- **QLN por tono** muestra el ruido PSD del ruido de la línea silenciosa por tono.

Pulse  $\blacktriangledown$  para cambiar de un gráfico a otro.

#### *Para controlar un gráfico:*

- *1.* Pulse las teclas de flecha arriba/abajo para **Acercar o alejar**.
- *2.* Pulse las teclas de flecha izquierda o derecha para mover el **Cursor**.

*Resumen de las pruebas de datos*

# Resumen de las pruebas de datos

La ficha **Resumen de las pruebas de datos** muestra el estado de éxito/fracaso de las pruebas de datos seleccionadas en la configuración de la conexión. Debe establecerse una conexión WAN correcta para poder ver los resultados detallados. Al establecer **IPv6 (DHCP)** como **Modo de acceso** en **Configuración de la conexión**, solo se mostrará **Prueba Ping**.

#### *Para ver los resultados de una prueba de datos individual:*

- *1.* Pulse las teclas de navegación arriba/abajo para seleccionar la prueba deseada.
- 2. Pulse  $\vee$  para mostrar los detalles del resultado de la prueba.

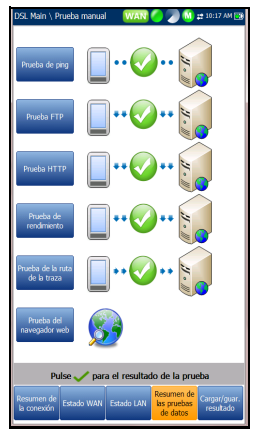

### Prueba de ping

La pestaña **Prueba de ping** le permite ver el estado del resumen de éxito/fracaso de una dirección ping o una puerta de enlace ping.

- **Estado** es el estado de la prueba ping realizada.
- **Ping IP/URL** es la dirección IP o el nombre de dominio del destino al que se hace ping.
- **Tamaño paquete** es el número de bytes que se envía en un paquete.
- **Paquetes enviados** es el número de paquetes enviados.
- **Paquetes recibidos** es el número de paquetes recibidos.
- **Promedio tiempo ida y vuelta** es la duración en milisegundos (ms) que tardan los datos en llegar al dispositivo de destino y regresar.

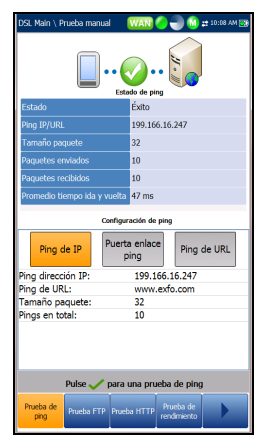

*Resumen de las pruebas de datos*

*Nota: Los siguientes elementos no se mostrarán si el Modo de acceso en Configuración de conexión está establecido para IPv6 (DHCP).* 

- **Ping dirección IP** es la dirección IP de destino.
- **Ping de URL** es la dirección URL de destino.
- **Tamaño paquete** es el número de bytes enviados en un paquete, que oscila entre 32 y 1.200 (el valor predeterminado es de 32 bytes).
- **Pings en total** muestra el número de solicitudes ping que se enviarán.

### FTP Prueba

La ficha **FTP Prueba** muestra los resultados de descarga y carga de FTP configurados en la configuración de la conexión y un estado de resumen de éxito/fracaso de si el protocolo de transferencia de archivos (FTP) se completó o no.

Excepto en el caso de Prueba automática, se puede volver a configurar los parámetros de FTP y actualizarse la información de esta pestaña mediante el uso de los botones **FTP Descarga / FTP Cargar** de la pantalla.

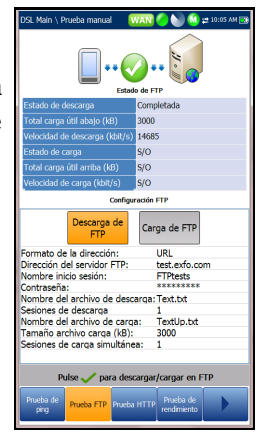

*Resumen de las pruebas de datos*

### HTTP Prueba

La pestaña **Prueba HTTP** le permite evaluar la velocidad a la cual la unidad puede descargar un objeto de una página Web o URL en concreto. La página muestra el **Estado**/**Velocidad de descarga** HTTP y los resultados; y un estado resumen de éxito/error de si la prueba se ha realizado correctamente o no. A excepción de en la prueba automática, los parámetros HTTP establecidos en la configuración de conexión pueden volver a configurarse en esta pestaña y se puede obtener información actualizada mediante el botón **Descargar** en pantalla.

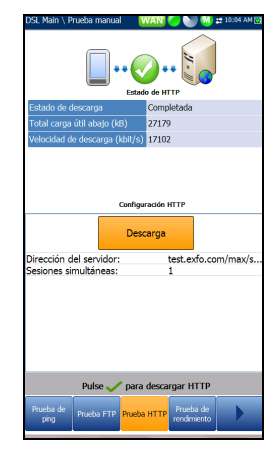

### Prueba iPerf3

La pestaña **Prueba de rendimiento** (solo para los modelos GVXAA y GVXAB) muestra el **Estado de Carga**/**Descarga** y los resultados de velocidad de la **Prueba iPerf3**, configurada en la configuración de conexión y se muestra el estado de resumen de éxito/fracaso sobre si la **Prueba de rendimiento** se ha realizado correctamente o no. A excepción de la **Prueba automática**, los parámetros de la **Prueba iPerf3** también pueden volverse a configurar desde esta pestaña, desde la sección **Configuración de la prueba iPerf3** y se puede actualizar la información mediante los botones en pantalla de **Descarga/Carga**.

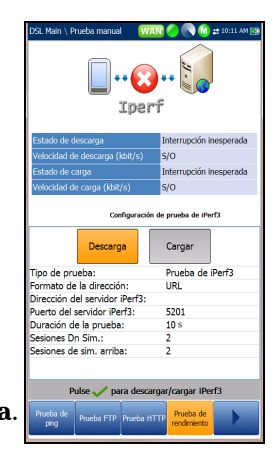

*Resumen de las pruebas de datos*

### Prueba de velocidad de Ookla<sup>1</sup>

La pestaña **Prueba de rendimiento** (solo para los modelos GVXAA y GVXAB) muestra el **Estado de prueba de la prueba de velocidad de Ookla** y los resultados de **Velocidad de Descarga**/**Carga**, junto con el valor de **Ping** (tiempo de reacción en ms) hasta el servidor más cercano. Otros parámetros mostrados son los siguientes:

- **Estado de prueba** muestra el estado en tiempo real de la prueba o un mensaje de error.
- **Host** es la dirección URL o IP del servidor Ookla más cercano en función del **Ping** más bajo.

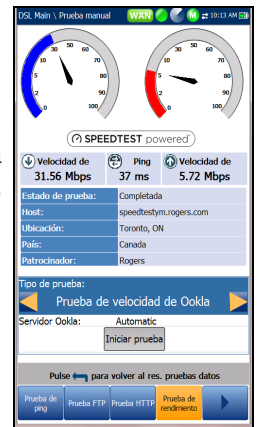

- **Ubicación** es la ciudad y la provincia/estado en el que se encuentra el servidor **Host**.
- **País** es el país en el que se encuentra la **Ubicación**.
- **Patrocinador** es el nombre del servidor **Host** de pruebas.
- **Tipo de prueba** muestra qué prueba se ha ejecutado. Aquí, puede cambiar a la **Prueba de velocidad iPerf3**, configurar los parámetros (a excepción de la **Prueba automática**) y ejecutar la prueba.
- **Servidor Ookla** muestra el servidor utilizado para realizar la prueba. **Automático** ejecuta la prueba Ookla con el servidor de latencia más baja. Puede seleccionar un servidor Ookla específico de la lista y volver a ejecutar la prueba.
- El botón **Iniciar prueba** le permite ejecutar una prueba nueva.

Si ha seleccionado **Sí** en **Mostrar la declaración de privacidad** en la **Configuración de prueba**, se mostrará la nota siguiente antes de realizar la prueba.

<sup>1.</sup> Ookla es de un proveedor externo. La tecnología Ookla Speedtest Powered incluye los servidores propios o controlados por Ookla que es posible que no estén dentro de su red. Ookla se reserva el derecho a agregar resultados de prueba y de monetizar resultados agregados según crean conveniente.

*Resumen de las pruebas de datos*

*Nota: Política de privacidad de Ookla: http://www.speedtest.net/privacy Usted, el usuario final, comprende y reconoce que al realizar la prueba contenida en la aplicación Speedtest Powered Software, Ookla, LLC puede recopilar su dirección IP durante la prueba y compartirla con terceros seleccionados.*

### Prueba de la ruta de la traza

La ficha **Prueba de la ruta de la traza** permite ver el estado de éxito/fracaso de un paquete IP que se envía a un destino IP especificado, así como la ruta y el tiempo empleados para hacerlo.

Excepto en el caso de Prueba automática, se puede volver a configurar los parámetros de Ruta de traza y actualizarse la información de esta pestaña mediante el uso de los botones **URL de la curva** o **IP de la curva** de la pantalla.

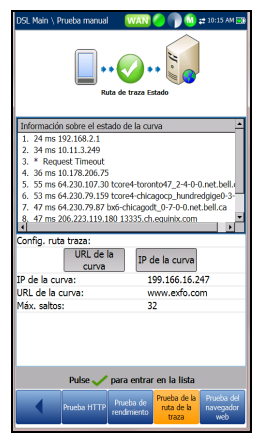

*Navegador web*

# Navegador web

El navegador web de MaxTester está diseñado como una herramienta para visualizar páginas web y para confirmar las conexiones a Internet. No ha sido diseñado para una navegación frecuente ni para visualizar páginas web complejas. Algunas páginas contienen imágenes o gráficos animados que no se mostrarán correctamente. EXFO recomienda el uso de los marcadores proporcionados o páginas web similares para la realización de pruebas.

#### *Nota: El navegador web de MaxTester no admite sitios HTTPS.*

La pantalla de resultados del navegador web solo está disponible si la opción de software está activada. La pantalla de resultados contiene las siguientes funciones:

- $\blacktriangleright$  Un cuadro para URL que muestra la dirección web actual a la que se va a conectar.
- El botón **Reproducir** ejecuta la URL especificada o vuelve a cargar la página web anterior.
- $\blacktriangleright$  Teclas de función en pantalla:
	- **Atrás** recupera la página web anterior (si está disponible). Si no ha visitado ninguna página web anteriormente, esta tecla está desactivada.
	- **Introducir texto** abre la pantalla del editor que le permite introducir una entrada.
	- **Marcadores** abre la página **Marcadores**, desde donde puede seleccionar una URL de la lista o guardar la URL actual en Marcadores. Debe pulsar **o para activar Marcadores.**
	- **Actualizar** vuelve a cargar la página web actual.
	- **Detener** detiene la carga de la página web. Si la página web ya está cargada, esta tecla está desactivada.

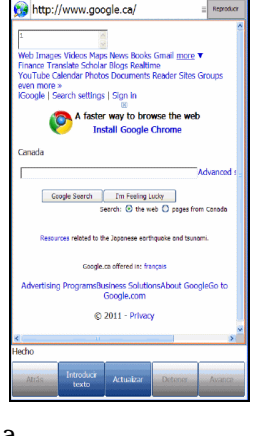

*Navegador web*

 **Avance** le lleva a la siguiente página web (si está disponible). Si no ha visitado ninguna página web después de la página actual, esta tecla está desactivada.

#### *Para editar la dirección web:*

- 1. Pulse  $\leftrightarrow$  para seleccionar el cuadro de URL.
- 2. Pulse  $\vee$  para abrir la pantalla de edición y modificar la dirección web. La URL editada se puede utilizar para explorar la página web temporalmente, pero no se guardará como la **URL de inicio**.

#### *Para navegar por la página del navegador web:*

- *1.* Utilice las teclas de flecha del teclado para desplazar el cursor por la pantalla. Cuando el cursor llegue al borde del área de visualización, la página se moverá hacia arriba/abajo e izquierda/derecha. El cursor se convierte en una herramienta de edición de texto al desplazarse sobre un cuadro editable o una mano al pasar cerca de un hipervínculo.
- 2. Pulse  $\vee$  para iniciar el resultado deseado.
- **3.** Pulse **n** para cargar la página **URL de inicio**.
- 4. Pulse ← para salir de la prueba del navegador web.
#### Ejecución de pruebas DSL/IP y visualización de resultados

*Marcadores*

### Marcadores

La página **Marcadores** permite seleccionar una opción de una lista de URL o guardar la URL actual.

- El cuadro **URL** muestra la URL actual de la página del navegador web.
- Teclas de función en pantalla:
	- **Añadir a los marcadores** copia la URL actual en la lista **Marcadores** por encima del marcador seleccionado. Cuando la lista alcanza el máximo de 9 URL, la tecla se desactiva.

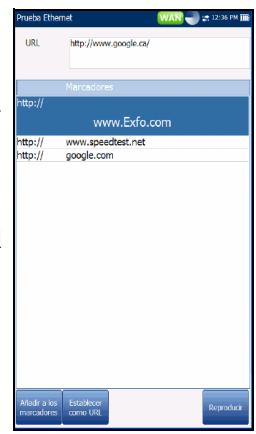

- **Establecer como URL** copia la URL resaltada en el cuadro **URL**.
- **Reproducir** guarda los marcadores e inicia la conexión web con la dirección que aparece en el cuadro **URL**.

Pulse para salir de la página **Marcadores**, descartar todas las acciones y volver a la página del navegador web.

## Guardar resultados

Puede guardar una instantánea de los resultados de una prueba DSL/IP en un archivo de resultados durante o después de su realización con el MaxTester. Cada prueba automática, manual y de Ethernet incluye una pestaña **Cargar/Guardar resultado** para ello. En la ficha puede **Cargar y guardar** (consulte *[Configuración de carga](#page-45-0)* en la página 38) los resultados de la prueba mediante los siguientes métodos:

- método de carga fuera de banda si no está desactivado y la prueba está detenida
- método en banda existente, si está activado, a través de la conexión DSL o Ethernet establecida durante la prueba, y la prueba está en ejecución.

También puede **guardar** los resultados en un archivo de la memoria interna o **exportarlos** a un informe con formato HTML, MHTML o XML usando una llave USB.

Otra opción es usar el cuadro de diálogo **Confirmar guardar resultados** que se abre al completar o detener una prueba y pulsar **.** Si selecciona **Sí** se mostrará la pantalla **Cargar/Guardar resultado** en la que se puede introducir la información siguiente:

- **Campos de identificación**
	- En **Nombre de usuario**/**ID de usuario** se muestran los valores configurados en la ficha **Configuración**/**Configuración de aplicación**/**Identificación**. Puede editar este campo usando la pantalla de edición.

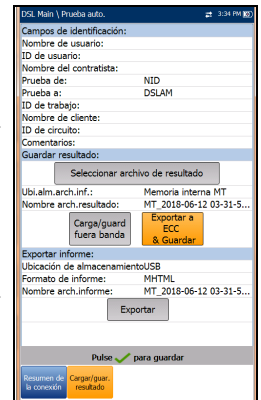

#### Almacenamiento, lectura y administración de los resultados de las pruebas DSL/IP *Guardar resultados*

- **Nombre del contratista** le permite indicar el nombre de un contratista que se dedica a efectuar las pruebas.
- En **Prueba de**/**a** se muestran los valores configurados en la ficha **Configuración**/**Configuración de aplicación**/**Identificación**. Puede editar este campo usando las opciones del cuadro desplegable.
- **ID de trabajo** permite crear y modificar un identificador único para la tarea.
- **Nombre de cliente** es el nombre del cliente para el cual se ha ejecutado la prueba.
- **ID de circuito** permite crear y modificar un identificador único para el circuito que se está probando.
- **Comentarios** le permite agregar cualquier información relevante.
- **Guardar resultado**
	- El botón **Seleccionar archivo de resultados** muestra una lista de los nombres de archivo existentes donde puede guardar los resultados.
	- **Ubicación de almacenamiento del archivo de resultados** ofrece la posibilidad de almacenar resultados en la **Memoria interna MT** o en un dispositivo **USB**. La selección predeterminada procede de la ficha **Configuración**/**Configuración de aplicación**/**General**.
	- En **Nombre arch.resultado** puede obtener una vista previa y editar el nombre del archivo de resultados. El nombre de archivo propuesto se basa en los parámetros de nomenclatura automática configurados en **Configuración**/**Configuración de aplicación**/**Nombre de archivo**.
	- **El botón Carga/guard. fuera banda** está activado cuando se detiene la prueba y el método de carga fuera de banda no está desactivado en **Configuración del sistema**/**Configuración de carga**.

*Guardar resultados*

- El botón **Guardar** confirma si el **Nombre arch. resultado** se ha guardado correctamente.
- **El botón Exportar a ECC y guardar** reemplaza al botón **Guardar** cuando **Exportar a EXFO Connect Client** está habilitado en **Configuración del sistema**\**Configuración de carga**. Esta función le permite guardar los resultados de las pruebas y exportar los informes de pruebas XML para que se carguen a la plataforma **EXFO Connect** a través de la aplicación **Cliente de EXFO Connect**.

#### **Exportar informe**

- La **Ubicación de almacenamiento del archivo del informe** depende de si la opción **Exportar a EXFO Connect Client** está activada o no en la **Configuración del sistema**\**Configuración de carga**. Si está habilitado, puede seleccionar **USB** o **Cliente de EXFO Connect** como ubicación de almacenamiento de informes de pruebas. Si está deshabilitado, se seleccionará **USB** de manera automática.
- El **Formato de informe** puede ser **MaxTester**, **HTML**, MHTML o XML.

Puede generar y exportar informes HTML, MHTML o XML a partir de cualquier resultado de prueba guardado.

#### *Note: Si Cliente de EXFO Connect está seleccionada, las opciones disponibles serán Report Format MHTML y XML.*

Los informes incluyen:

**Producto**/**Información general** incluye el estado **Éxito**/**Error**.

#### **Identificación**

#### **Resumen de resultados/perfil**

Las entradas en blanco son para su **Firma** y la **Fecha**.

Almacenamiento, lectura y administración de los resultados de las pruebas DSL/IP *Guardar resultados*

- **Nombre de archivo de informe** permite acceder a una vista previa y editar el nombre del archivo de resultados. El nombre de archivo propuesto se basa en los parámetros de nomenclatura automática configurados en **Configuración**/**Configuración de aplicación**/**Nombre de archivo**.
- Con el botón **Exportar** se confirma si el **Nombre arch. informe** se ha guardado correctamente. Si no se inserta un dispositivo USB, aparece el siguiente cuadro de diálogo de advertencia: **Dispositivo USB no encontrado**.
- El botón **EXFO Connect** solo se muestra activo en la **Prueba manual** cuando la sincronización DSL está establecida y el **Estado WAN** es **Conectado**. Si el **Modo de acceso** es **IPv6 (DHCP)** o **Con puente**, el botón **EXFO Connect** *no* estará disponible. El botón activa el menú **Cliente de EXFO Connect** (ECC) haciendo posible que acceda a las interfaces de **ECC**. Consulte la *Guía del usuario ECC* para obtener más información.

#### *Para configurar los valores de los parámetros y guardar los resultados:*

- *1.* Pulse las teclas de flecha izquierda/derecha y arriba/abajo para resaltar el parámetro deseado.
- 2. Pulse  $\vee$  para mostrar la lista o seleccionar el valor.
- *3.* Pulse la tecla de flecha arriba/abajo para resaltar el valor deseado. O BIEN
- *4.* Pulse la tecla de flecha izquierda para borrar el valor existente y, a continuación, utilice el teclado alfanumérico para introducir un valor. Para cancelar la entrada, pulse  $\leftarrow$ .
- *5.* Pulse  $\vee$  para aceptar el valor.

*Guardar resultados*

### Seleccionar archivo de resultados

La página **Seleccionar archivo de resultados** muestra una lista de nombres de archivo existentes en los que puede guardar resultados.

#### *Para guardar los resultados en un Nombre de archivo existente:*

- *1.* Use las flechas arriba/abajo para resaltar el **nombre de archivo** deseado.
- 2. Pulse  $\blacktriangledown$  para confirmar la selección.

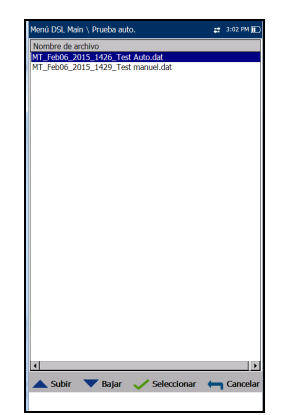

#### <span id="page-150-0"></span>Cargar

La página **Cargar** permite cargar resultados guardados en un sitio FTP o un dispositivo de memoria USB. Seleccione un **Nombre de archivo** o **todos** los archivos guardados anteriormente. Los archivos se cargan a través de la conexión DSL o Ethernet en banda existente que se ha establecido durante la prueba o a través de una conexión de carga fuera de banda (Wi-Fi o Ethernet), tal como se muestra en el icono correspondiente de la esquina superior derecha de la barra de navegación.

- **La Ubicación de carga** puede ser **FTP** o **USB**.
- En **Ubicación resultados carga** puede cargar los archivos de resultados **DSL/Ethernet** o de **Cobre** guardados. Los archivos de resultados de DSL y Ethernet están en la misma ubicación.
- **Seleccionar archivos** puede ser **Ninguno**, con lo que se quitan todas las marcas de selección y puede seleccionar uno o varios archivos, o **Todos**.

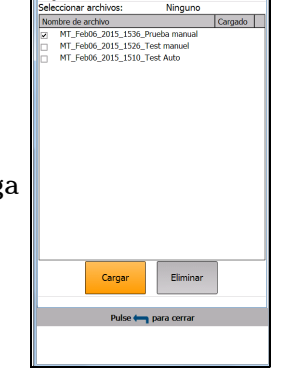

#### Almacenamiento, lectura y administración de los resultados de las pruebas DSL/IP *Guardar resultados*

- La columna de estado **Cargado** muestra el estado éxito, error o sin carga de cada uno de los archivos.
- El botón **Cargar** transfiere los archivos seleccionados a la ubicación indicada.
- Con el botón **Eliminar** se eliminan los archivos XML seleccionados de la memoria interna.
- *Note: Para Prueba auto., si ha activado el Navegador web, espere a que se inicia la prueba de navegador y después salga del navegador para cargar los archivos. En caso contrario, espere a que los archivos hayan completado su carga antes de pulsar ninguna tecla.*

#### *Para cargar resultados guardados anteriormente:*

*1.* Pulse las teclas de flechas izquierda/derecha para resaltar la **Ubicación de carga** deseada.

O BIEN

- 2. Pulse  $\vee$  para mostrar la lista y seleccionar el valor.
- *3.* Pulse la tecla de flecha abajo y seleccione **Ninguno** o **Todos** los archivos.
- *4.* Si se ha seleccionado **Ninguno**, pulse la tecla de flecha hacia abajo para resaltar el cuadro de lista y pulse  $\vee$  para abrir la lista.
- *5.* En la lista, pulse las flechas arriba o abajo para seleccionar los archivos deseados.
- **6.** Pulse ← para salir de la lista.
- *7.* Pulse la tecla de flecha abajo para resaltar **Cargar** o **Eliminar** y pulse  $\vee$ .

*Administración de resultados*

## Administración de resultados

Puede ver, **Cargar**, **Exportar** y **Eliminar** cualquiera de los resultados guardados con el MAX-630G; para ello, resalte el icono **Administrador de resultados**, en el panel **DSL Main** (DSL principal), y pulse  $\blacktriangledown$ .

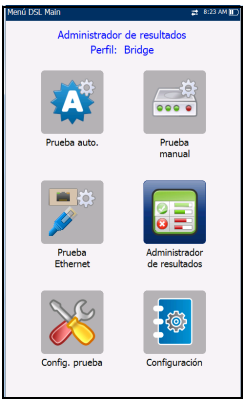

#### Leer resultados

En la página **Resultado** puede seleccionar un **Nombre de archivo** y ver los resultados de archivos guardados anteriormente. La página lista todos los archivos de resultados guardados ordenados por fecha y hora. El formato de **Fecha/Hora prueba** se toma de la selección de **Configuración del sistema**. Los archivos de resultados se pueden cargar desde la **Memoria interna MT** o desde un **USB**.

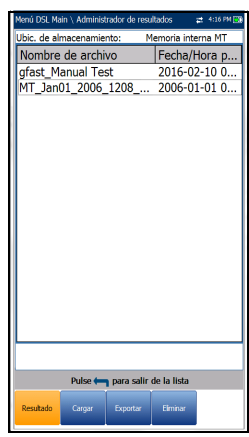

*Administración de resultados*

#### *Para abrir resultados de pruebas guardados anteriormente:*

*1.* Pulse las teclas de flecha izquierda o derecha para resaltar el parámetro deseado.

O BIEN

- 2. Pulse  $\vee$  para mostrar la lista o seleccionar el valor.
- *3.* Use la tecla de flecha abajo para resaltar la lista desplegable y pulse  $\vee$  para abrir la lista.
- *4.* En la lista, pulse las flechas arriba o abajo para seleccionar el archivo de resultados de pruebas.
- **5.** Pulse  $\vee$  para abrir el archivo de resultados.

#### Cargar

La página **Cargar** de Detalles del resultado es la misma que la que se describe anteriormente. Consulte *Cargar* [en la página](#page-150-0) 143 para obtener más información.

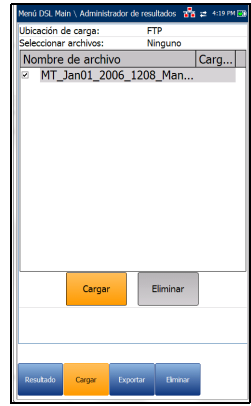

*Administración de resultados*

#### Exportar

La página **Exportar** permite seleccionar un **Nombre de archivo** o **Todos** los archivos que se hayan guardado hasta el momento y exportar los resultados en el **Formato de informe** seleccionado.

- **Ubic. almacen.** ofrece la opción de exportar los resultados a la **Memoria interna MT** o a un dispositivo USB.
- **Seleccionar archivos** puede tener el valor **Ninguno** o **Todos**. **Ninguno** quita todas las marcas de selección para permitir que se seleccionen uno o más archivos, o **Todos**.

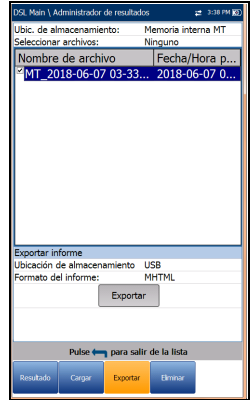

#### **Exportar informe**

- La **Ubicación de almacenamiento del archivo del informe** depende de si la opción **Exportar a EXFO Connect Client** está activada o no en la **Configuración del sistema**\**Configuración de carga**. Si está habilitado, puede seleccionar **USB** o **Cliente de EXFO Connect** como ubicación de almacenamiento de informes de pruebas. Si está deshabilitado, se seleccionará **USB** de manera automática.
- El **Formato del informe** es **HTML MHTML** o **XML**.

#### *Note: Si Cliente de EXFO Connect está seleccionada, las opciones disponibles serán Report Format MHTML y XML.*

 **Con el botón Exportar** se transfieren los archivos seleccionados a la memoria interna o a un dispositivo USB en el formato de informe seleccionado.

#### *Para exportar resultados de prueba guardados anteriormente:*

*1.* Pulse las teclas de flechas izquierda/derecha para resaltar la **Ubicación de almacenamiento** deseada.

O BIEN

- 2. Pulse  $\vee$  para mostrar la lista y seleccionar el valor.
- *3.* Pulse la tecla de flecha abajo y seleccione **Ninguno** o **Todos** los archivos.
- *4.* Si se ha seleccionado **Ninguno**, pulse la tecla de flecha hacia abajo para resaltar el cuadro de lista y pulse  $\blacktriangledown$  para abrir la lista.
- *5.* En la lista, pulse las flechas arriba o abajo para seleccionar los archivos deseados.
- **6.** Pulse ← para salir de la lista.
- *7.* Pulse la tecla de flecha abajo para resaltar **Formato de informe**.
- *8.* Pulse las teclas de flecha izquierda o derecha para seleccionar el formato deseado.

O BIEN

- **9.** Pulse  $\vee$  para mostrar la lista y seleccionar el valor.
- *10.* Pulse la tecla de flecha abajo para pulsar el botón **Exportar**.

*Administración de resultados*

#### Eliminar

La página **Eliminar** permite eliminar un **Nombre de archivo** seleccionado o **Todos** los archivos de resultados guardados anteriormente solo en la **Memoria interna MT**.

- La **Ubicación de almacenamiento** es la **Memoria interna MT**.
- **Seleccionar archivos** puede tener el valor **Ninguno** o **Todos**. **Ninguno** quita todas las marcas de selección para permitir que se seleccionen uno o más archivos, o **Todos**.

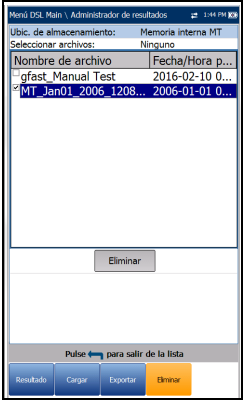

 Con el botón **Eliminar** se eliminan los archivos seleccionados.

#### *Para eliminar resultados de pruebas guardados anteriormente:*

- **1.** Pulse las teclas de flecha izquierda/derecha  $\vee$  para seleccionar **Ninguno** o **Todos** los archivos.
- *2.* Si se ha seleccionado **Ninguno**, pulse la tecla de flecha hacia abajo para resaltar el cuadro de lista y pulse  $\blacktriangledown$  para abrir la lista.
- *3.* En la lista, pulse las flechas arriba o abajo para seleccionar los archivos deseados.
- *4.* Pulse ← para salir de la lista.
- *5.* Pulse la tecla de flecha abajo para pulsar el botón **Eliminar**.
- *6.* Pulse **Eliminar** para confirmar su selección o **Cancelar** para cancelarla.

## *8 Mantenimiento*

## Mantenimiento general

El MaxTester se ha diseñado como un equipo de pruebas robusto y ligero. La pantalla LCD del MaxTester solo se debe limpiar con un paño suave y sin pelusa y una solución de limpieza antiestática. Los detergentes normales y otras soluciones de limpieza pueden empañar o rayar la superficie y deben evitarse.

Para obtener un funcionamiento duradero y sin problemas:

- Evite que la unidad acumule polvo.
- $\blacktriangleright$  Limpie la carcasa y el panel frontal de la unidad con un paño ligeramente humedecido con agua.
- Almacene la unidad a temperatura ambiente en un lugar limpio y seco. Mantenga la unidad alejada de la luz solar directa.
- Evite el exceso de humedad o las fluctuaciones de temperatura significativas.
- Evite golpes y vibraciones innecesarios.
- Si se derrama algún líquido sobre la unidad o dentro de ella, apáguela inmediatamente y deje que la unidad se seque por completo.

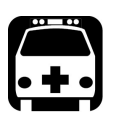

## **ADVERTENCIA**

**El uso de controles, ajustes y procedimientos distintos a los especificados en la presente documentación puede derivar en exposición a situaciones peligrosas o reducir la protección que ofrece esta unidad.**

## Recalibración de la unidad

Las calibraciones de los centros de producción y servicio de EXFO se basan en el estándar ISO/IEC 17025 (*Requisitos generales para la competencia de los laboratorios de ensayo y de calibración*). Esa norma establece que los documentos de calibración no deben indicar un intervalo de calibración y que el usuario es el responsable de determinar la fecha de recalibración de acuerdo con el uso real del instrumento.

La validez de las especificaciones depende de las condiciones de funcionamiento. Por ejemplo, el período de validez de la calibración puede ser más largo o más corto dependiendo de la intensidad de uso, las condiciones ambientales y el mantenimiento de la unidad, así como de los requisitos específicos de su aplicación. Se deben considerar todos estos elementos para determinar el intervalo de calibración adecuado de la unidad específica de EXFO.

Con un uso normal, el intervalo recomendado para el MaxTester 630G es de: 2 años.

Para las unidades recién entregadas, EXFO determina que el almacenamiento de este producto hasta 6 meses entre la calibración y el envío no afecta a su rendimiento.

Para ayudarle con el seguimiento de la calibración, EXFO proporciona una etiqueta de calibración especial que cumple con el estándar ISO/IEC 17025, indica la fecha de calibración de la unidad y proporciona espacio para indicar la caducidad de la misma. Salvo que usted ya haya establecido un intervalo de calibración específico de acuerdo con sus datos empíricos y requisitos propios, EXFO le recomienda establecer la fecha de calibración siguiente de acuerdo con la ecuación que se indica a continuación:

#### **Siguiente fecha de calibración = Fecha de envío + Periodo de calibración recomendado (2 años)**

Para garantizar que su unidad cumple las especificaciones publicadas, la calibración se puede llevar a cabo en un centro de asistencia de EXFO o, según el producto, en uno de los centros de asistencia oficiales de EXFO. Las calibraciones efectuadas en las instalaciones de EXFO se llevan a cabo siguiendo unos estándares de institutos nacionales de metrología.

*Note: Puede adquirir un plan FlexCare que cubra las calibraciones. Consulte la sección Asistencia técnica y reparaciones de este manual de usuario para obtener más información sobre cómo ponerse en contacto con los centros de asistencia técnica, así como para comprobar si su plan se ajusta a lo establecido.*

## Batería

El MaxTester está equipado con una batería de Polímero de litio.

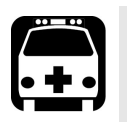

## **ADVERTENCIA**

- **Solo se puede recargar la batería con el MaxTester y con la batería instalada correctamente en la unidad.**
- **No abra nunca el panel posterior de la batería del MaxTester sin leer la sección** *Sustitución de la batería* **de este capítulo.**

Si está completamente cargada, la batería durará entre 3 y 10 horas, en función de diferentes factores, como son: el tipo de pruebas realizadas, el nivel de iluminación del fondo de la pantalla y los accesorios que haya conectados.

*Note: Cuando el nivel de batería es muy bajo, no se pueden realizar pruebas. Conecte el adaptador CA/CC para hacer un uso continuado y para recargar la batería. Sin embargo, la velocidad de carga se verá reducida. Si el pitido de detección de alimentación suena cuando la unidad está conectada, retire el adaptador de CA/CC.*

#### *Para maximizar el rendimiento de la batería del MaxTester:*

- *1.* Reduzca el nivel de iluminación de fondo de la pantalla usando la aplicación que encontrará en **Pantalla e idioma** en la **Configuración del sistema**, cuando la unidad se emplee en condiciones de iluminación baja o media.
- *2.* Desconecte todos los accesorios USB o SD que no se estén utilizando.
- *3.* Salga de las pruebas en ejecución cuando el MaxTester no esté en uso.
- *4.* Siempre que sea posible, coloque la unidad en modo de suspensión pulsando  $\bigcirc$  hasta que oiga el sonido de notificación de la suspensión, unos 2 segundos.
- **5.** Cuando no esté en uso, apague la unidad pulsando la tecla **U** durante al menos 4 segundos.

Si necesita almacenar MaxTester durante un periodo de tiempo prolongado, guárdelo a temperatura ambiente en un espacio limpio y seco y compruebe que la batería tiene cerca del 50 % de su carga. Cada tres meses durante este periodo, compruebe el nivel de la batería y recárguela cuando sea necesario para que se conserve cerca del 50 % de su capacidad. Esto garantiza que saque el máximo rendimiento de la batería.

Si la capacidad de la batería sigue siendo baja o está fuera de los valores indicados anteriormente, se deberá sustituir. Esto puede ocurrir al cabo de tres años, dependiendo del uso. Si la capacidad de la batería es inferior a 8000 mAh, sustitúyala.

### Manejo de la temperatura de la unidad

Cuando la temperatura de la batería alcanza los  $\geq 55$  °C, la temperatura de la unidad se muestra en la barra de la parte superior de la unidad y aparece un mensaje de advertencia. Las pruebas se detienen automáticamente cuando la temperatura de la batería llega a 60 °C.

### Sustitución de la batería

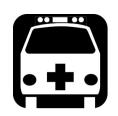

## **ADVERTENCIA**

**Solo se puede utilizar una batería EXFO. Las baterías de otros fabricantes podrían causar daños graves en el MaxTester o provocar lesiones personales. Consulte** *[Contacto con el grupo de asistencia](#page-171-0)  técnica* **[en la página](#page-171-0) 164 para obtener información sobre cómo ponerse en contacto con EXFO.**

La sustitución de la batería únicamente debe ser realizada por un técnico cualificado con las herramientas apropiadas en un banco de trabajo electrónico o un entorno similar.

#### *Para sustituir la batería:*

- *1.* Quite los cuatro tornillos del panel posterior de la batería con una llave Allen de 1,5 mm. Deje a un lado los tornillos y el panel, y mantenga el sellado de espuma interior limpio. Consulte *[Estados de los LED](#page-170-0)* en la [página](#page-170-0) 163.
- *2.* Extraiga la batería antigua con los dedos. Si gira la unidad, con el lado de la batería hacia abajo, facilitará la extracción. No utilice herramientas para evitar daños en el envoltorio de la batería. Extraiga el conector eléctrico. Deje a un lado la batería antigua.
- *3.* Extraiga la batería nueva del paquete. Conserve el paquete para usarlo en el futuro. Enchufe el conector eléctrico y compruebe que los pines estén alineados correctamente. Coloque la nueva batería en el MaxTester.
- *4.* Revise la ficha interior que rodea el compartimento de la batería del MaxTester para asegurarse de que no haya restos de suciedad. Limpie los restos con un paño seco. Vuelva a colocar el panel posterior de la batería. Coloque los cuatro tornillos con una fuerza de torsión moderada, de manera que el sellado de espuma se comprima de forma uniforme sin dañar los tornillos.

#### Carga y sustitución de la batería

La carga de la batería del MaxTester puede durar hasta 5 horas. Esta batería se ha fabricado especialmente para la unidad; las baterías de recambio se deben pedir a EXFO.

## Recomendaciones de mantenimiento de la batería

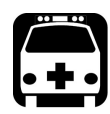

## **ADVERTENCIA**

**Su unidad utiliza los siguientes tipos de baterías: Polímero de litio.** 

**Estas baterías cuentan con una protección integrada diseñada especialmente para EXFO. Por este motivo, solo puede reemplazarlas con baterías aprobadas por EXFO del mismo tipo y modelo.**

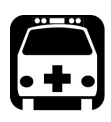

## **ADVERTENCIA**

**Usar baterías que no estén aprobadas puede aumentar el riesgo de expansión o combustión (incendio) de las baterías.**

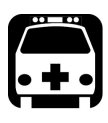

## **ADVERTENCIA**

**Si se utiliza una batería incorrecta, es posible que explote. Deseche las baterías usadas de acuerdo con las instrucciones del fabricante.**

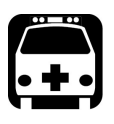

## **ADVERTENCIA**

**No tire las baterías al agua o a las llamas y no cortocircuite sus contactos eléctricos. No desmonte la batería.**

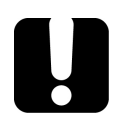

## IMPORTANTE

**Recicle o deseche las baterías adecuadamente, de acuerdo con las normativas locales. No las deposite en contenedores de basura convencionales. Para obtener más información, consulte la sección de reciclaje y desecho de baterías de esta documentación de usuario.**

 En EXFO, nuestra prioridad es la seguridad de nuestros clientes. Por tanto, queremos comprobar que las sustituciones de baterías se realizan de manera adecuada.

Las baterías de los productos de EXFO se prueban y certifican de acuerdo con estos estándares de seguridad internacionales:

- Transporte de mercancías peligrosas de la ONU (UN38.3): Trata la seguridad de las baterías durante el transporte aéreo.
- UL 61010-1, CAN/CSA C22.2 61010-1 y el estándar internacional IEC/EN 61010-1: Trata el uso de las baterías para equipos de pruebas y mediciones.
- Estándar internacional IEC 62133: Trata las células y baterías secundarias que contienen alcalinos u otros electrolitos no ácidos.
- En algunos países o regiones, cuando ha sido necesario, se han certificado las baterías aprobadas por EXFO y se les ha añadido la marca correspondiente que así lo confirma.
- Para conocer el precio y el número de pieza de las baterías de repuesto para sus productos, escríbanos por correo electrónico:
	- ▶ Para América: Isales.us@exfo.com
	- $\blacktriangleright$  Para Europa: Isales.emea@exfo.com
	- Para APAC: Isales.apac@exfo.com
	- ▶ Para China: Isales.China@exfo.com
- $\blacktriangleright$  También puede conseguir baterías de repuesto contactando con su distribuidor local:

<https://www.exfo.com/en/how-to-buy/find-distributor>

Puede devolver su unidad para que la arreglen en su centro de asistencia local:

[https://www.exfo.com/en/services/field-network-testing/](https://www.exfo.com/en/services/field-network-testing/exfo-service-centers/) exfo-service-centers/

## Reciclaje y desecho

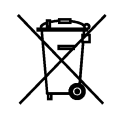

La presencia de este símbolo en el producto significa que debe reciclar o desechar el producto (incluidos los accesorios eléctricos y electrónicos) de forma adecuada siguiendo la normativa local. No lo deposite en contenedores de basura convencional.

Para obtener información completa sobre el reciclaje y la eliminación, visite el sitio web de EXFO en www.exfo.com/recycle.

# *9 Solución de problemas*

## Solución de problemas comunes

En la tabla siguiente se describen problemas habituales y sus soluciones.

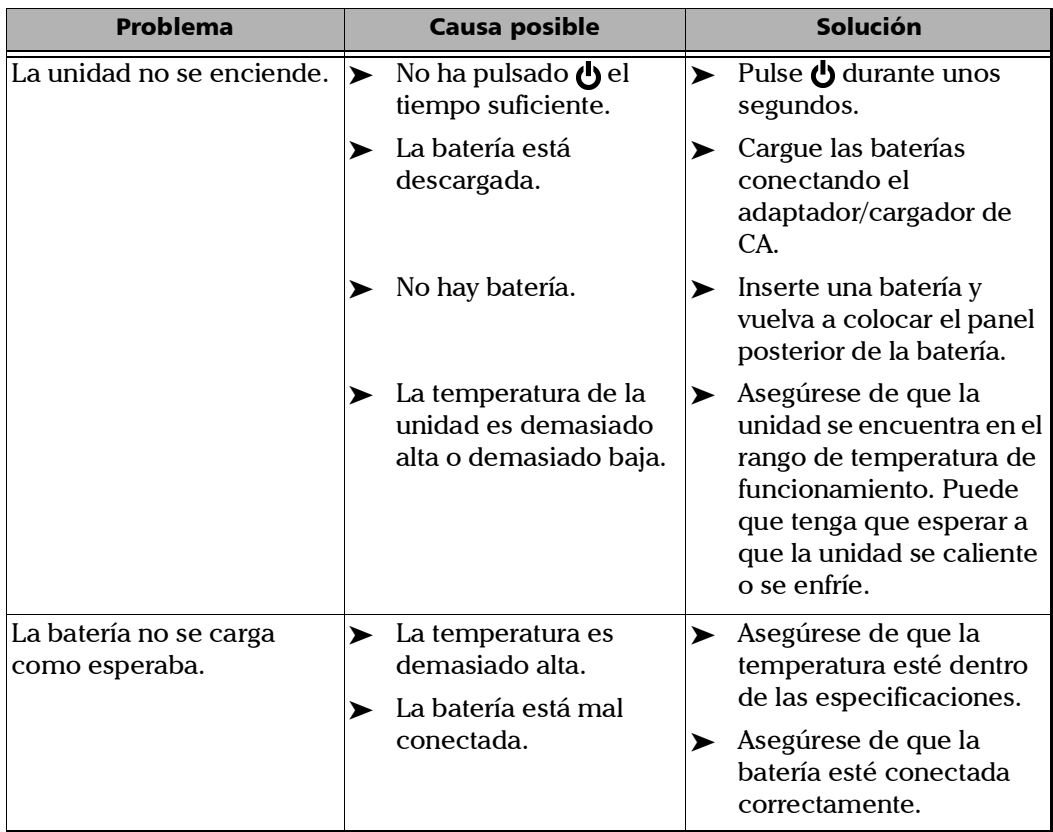

#### Solución de problemas

*Solución de problemas comunes*

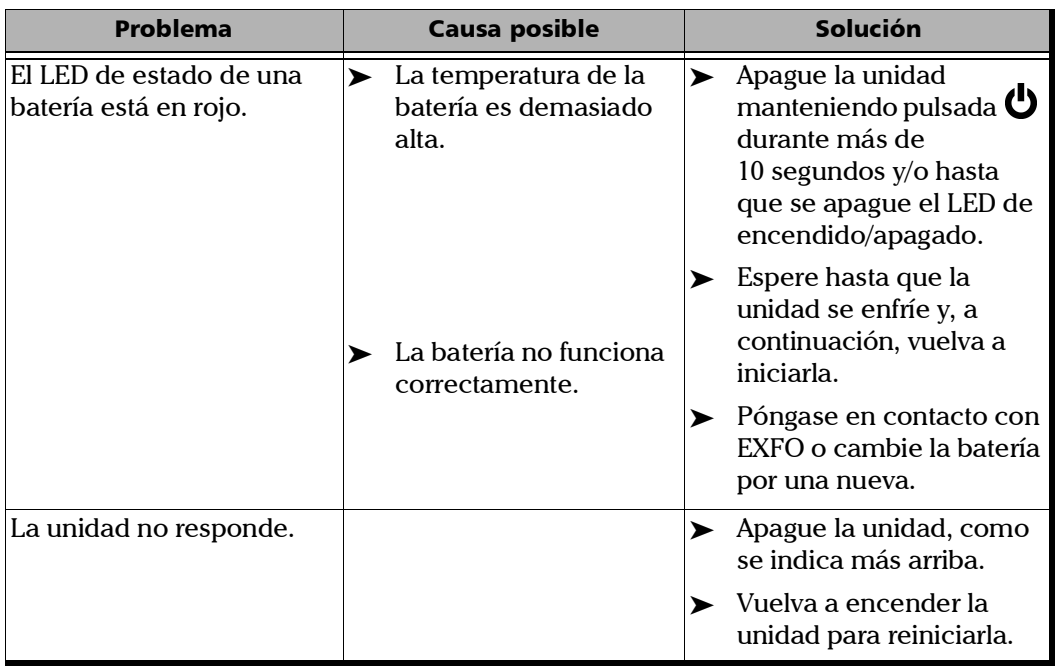

÷.

## <span id="page-170-0"></span>Estados de los LED

Los LED de *estado de la energía* situado al lado izquierdo y de *batería* situado al lado derecho se utilizan para indicar estados específicos de la unidad. Si ve que algún LED muestra un estado particular, consulte la tabla siguiente para determinar el posible motivo.

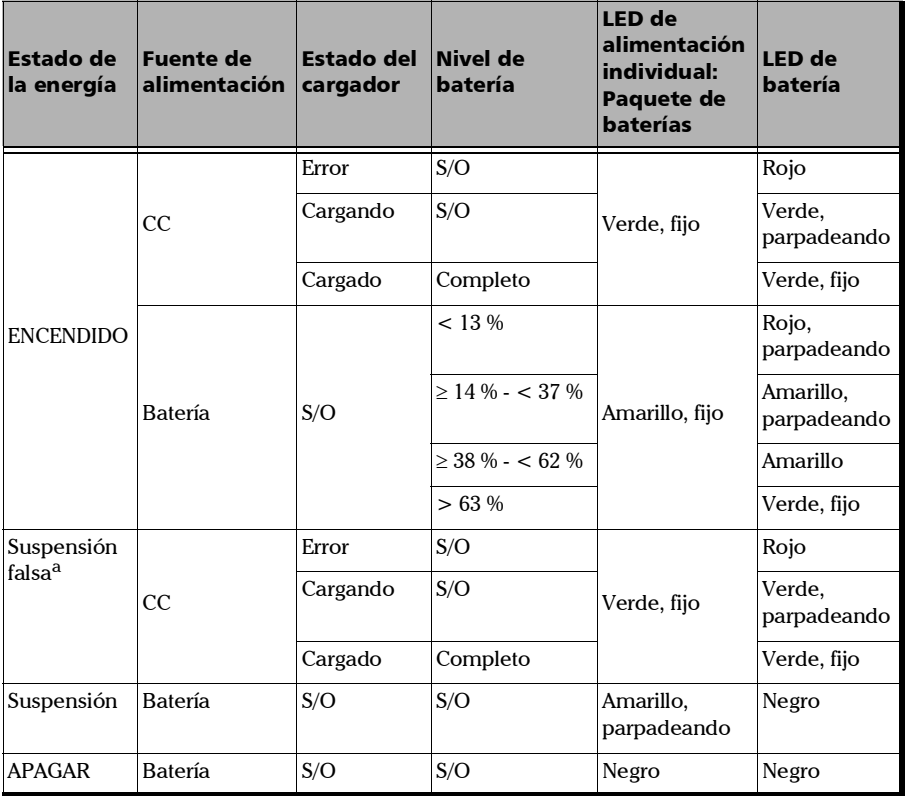

## Leyenda de LED

a. Suspensión falsa: cuando esté conectado a la corriente CA/CC, MaxTester simulará el modo Suspensión apagando la pantalla para facilitar la carga.

## <span id="page-171-0"></span>Contacto con el grupo de asistencia técnica

Para obtener asistencia técnica o utilizar el servicio postventa de este producto, póngase en contacto con EXFO en uno de los siguientes números. El grupo de asistencia técnica podrá atender sus llamadas de lunes a viernes, de 08:00 a 19:00 (horario del este de Norteamérica).

#### **Grupo de asistencia técnica**

400 Godin Avenue Quebec (Quebec) G1M 2K2 CANADÁ

1 866 683-0155 (EE. UU. y Canadá) Tel.: 1 418 683-5498 Fax: 1 418 683-9224 support@exfo.com

Para obtener información detallada sobre la asistencia técnica y para obtener una lista de otras ubicaciones internacionales, visite el sitio web de EXFO, [www.exfo.com](http://www.exfo.com).

Si tiene cualquier comentario o sugerencia sobre esta documentación de usuario, puede ponerse en contacto con nosotros en customer.feedback.manual@exfo.com.

Para agilizar el proceso, tenga a mano los datos básicos, como el nombre y el número de serie (consulte la etiqueta de identificación del producto), así como una descripción del problema.

## **Transporte**

Al transportar la unidad, se debe mantener un rango de temperatura dentro de las establecidas en las especificaciones. Un manejo inadecuado puede derivar en daños durante el transporte. Se recomienda seguir los siguientes pasos para minimizar posibles daños:

- Guarde la unidad en su embalaje original cuando deba transportarla.
- Evite niveles altos de humedad o grandes fluctuaciones de temperatura.
- Mantenga la unidad alejada de la luz solar directa.
- $\blacktriangleright$  Evite golpes y vibraciones innecesarios.

## *10 Garantía*

## Información general

EXFO Inc. (EXFO) le ofrece una garantía para este equipo por defectos en materiales y mano de obra por un periodo de un año desde la fecha de entrega original. EXFO garantiza también que este equipo cumple las especificaciones aplicables a un uso normal.

Durante el periodo de garantía, EXFO procederá, a su propia discreción, a la reparación, sustitución o devolución del importe de todo producto defectuoso, así como a la verificación y el ajuste del producto, sin coste, en caso de que el equipo necesite reparación o que la calibración original sea errónea. En caso de que el equipo se devuelva para verificar la calibración durante el periodo de garantía y se compruebe que cumple todas las especificaciones publicadas, EXFO cobrará los gastos estándar de calibración.

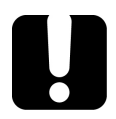

## IMPORTANTE

**La garantía puede quedar anulada si:**

- **personas no autorizadas o personal ajeno a EXFO han modificado, reparado o manipulado la unidad.**
- **se ha retirado la pegatina de la garantía.**
- **se han extraído tornillos de la carcasa distintos de los especificados en este manual.**
- **se ha abierto la carcasa de forma distinta a la explicada en este manual.**
- **se ha modificado, borrado o quitado el número de serie de la unidad.**
- **se ha hecho un uso indebido o negligente de la unidad, o esta se ha dañado como consecuencia de un accidente.**

LA PRESENTE GARANTÍA SUSTITUYE A CUALQUIER OTRO TIPO DE GARANTÍAS EXPLÍCITAS, IMPLÍCITAS O ESTATUTARIAS, INCLUIDAS, ENTRE OTRAS, LAS GARANTÍAS IMPLÍCITAS DE COMERCIABILIDAD Y DE APTITUD PARA UN FIN DETERMINADO. EN NINGÚN CASO, EXFO SERÁ RESPONSABLE DE DAÑOS Y/O PERJUICIOS ESPECIALES, INCIDENTALES O CONSECUENTES.

## Mercado gris y productos de este tipo de mercado

El mercado gris es aquel mercado en el que los productos se intercambian mediante canales de distribución legales, pero no oficiales, no autorizados o no contemplados por el fabricante original. Los intermediarios que utilizan estos canales para la distribución de productos se consideran integrantes del mercado gris (en adelante, intermediarios no autorizados).

EXFO considera que un producto procede del mercado gris (en adelante, producto del mercado gris) en las siguientes situaciones:

- Un producto vendido por un intermediario no autorizado.
- Un producto diseñado y destinado a un mercado concreto se vende en un mercado secundario.
- Un producto revendido, a pesar de haberse denunciado como perdido o robado.

Al adquirir un producto a través del mercado gris, en lugar de mediante los canales de distribución autorizados de EXFO, EXFO no puede garantizar el origen ni la calidad de dichos productos ni el cumplimiento de las normativas y certificaciones de seguridad (CE, UL, etc.).

EXFO no prestará servicios de garantía, instalación, mantenimiento, reparación, calibrado, prestación de asistencia técnica ni pondrá a disposición ningún contrato de asistencia para productos del mercado gris.

[Si desea acceder a la información completa, consulte la política de EXFO](www.exfo.com/en/how-to-buy/sales-terms-conditions/gray-market/) [en lo relativo a productos del mercado gris en](www.exfo.com/en/how-to-buy/sales-terms-conditions/gray-market/)  <www.exfo.com/en/how-to-buy/sales-terms-conditions/gray-market/>

## Responsabilidad

EXFO no será responsable de los daños que se deriven del uso del producto ni será responsable de ningún defecto en el funcionamiento de otros objetos a los cuales esté conectado el producto ni del funcionamiento de ningún sistema del que el producto pueda formar parte.

EXFO no será responsable de los daños que se deriven del uso inadecuado o una modificación no autorizada del producto o de los accesorios y software que se incluyen con él.

## **Exclusiones**

EXFO se reserva el derecho de efectuar cambios en el diseño o fabricación de cualquiera de sus productos en cualquier momento sin que incurra en la obligación de efectuar cambio alguno en las unidades ya distribuidas. Accesorios, como fusibles, pilotos, pilas, baterías e interfaces universales (EUI) usados con productos de EXFO no se incluyen en la garantía.

Esta garantía excluye las averías que se deriven de un uso o instalación inadecuados, uso y desgaste natural, accidente, maltrato, negligencia, fuego, agua, rayos u otras catástrofes naturales, causas externas al producto u otros factores fuera del control de EXFO.

## IMPORTANTE

**En caso de que los productos estén equipados con conectores ópticos, EXFO cobrará por la sustitución de conectores ópticos dañados por un uso indebido o limpieza deficiente.**

## Certificación

EXFO certifica que este equipo cumple las especificaciones publicadas en el momento de salida de la fábrica.

## Asistencia técnica y reparaciones

EXFO se compromete a brindar asistencia técnica y realizar reparaciones al producto en los cinco años siguientes a la fecha de compra.

#### *Para enviar cualquier equipo para asistencia técnica o reparación:*

- *1.* Llame a uno de los centros de asistencia autorizados de EXFO (consulte *[Centros de asistencia en todo el mundo de EXFO](#page-179-0)* en la [página](#page-179-0) 172). El personal de soporte determinará si el equipo necesita un servicio, una reparación o una calibración.
- *2.* Si se debe devolver el equipo a EXFO o a un centro de asistencia autorizado, el personal de asistencia técnica emitirá un número de Autorización de devolución de compra (RMA) y proporcionará una dirección para la devolución.
- *3.* Si es posible, realice una copia de seguridad de los datos antes de enviar la unidad para su reparación.
- *4.* Empaquete el equipo en su material de envío original. Asegúrese de incluir una descripción o un informe donde se detalle con precisión el defecto y las condiciones en las que este se observó.
- *5.* Envíe el equipo con portes pagados a la dirección que le indique el personal de asistencia técnica. Asegúrese de indicar el número de RMA en la nota de envío. *EXFO rechazará y devolverá todos los paquetes que no incluyan un número de RMA.*
- *Note: Se aplicará una tasa de prueba de instalación a las unidades devueltas que, tras el examen, cumplan todas las especificaciones aplicables.*

Después de la reparación, se devolverá el equipo con un informe de reparación. Si el equipo no se encuentra en garantía, se facturará el coste que figura en ese informe. EXFO asumirá los costes de envío de devolución al cliente de los equipos en garantía. La garantía de envío corre de su cuenta.

La recalibración de rutina no se incluye en ninguno de los planes de garantía. Dado que las calibraciones y verificaciones no quedan incluidas dentro de las garantías básica ni extendida, se puede optar por adquirir los paquetes de calibración y verificación FlexCare por un determinado periodo de tiempo. Póngase en contacto con un centro de asistencia autorizado (consulte *[Centros de asistencia en todo el mundo de EXFO](#page-179-0)* en la [página](#page-179-0) 172).

Fuhai, Bao'An District, Shenzhen, China, 518103

## <span id="page-179-0"></span>Centros de asistencia en todo el mundo de EXFO

Si su producto necesita asistencia técnica, póngase en contacto con su centro de asistencia más cercano.

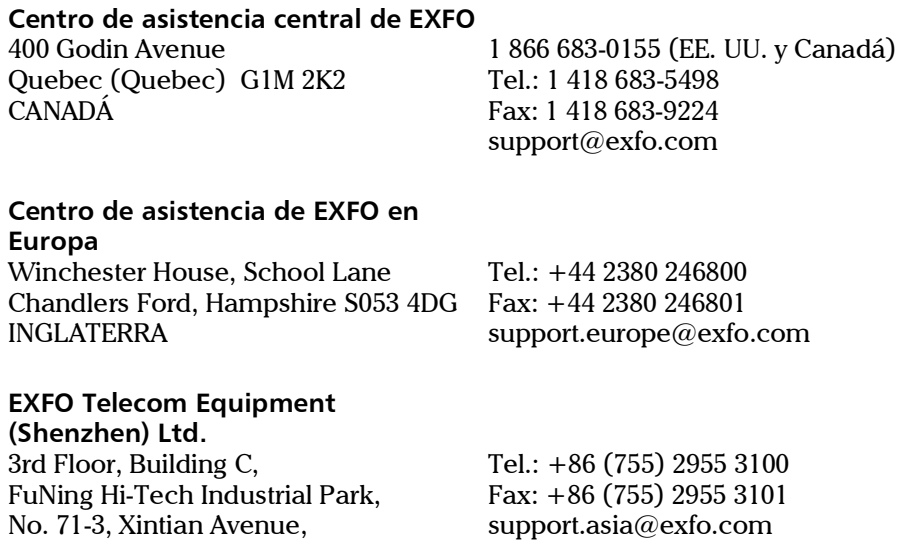

[Para ver la red de Centros de asistencia certificados de EXFO operados por](http://www.exfo.com/support/services/instrument-services/exfo-service-centers)  [socios cerca de su ubicación, consulte el sitio web corporativo de EXFO:](http://www.exfo.com/support/services/instrument-services/exfo-service-centers)  http://www.exfo.com/support/services/instrument-services/ exfo-service-centers.
# Índice

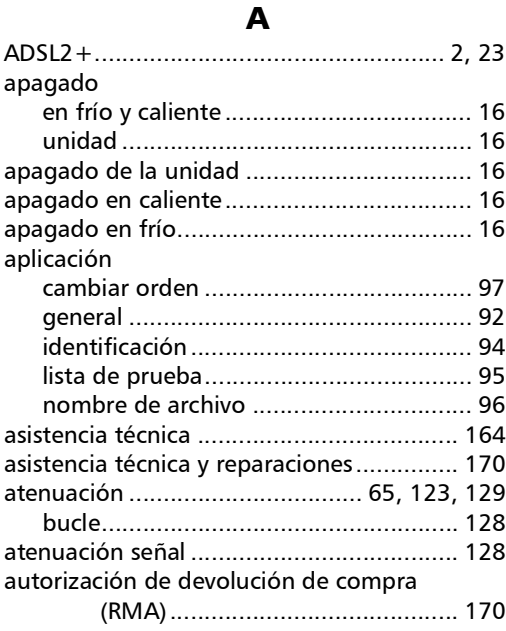

# B

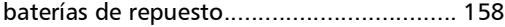

# C

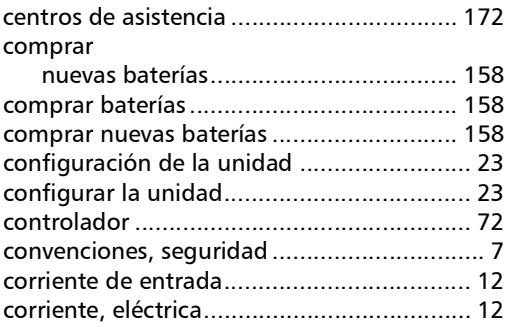

## D

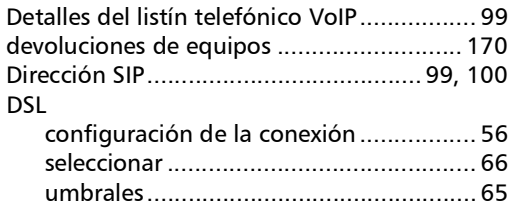

# E

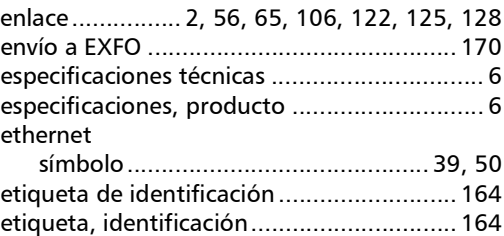

# F

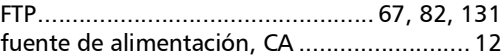

## G

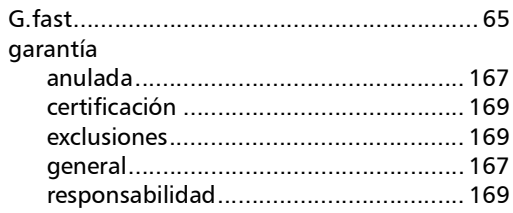

## I

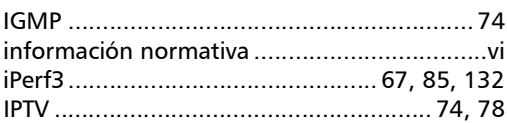

# Índice

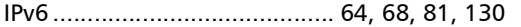

#### L

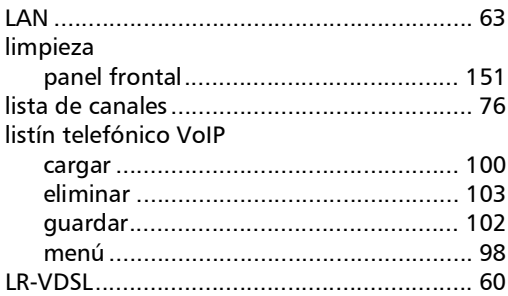

#### M

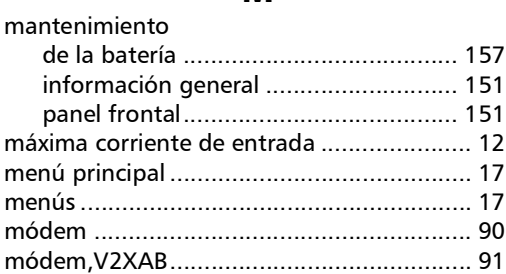

## N

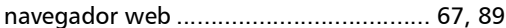

#### O

Ookla [............................................](#page-74-1) 67, [85,](#page-92-0) [133](#page-140-0)

#### P

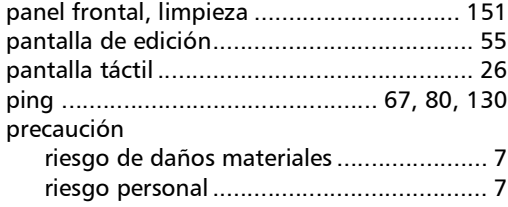

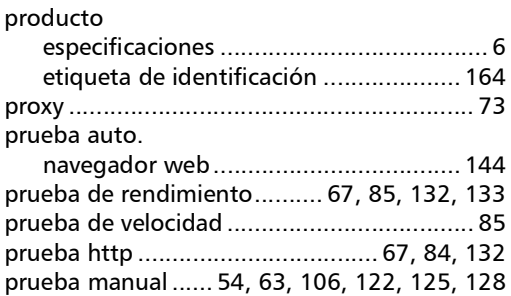

## R

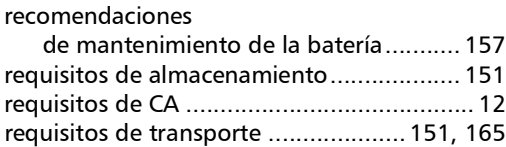

## S

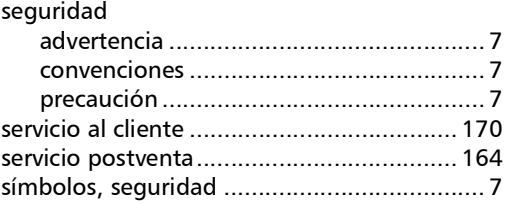

#### T

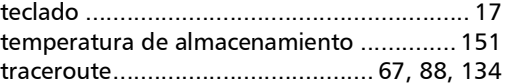

## V

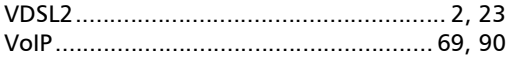

#### W

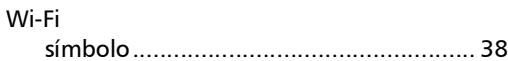

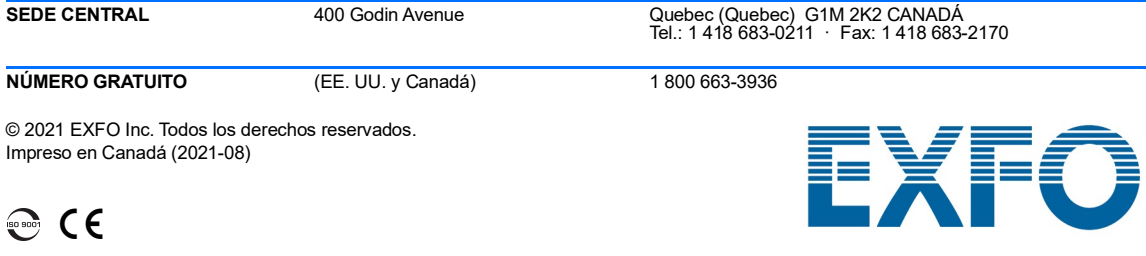

www.EXFO.com · info@EXFO.com

Ref.: 1081530